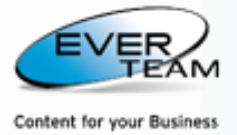

# **ES CONTENT MANAGEMENT - EVER TEAM**

# **USER GUIDE**

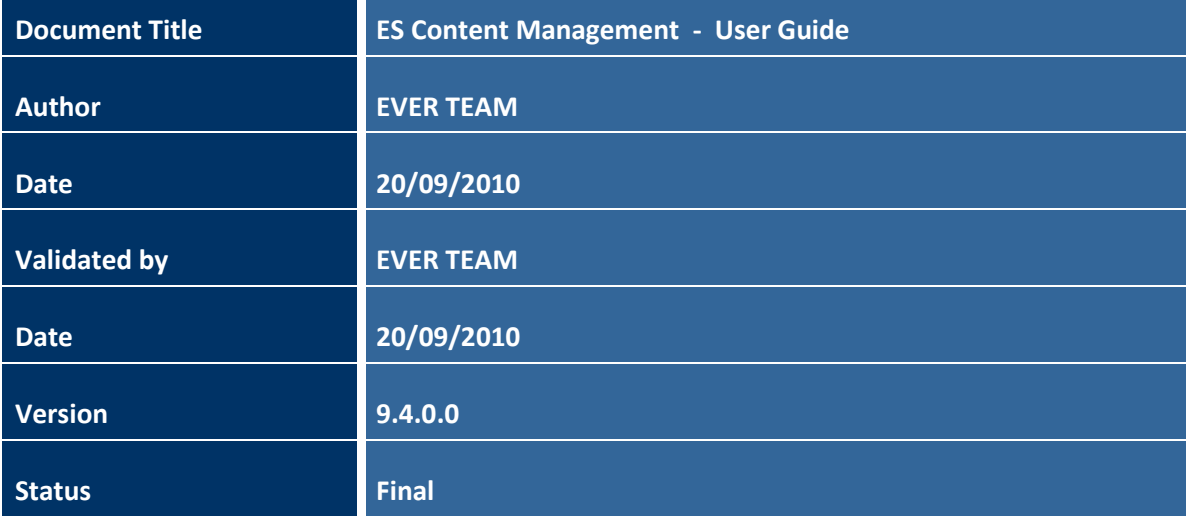

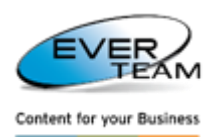

# **TABLE OF CONTENTS**

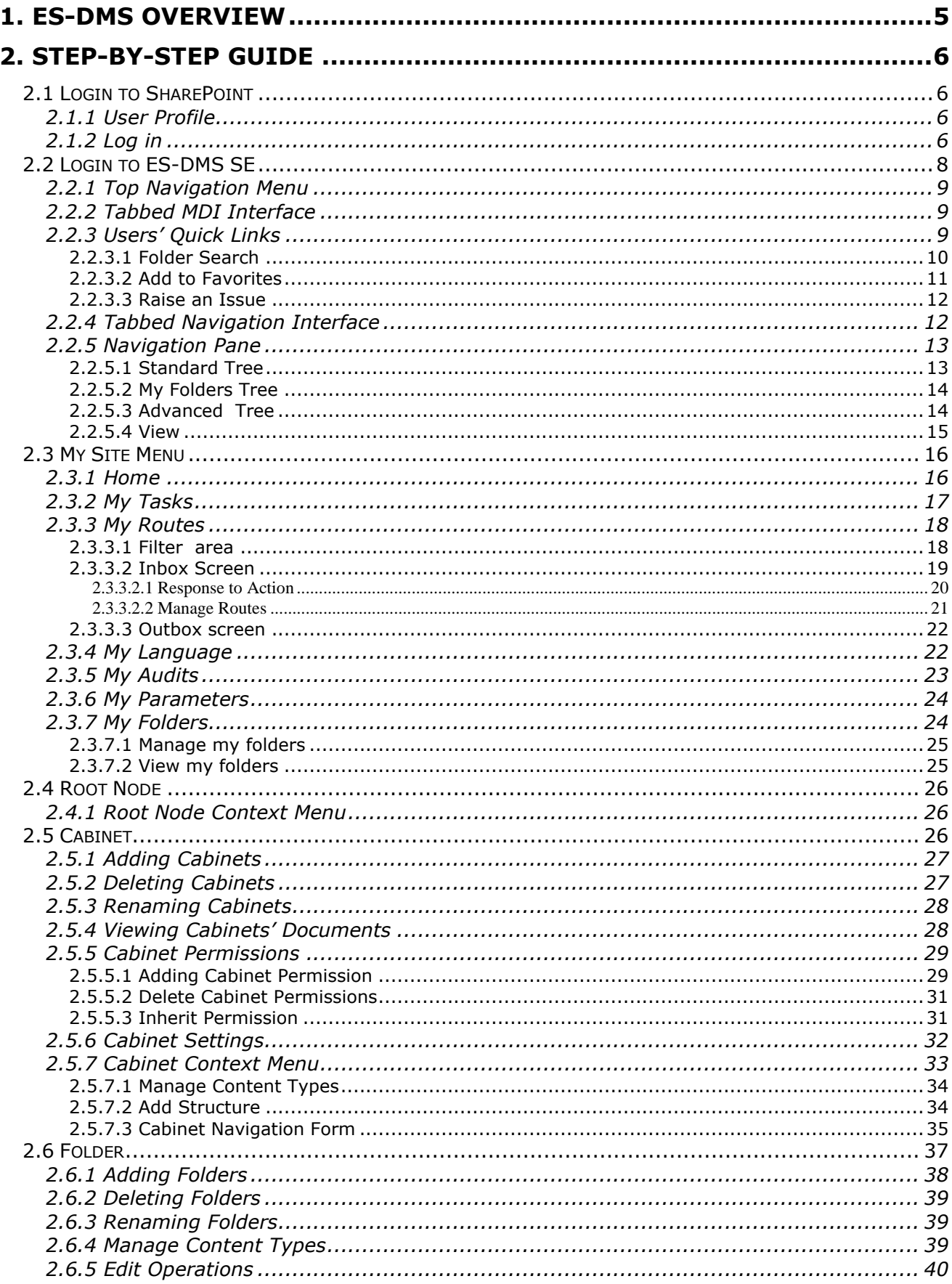

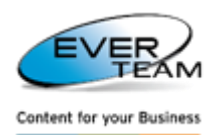

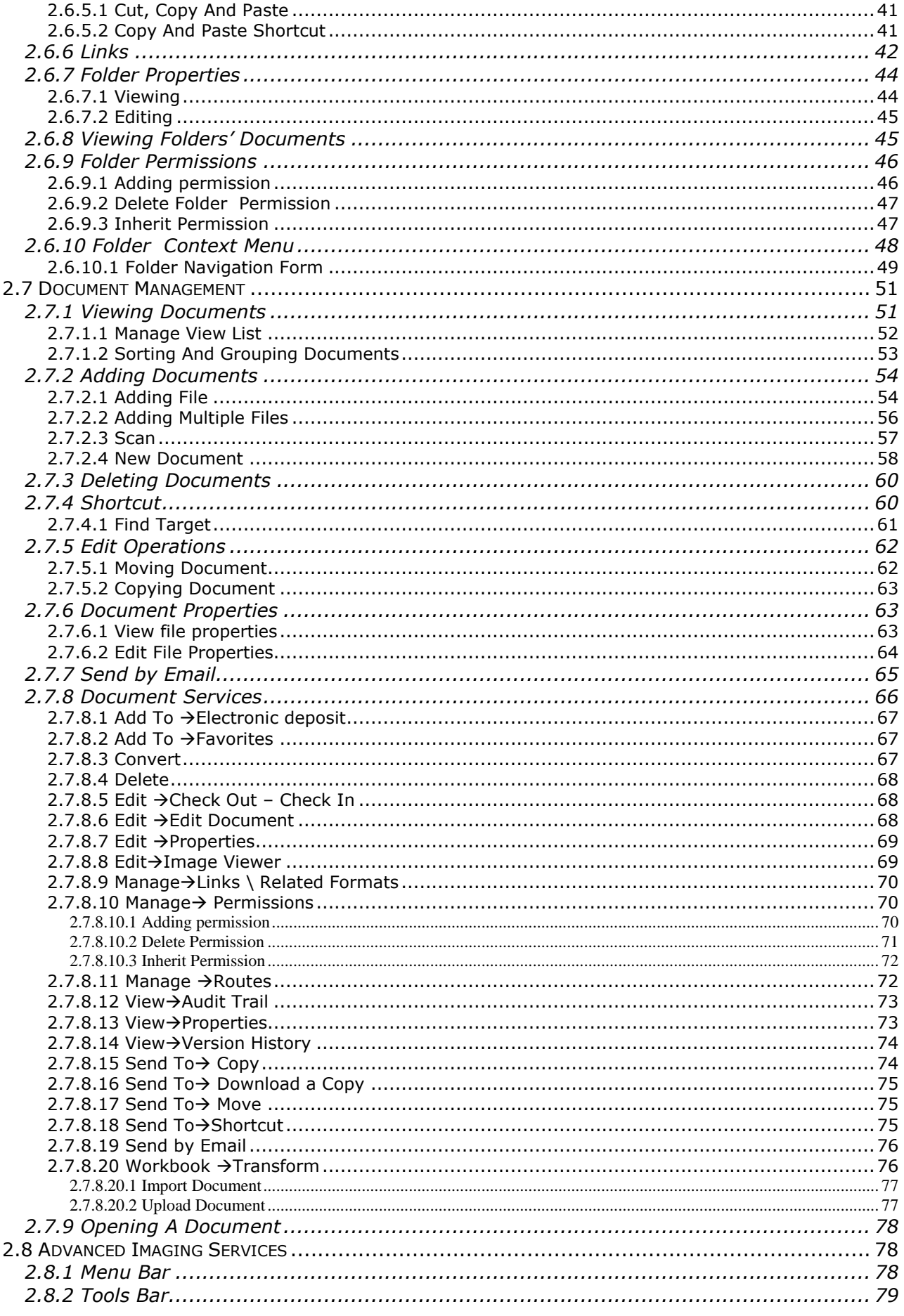

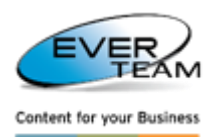

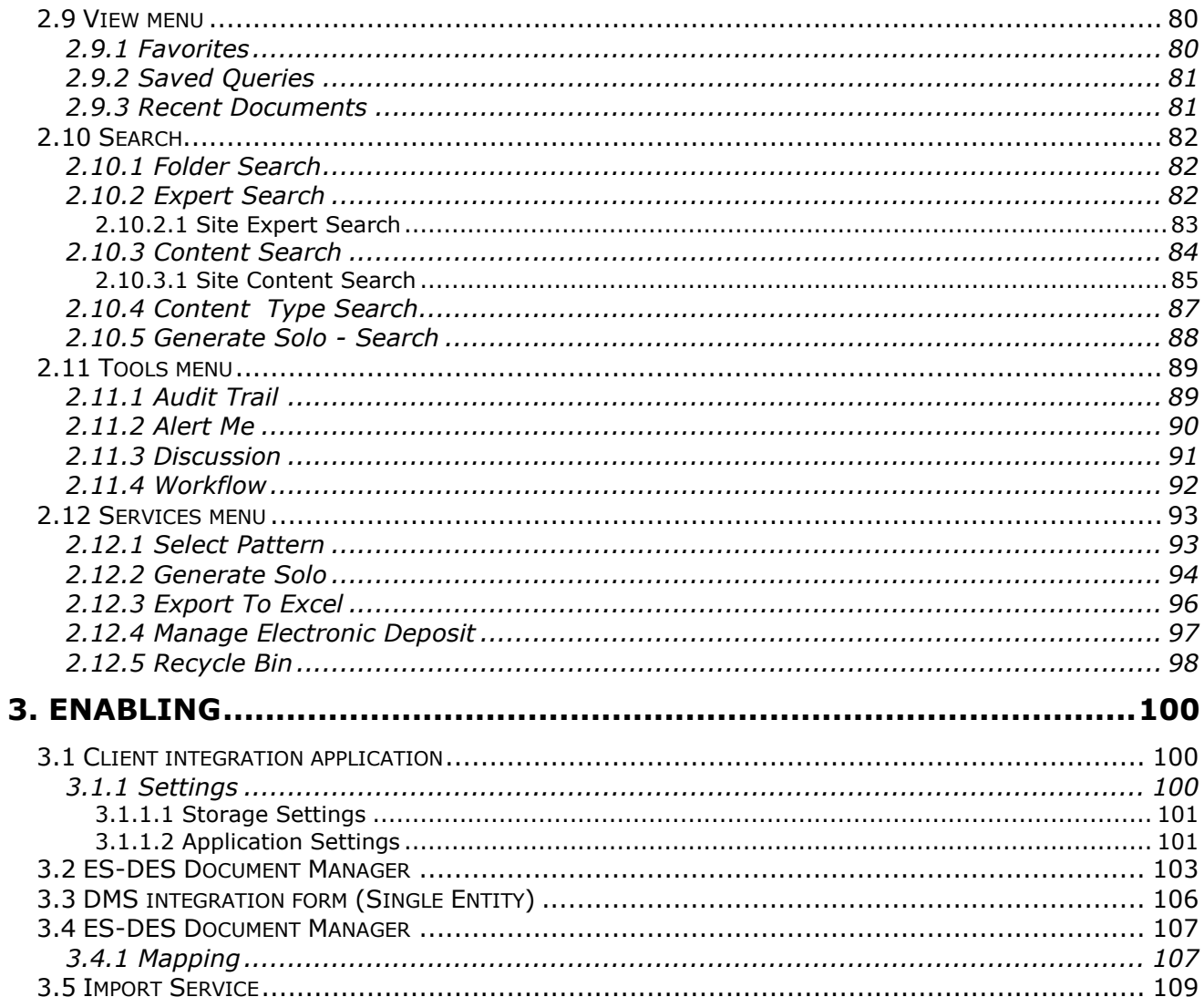

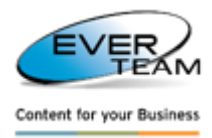

## <span id="page-4-0"></span>**1. ES-DMS OVERVIEW**

EverSuite Document Management Services Standard Edition (ES-DMS SE) is a plug & play solution installed on top of Windows SharePoint Services.

ES-DMS SE installation is run from a single executable setup file. It is installed as a feature in the WSS or MOSS site.

ES-DMS SE can be accessed from the Home site or any of its sub sites.

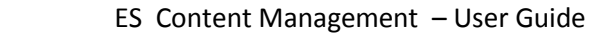

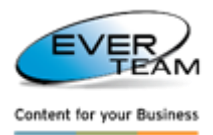

## <span id="page-5-0"></span>**2. STEP-BY-STEP GUIDE**

This document serves as a guide using a learn-by-example method involving step-by-step tutoring of all the functionalities available throughout the application.

## <span id="page-5-1"></span>**2.1 LOGIN TO SHAREPOINT**

## <span id="page-5-2"></span>**2.1.1 USER PROFILE**

A User Profile is personal settings and information about a user that has login access to ES-DMS SE application.

The User Profile contains user related sections like tasks, calendar, settings… A user can customize, operate and personalize his sections according to his needs.

A User accesses different sections and operations in the solution depending on his role and access rights.

Users access ES-DMS SE using a Web browser, such as Microsoft® Internet Explorer, Netscape Navigator®, Mozilla Firefox …

Users will be provided with an URL to access ES-DMS SE, as well as a user name and password.

Once the user logs in, his capabilities depend on the permissions and privileges assigned to him by the system Administrator(s).

## <span id="page-5-3"></span>**2.1.2 LOG IN**

Like all security context-enabled applications, the user is first presented with a login screen where he/she is requested to provide his/her credentials.

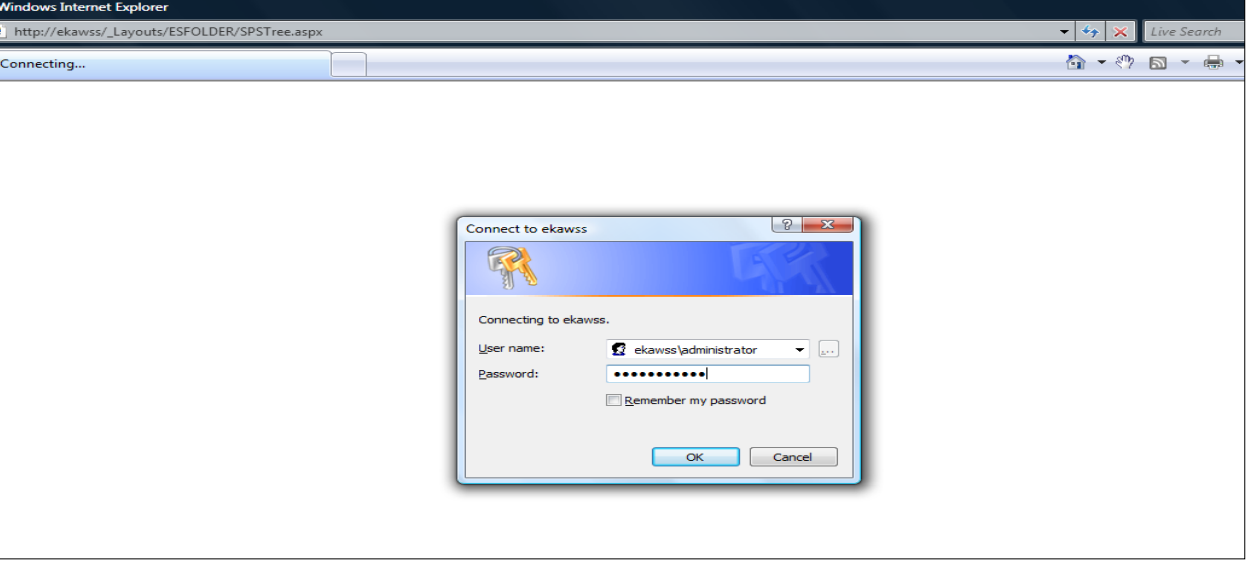

Upon a successful login, the user is next presented with SharePoint main screen shown below.

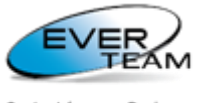

Content for your Business

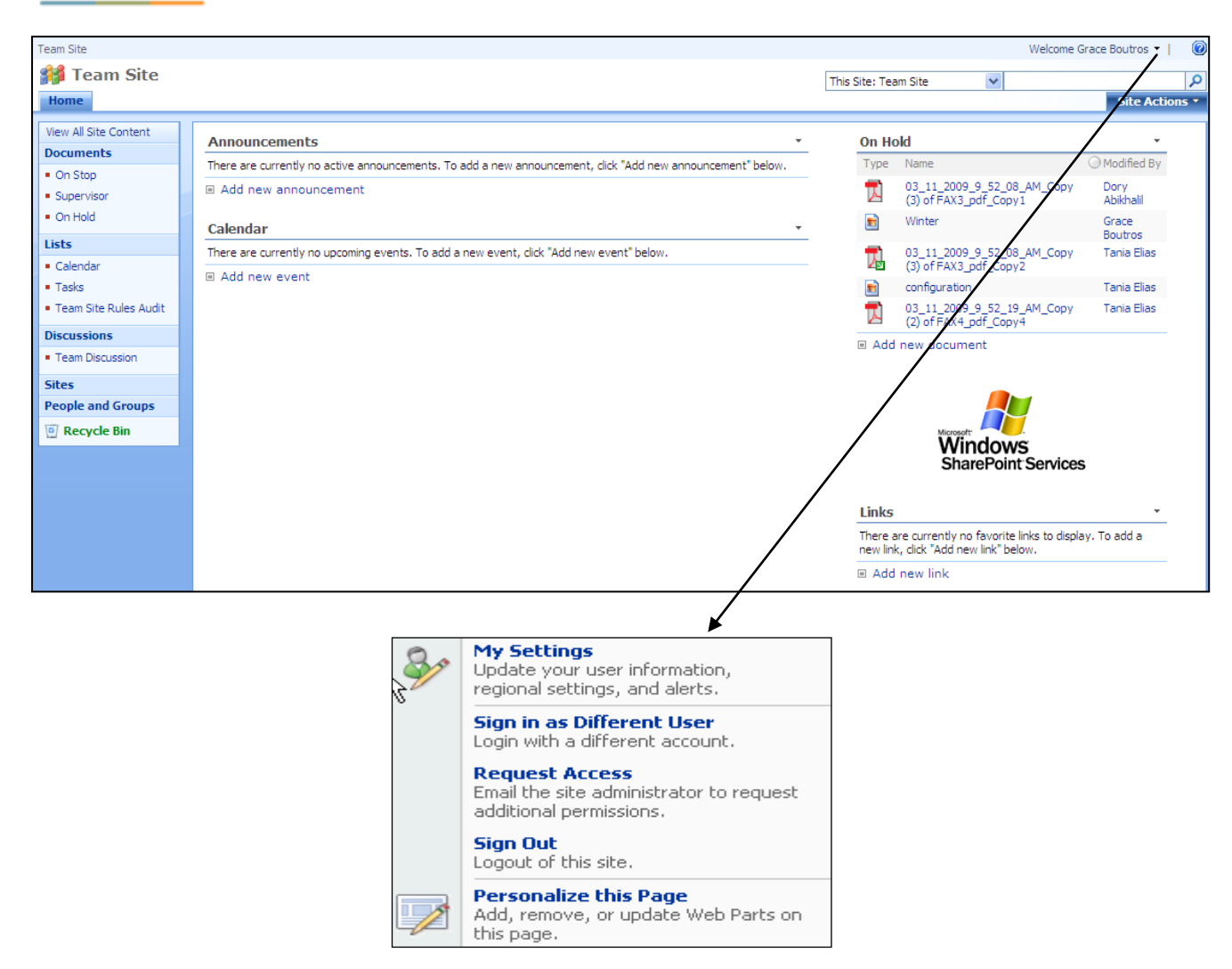

Once the user clicks on the User Profile menu, a drop down menu will appear as shown above.

This menu provides sub-sections allowing the user to interact with their profiles' related operations like personal information, personal settings and log out.

 To view/update his information, regional settings, and alerts, the user must click on **My Settings.** The following page will open.

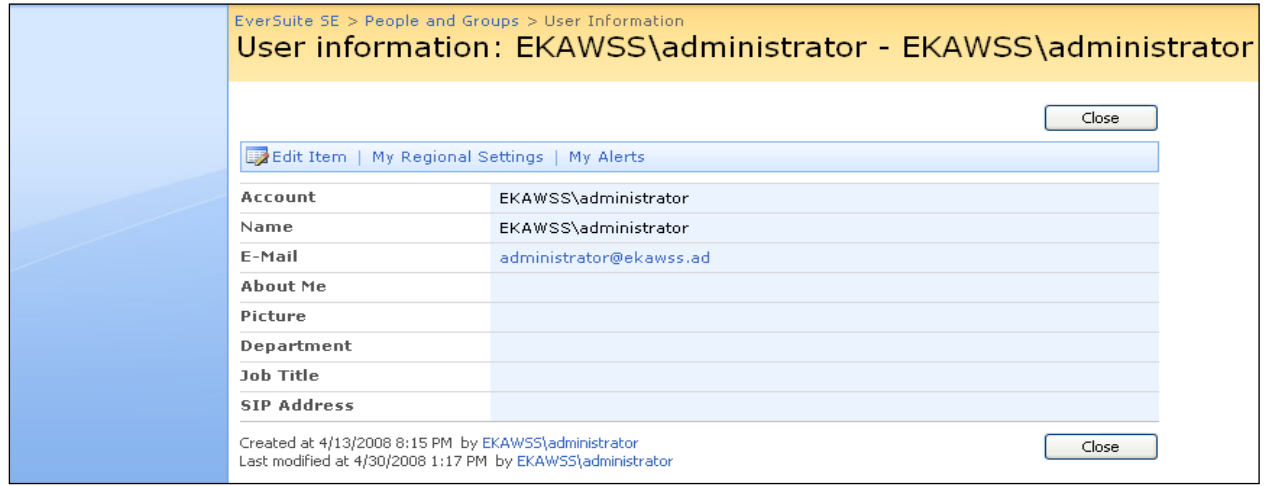

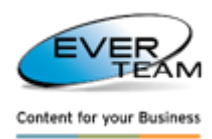

- To login with a different account, the user must click on **Sign in as Different User**.
- To logout of this site, the user must click on **Sign Out** and the following page will open. The user is prompted to confirm his/her sign out request.

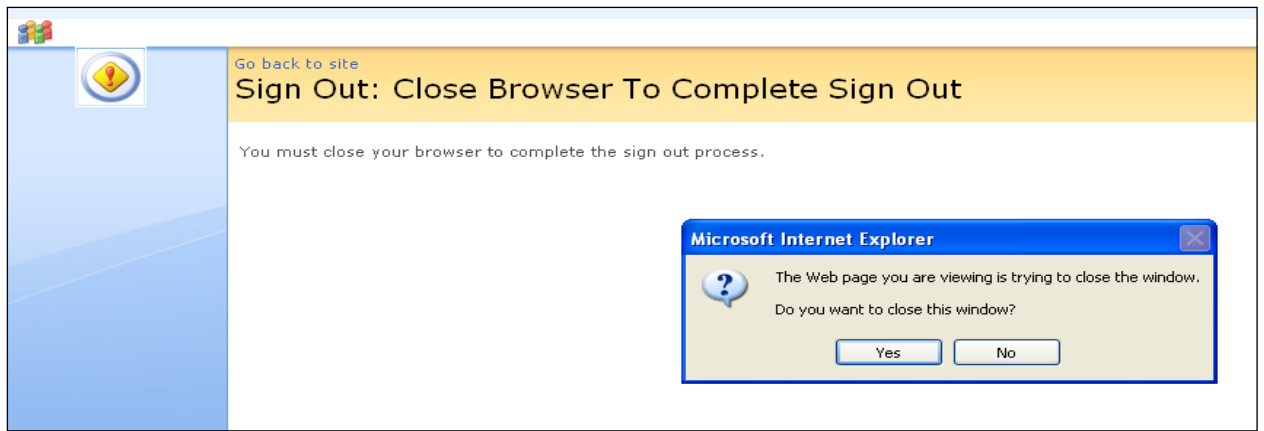

## <span id="page-7-0"></span>**2.2 LOGIN TO ES-DMS SE**

Users can access **ES-DMS SE** installed as a WSS site feature from the **Site Actions** menu.

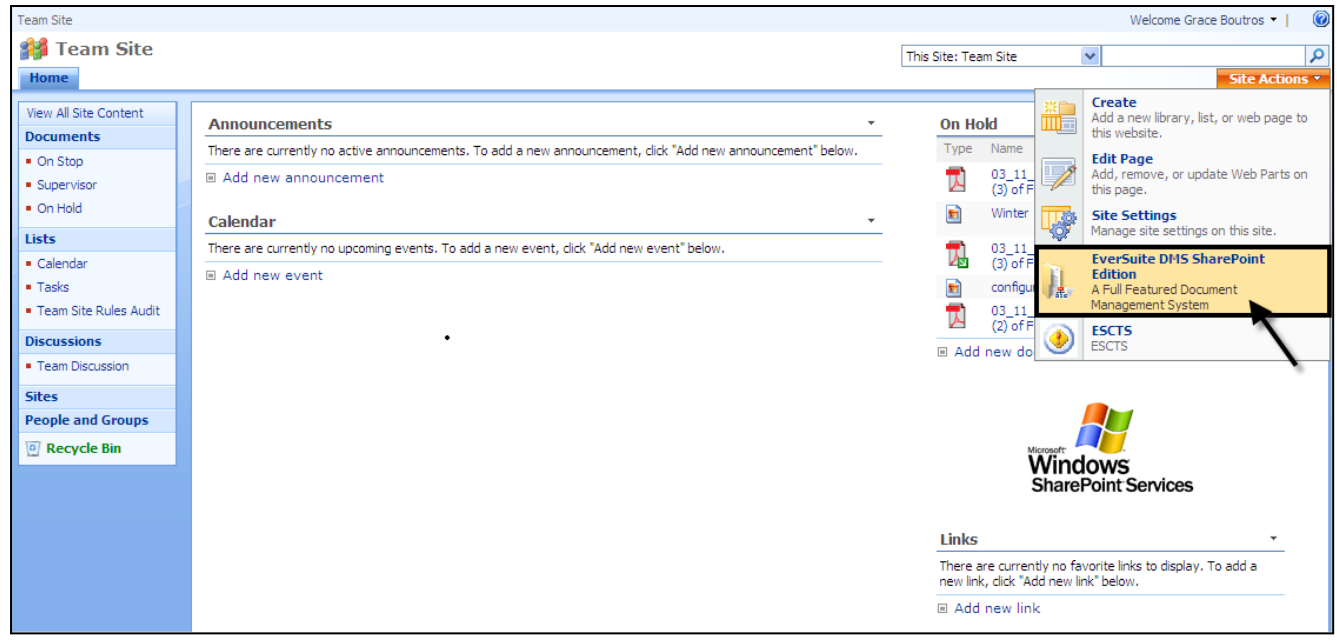

The user chooses a site then click **Site Actions** menu. A drop down menu will appear.

The user selects **EverSuite DMS SharePoint Edition** menu and the application home page will open.

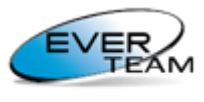

Content for your Business

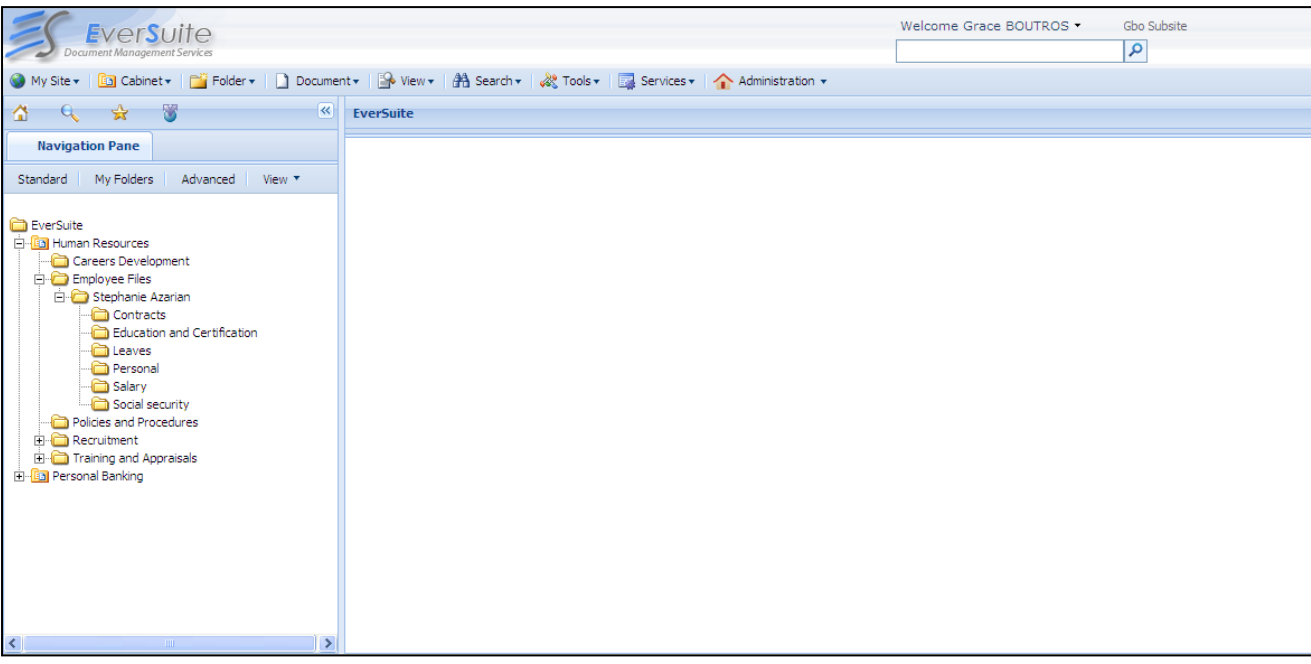

#### <span id="page-8-0"></span>**2.2.1 TOP NAVIGATION MENU**

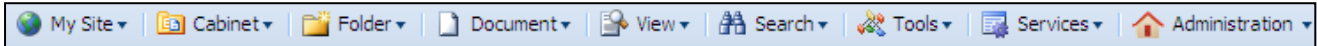

The upper-side of the screen shows the navigation menu providing the user with straightforward navigation links. These menu items are discussed in details later on.

Navigation Menu is displayed to the user at all times.

Users can access and use the following Menus according to their privileges.

Only the Administrator can see the Administration menu.

<span id="page-8-1"></span>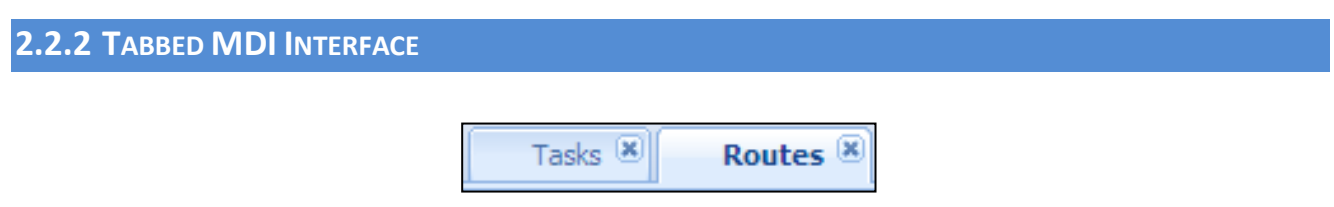

All operations are performed in a **Multiple Tabbed Document Interface**. The user does not experience any post back operations while interacting with the system.

<span id="page-8-2"></span>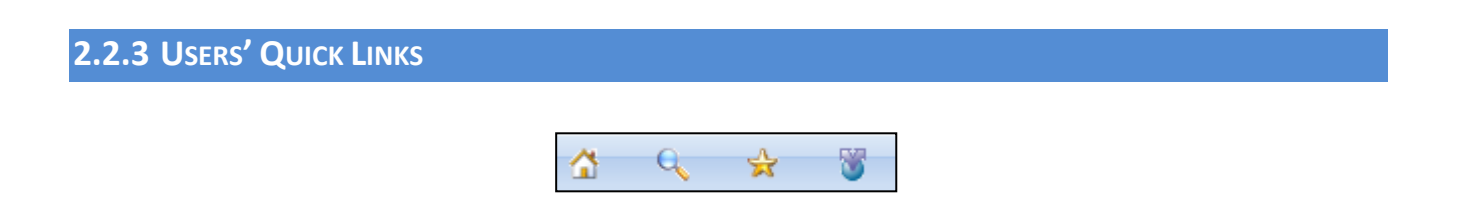

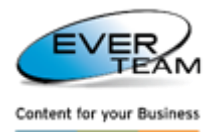

**Quick Links** allow the users to jump and/or access commonly used sections of the solution:

- **My Home 1**: Opens Home Page.
- **Folder Search** : Search for Folders within a selected cabinet or Folder in the Navigation Pane.
- **Add To Favorites** : Add a selected folder to the user's Favorite documents.
- Raise an Issue : Enables system users to send requests or submit bugs to EVER support team.

#### <span id="page-9-0"></span>**2.2.3.1 FOLDER SEARCH**

This section allows the user to search for folders within a selected cabinet or folder in the Navigation Pane.

The user selects a folder or a cabinet then clicks on **Folder Search** icon

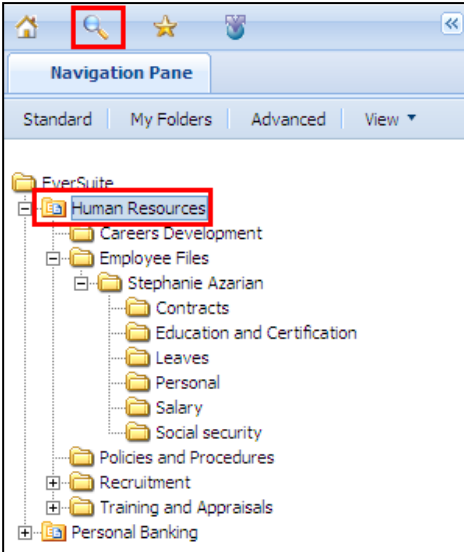

The following search screen will open.

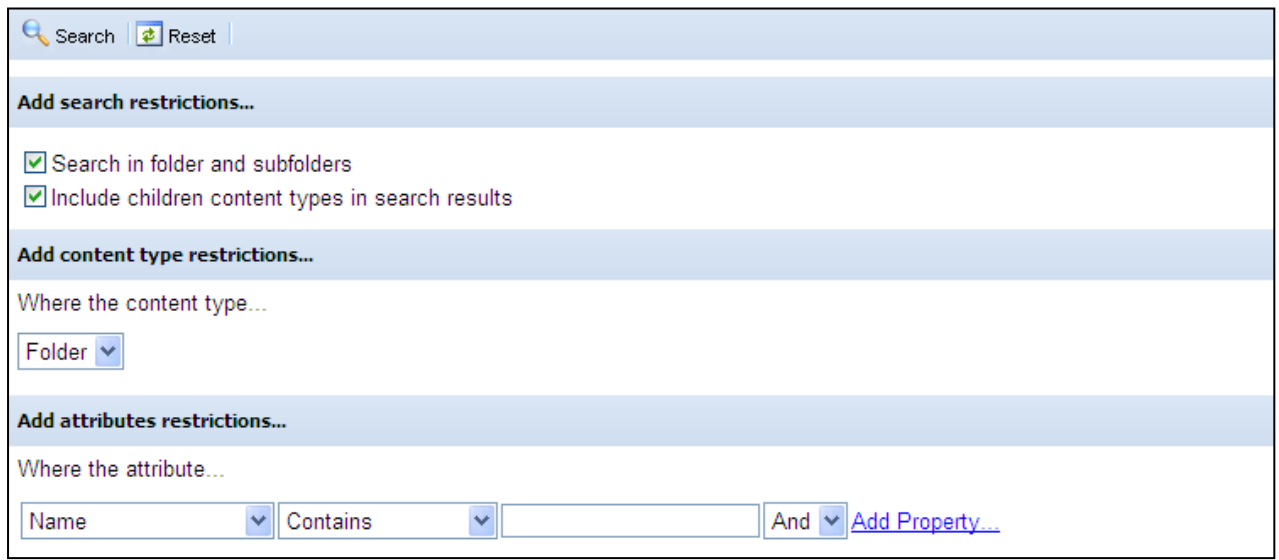

 **Search in folder and subfolders:** if checked, the user will be able to search in folders and subfolders of the selected item, and only content types set as visible will appear in content type restrictions.

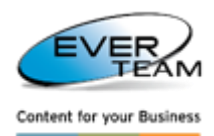

 **Include children content types in search results:** if checked, it allows the user to search in the children of the selected content type.

The advanced layout of this section provides the user with many different ways of searching: by content type, by name, by type, etc…

When the user selects a content type, the other search attributes will be filtered accordingly.

- To perform search, the user clicks the "Search" button **Q** Search on the toolbar, and the results will be listed as shown in the figure below.

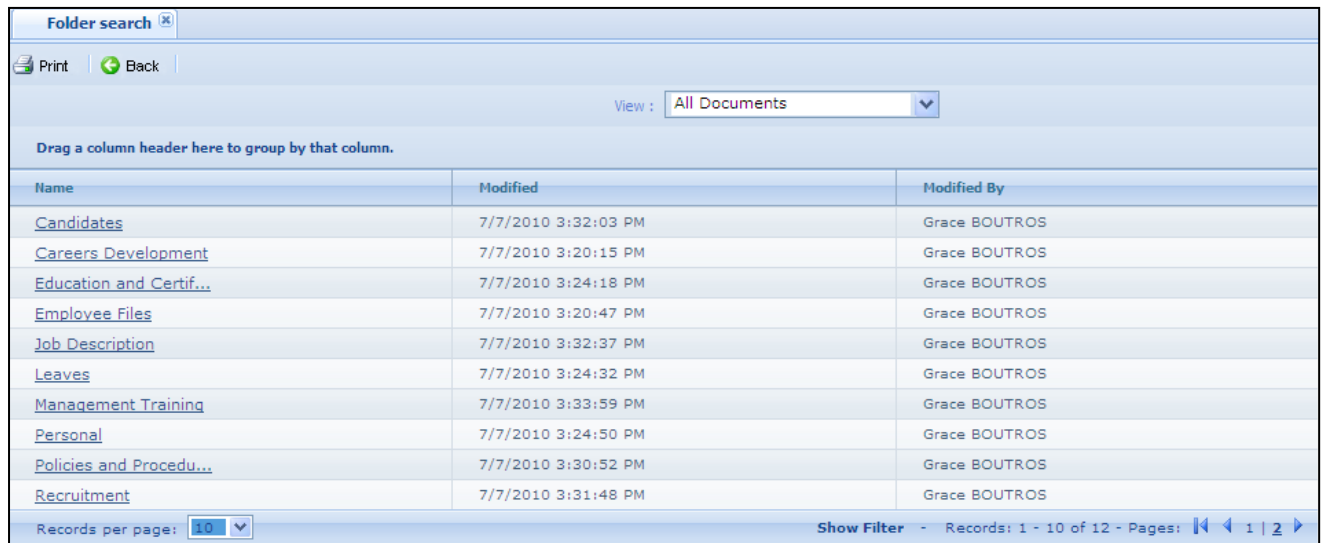

Search results will appear as a list of links. Once the user clicks on a link, the tree will expand and the correspondent folder will be selected as shown below.

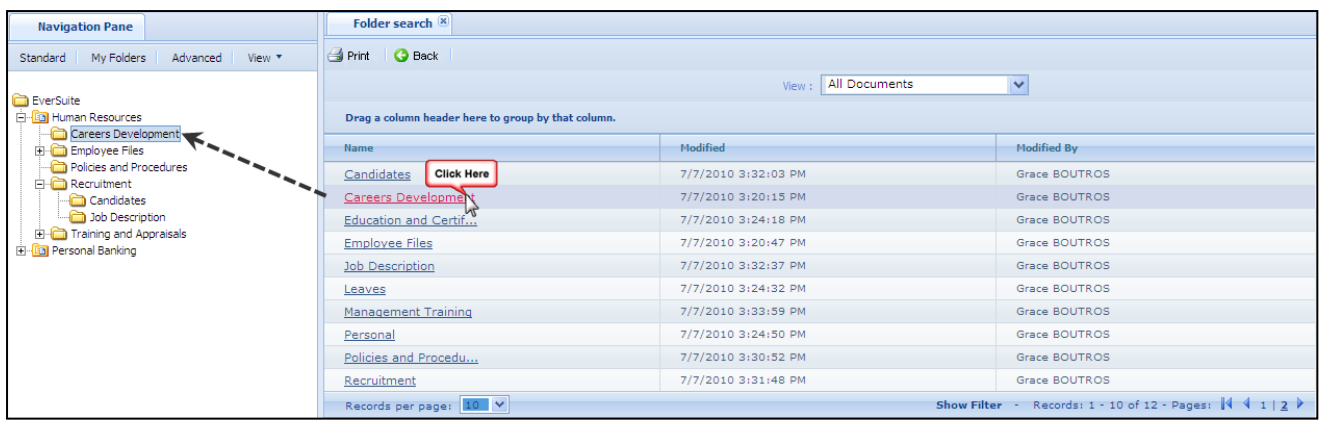

## <span id="page-10-0"></span>**2.2.3.2 ADD TO FAVORITES** The user selects a folder or a cabinet then clicks on Add to Favorites icon . The following window will open asking for the favorite name.

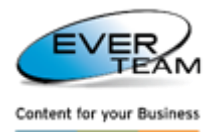

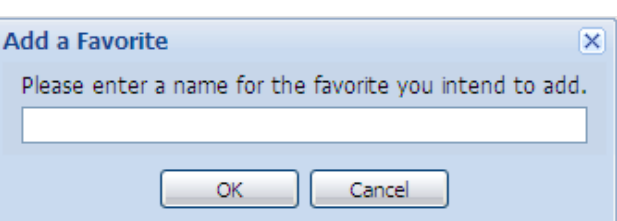

The selected folder or cabinet will be added to the favorites. This section will be discussed in details later in this manual (sectio[n 2.9.1 Favorites\)](#page-79-1).

#### <span id="page-11-0"></span>**2.2.3.3 RAISE AN ISSUE**

To report an issue to EVER's support team, click on Raise an Issue icon . An empty e-mail will open.

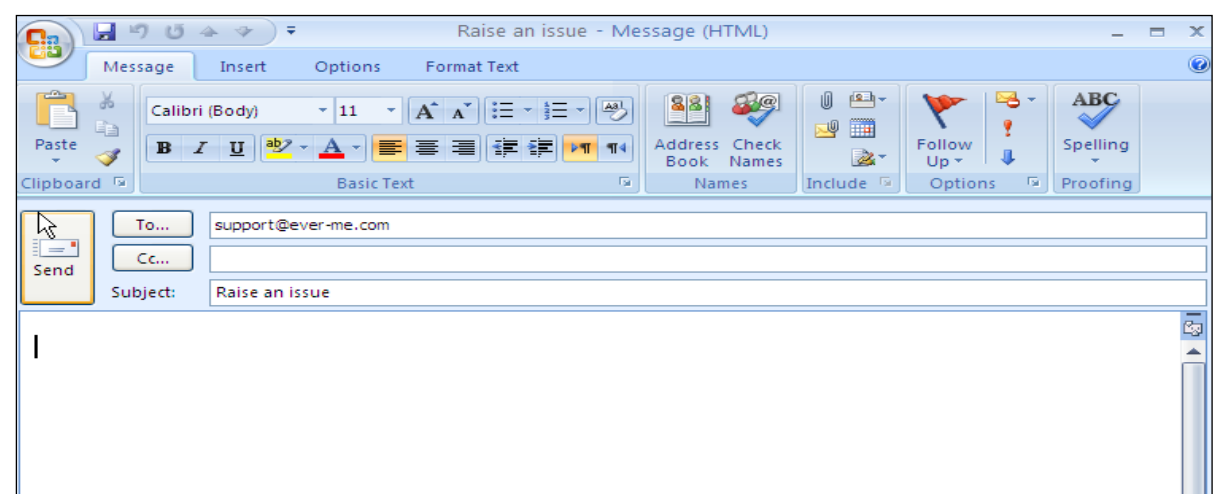

The email address of EVER's support team is placed in the '**To…'** box**.**

The user writes down the error or issue he would like to send then clicks **Send.** 

Note: *"Raise an Issue" must be enabled through the main configuration of the DMS-SE Application. If* 

m *disabled, the users will not see the "Raise an Issue" button*

<span id="page-11-1"></span>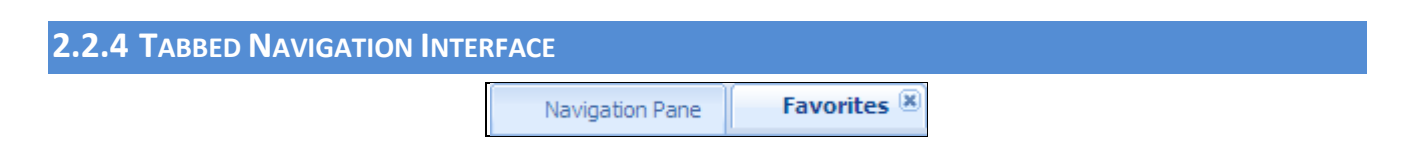

The Tabbed Navigation Interface provides a tabbed navigation window. This enables users to interact with different navigation sections at the same time.

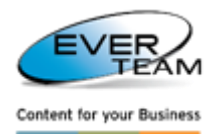

<span id="page-12-0"></span>**2.2.5 NAVIGATION PANE**

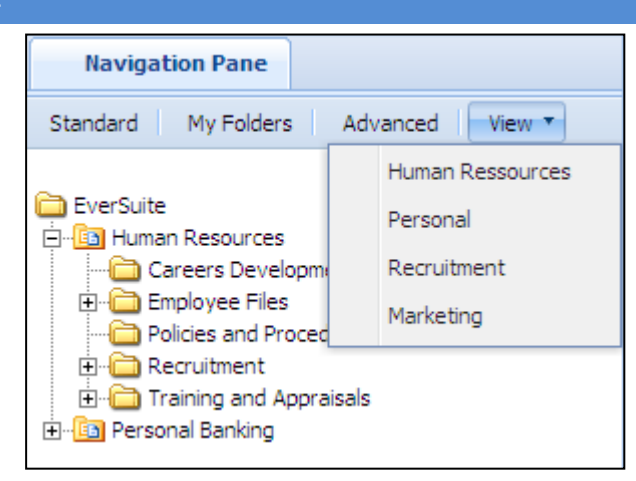

All navigation sections open in the left region of ES-DMS interface. Users can select one of the following Tree Views from the tree toolbar:

- Standard
- My Folders
- Advanced
- View: all created custom trees

Users can easily explore Trees using the + sign to Expand the Folder and the – sign to Collapse it.

#### <span id="page-12-1"></span>**2.2.5.1 STANDARD TREE**

Standard tab Standard opens the standard tree as shown below.

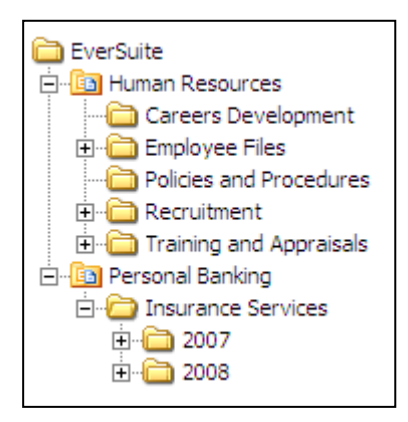

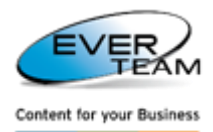

<span id="page-13-0"></span>**2.2.5.2 MY FOLDERS TREE**

My folders tab My Folders opens the tree of the user's personal folders.

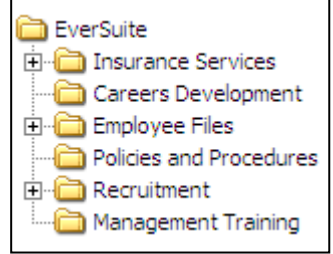

This section will be explained in details later in section [2.3.6 My Folders](#page-23-1)

#### <span id="page-13-1"></span>**2.2.5.3 ADVANCED TREE**

Advanced Tree tab Advanced Tree opens all web applications trees.

To view a tree, the user must select a web application, a site collection, then a site or a sub site to view the correspondent tree as shown below.

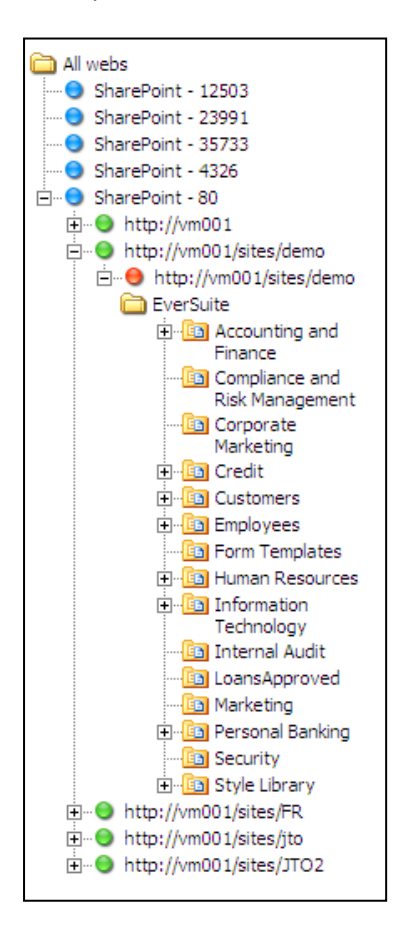

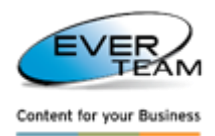

<span id="page-14-0"></span>**2.2.5.4 VIEW**

View tab  $\overline{\phantom{a}}^{\text{View}}$  opens a list of the created custom trees as shown in the figure below.

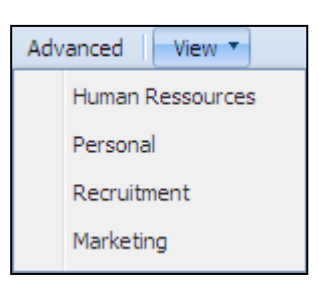

The user must select one of the created custom trees to view its content as shown below.

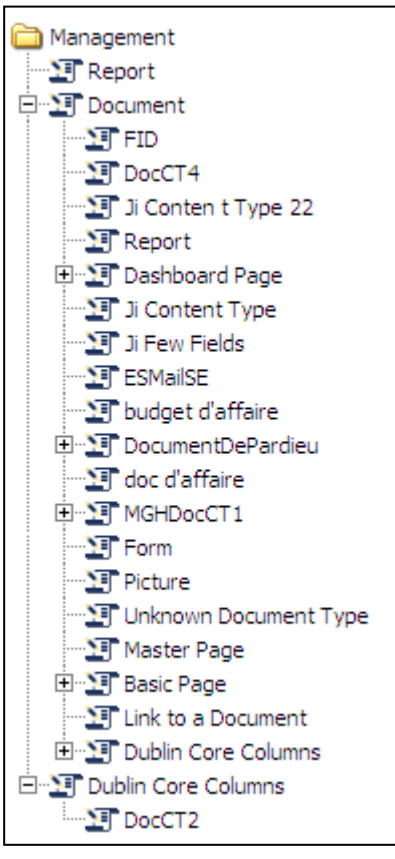

This custom tree is created by the administrator (Refer to section 3.9 in the Administrator Guide: Manage Custom Tree). It contains the values of the properties fields added while creating the tree.

The user double clicks a content type or a properties field to view the correspondent documents.

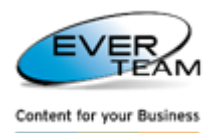

## <span id="page-15-0"></span>**2.3 MY SITE MENU**

The menu "My Site" visible in the user Top Navigation Menu provides sub-sections allowing the user to manage his site's interface.

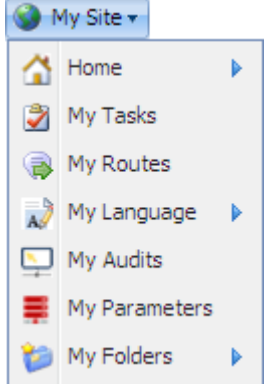

This section is divided into the following sub-categories:

## <span id="page-15-1"></span>**2.3.1 HOME**

Once the user clicks on Home, the menu will expand

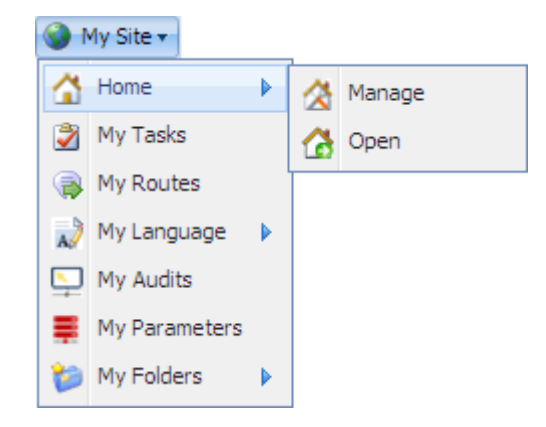

 By clicking on **Manage**, the following page will open allowing the user to specify the User's Home Page URL.

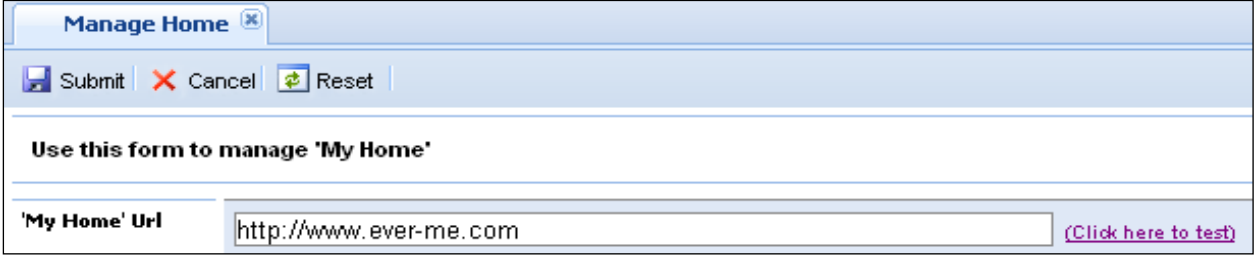

The user must enter a valid URL then click on

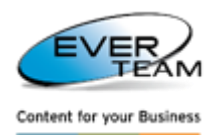

If the User does not specify an URL, the Home Page URL will be the one specified by the Administrator in the Site Preference section (described later in the manual).

 By clicking on **Open**, the home page will open having the URL previously specified in **Manage Home** tab.

This page can also be reached from the Home button **in the Quick Links Toolbar.** [Section 2.2](#page-8-2).3 "Users' [Quick Links"](#page-8-2)

<span id="page-16-0"></span>**2.3.2 MY TASKS**

By clicking on **My Tasks** the following page will open allowing the user to add/edit/delete tasks. User tasks will be listed in a grid, in the bottom of the page.

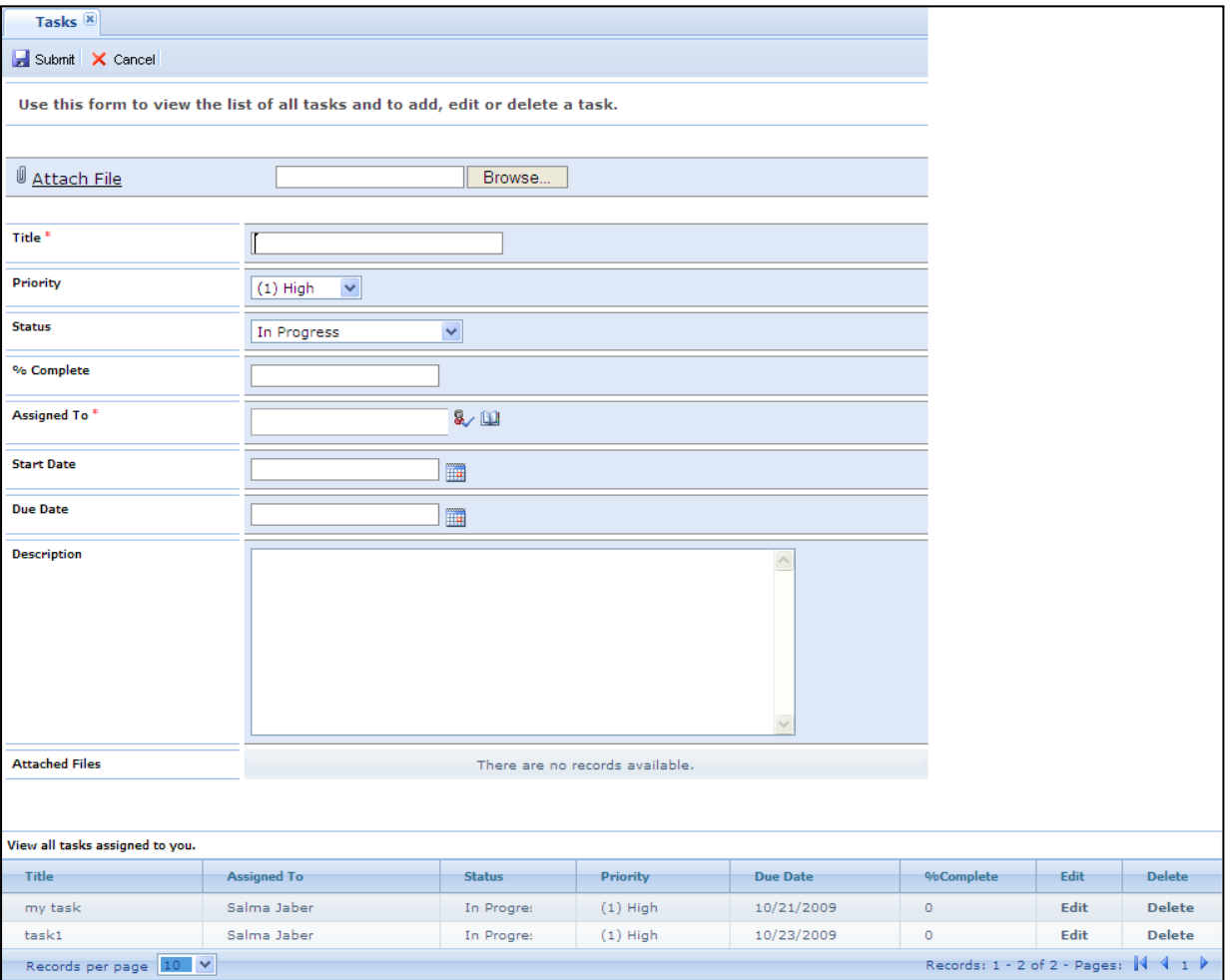

- To add a new task, the user simply needs to fill in the task's fields and then click on **Submit** button .
- $\triangleright$  Editing an existing task is as easy as adding a new one.

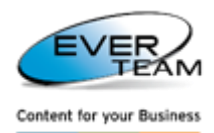

To edit a task, user must click on the Edit button Edit on the same row of the selected task. The screen will show the same fields used for insertion, but this time they will be filled with their existing

values. User must make his changes and then click on Submit button **.** Submit

To delete a task, user must click on the Delete button **Delete** on the same row of the selected task. The task will be immediately deleted and removed from the task list.

## <span id="page-17-0"></span>**2.3.3 MY ROUTES**

By clicking on **My Routes,** the following page will open allowing the user to view all routes assigned to him. (My Inbox and My Outbox)

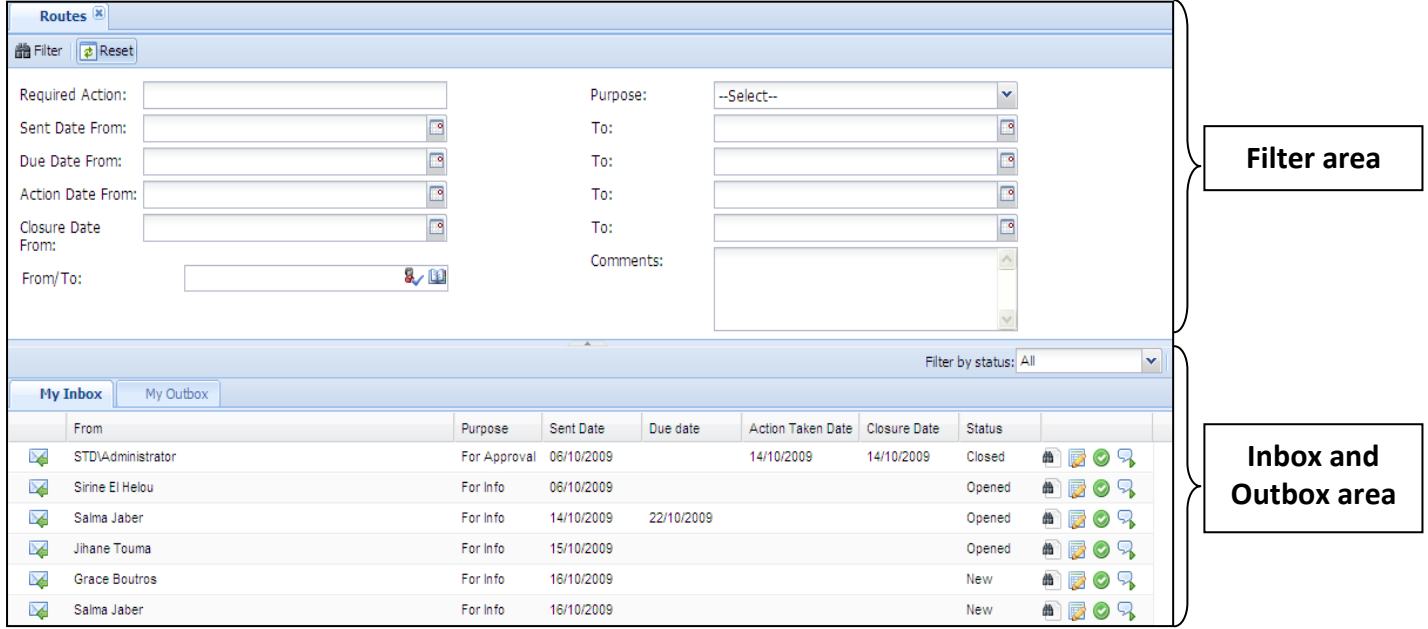

This screen is divided into two sections: the filter area and the inbox and outbox tabs.

#### <span id="page-17-1"></span>**2.3.3.1 FILTER AREA**

The filter area allows the user to filter routes according to criteria entered. The system will only filter the selected tab. If the inbox tab is selected the inbox grid only will be filtered.

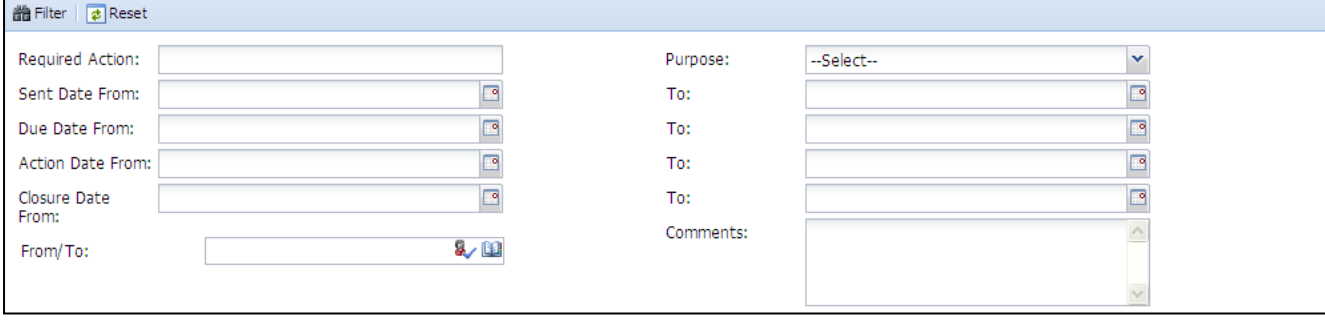

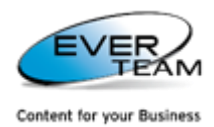

#### <span id="page-18-0"></span>**2.3.3.2 INBOX SCREEN**

The inbox screen will display all routes received by the logged in user as shown below.

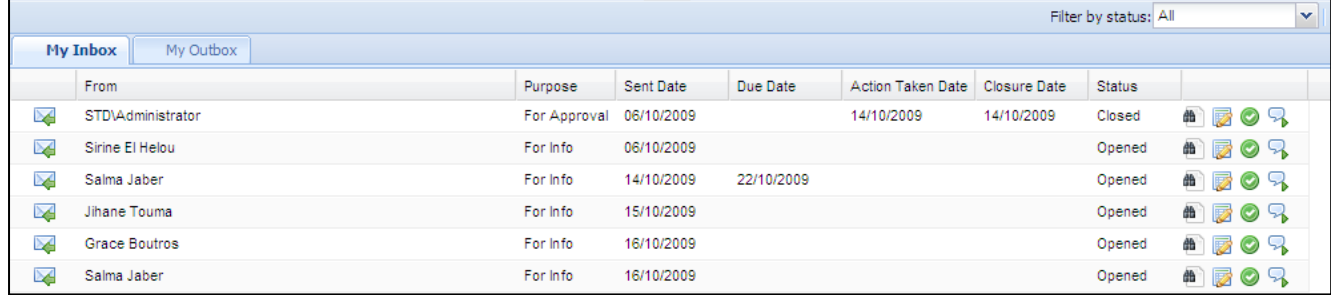

The grid will provide brief information about the route: From, Purpose, Sent Date, Due Date, ... The user will have to open the route record to view the remaining information about the route record.

Four buttons appear in the last column to the right. The functionalities of these buttons depend on the user's rights and permissions:

- If the user has a read only permission, the document and document properties will open in view mode
- If the user has an edit permission, the document and document properties will open in edit mode
- If the user has no permission, he will be granted a read only permission once one of these buttons is clicked, and the document and document properties will open in read only mode.
- Document<sup>th</sup>: allows the user to open the document routed in view or edit mode according to the user's permission.
- Document Properties : allows the user to open the doucment properties in view or edit mode according to the user's permission.

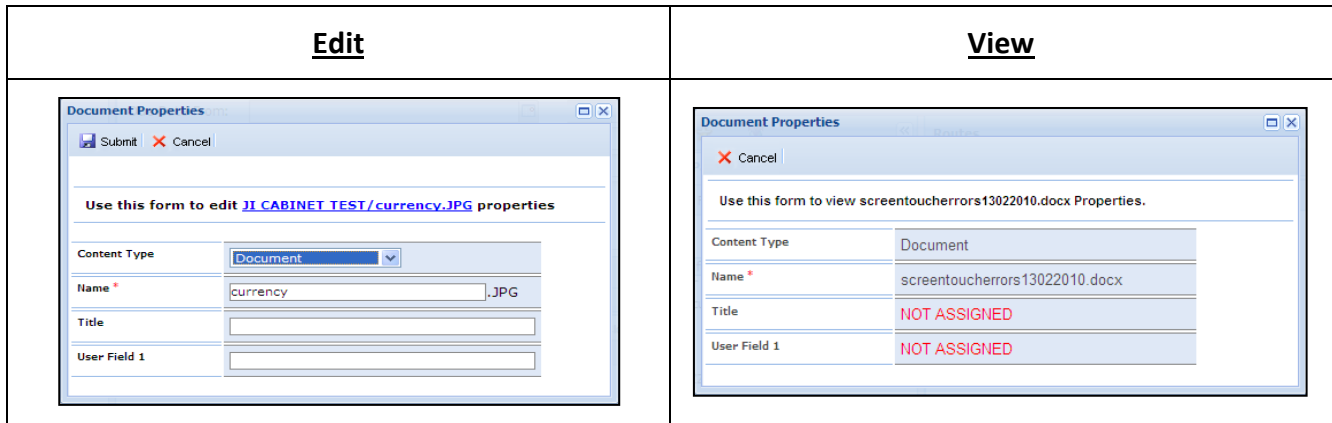

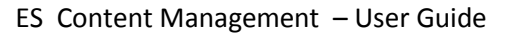

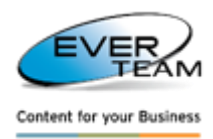

#### <span id="page-19-0"></span>**2.3.3.2.1 RESPONSE TO ACTION**

**Response to action** button will open a window to view only the route information. Only the comments field will be editable as shown in the figure below:

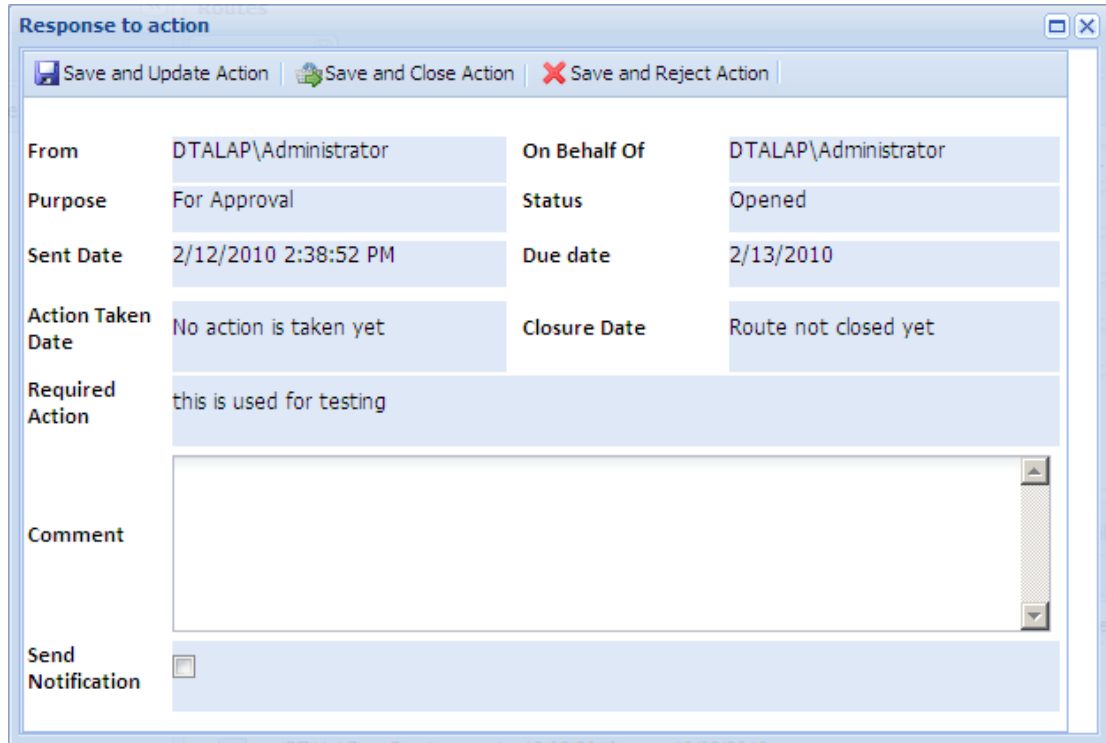

The user must add his comments then he may either click on:

- $\Box$  Save and Update Action  $\overline{t}$  to save modifications (the status of the selected route is now "In progress")
- Save and Close Action to save modifications and close the route (the status of the selected route is now "Closed")
- $\bigtimes$  Save and Reject Action to save modifications and reject the route(the status of the selected route is now "Rejected")

**N.B:** Upon opening the route for viewing, its status will change from **New** to **Opened**.

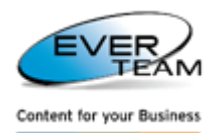

#### <span id="page-20-0"></span>**2.3.3.2.2 MANAGE ROUTES**

Clicking on **Manage Routes** button will open the following page allowing the user to access the document route management as shown below:

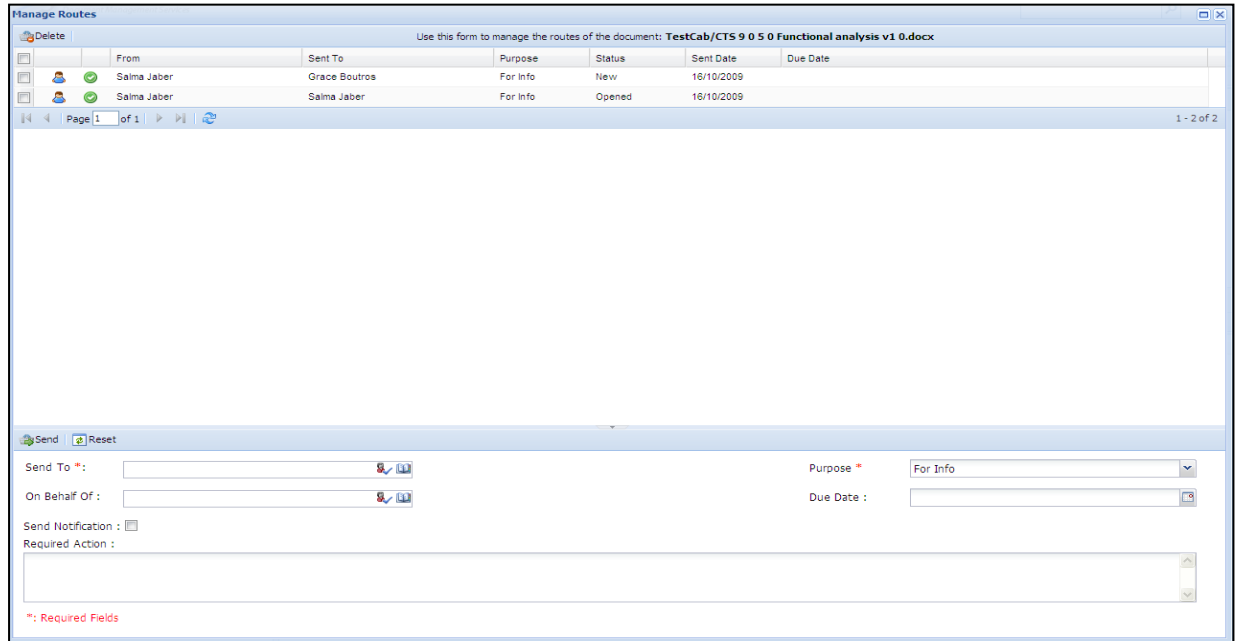

The screen is divided into two sections:

1- The grid will display all routes related to the parent document of the selected route.

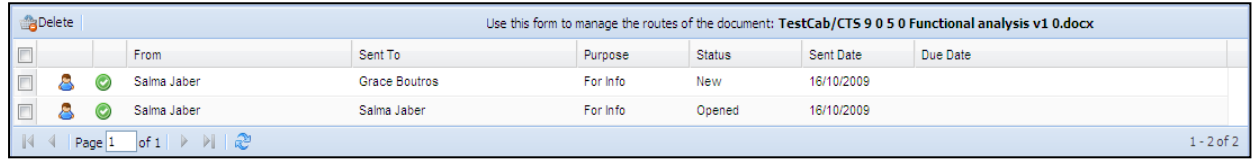

The user will be able to view the routes properties by clicking on Routes Properties button.

**A** Delete **N.B:** only the administrator will be able to delete routes using the delete button

2- The add route form is used to add a new route corresponding to the selected document. This form is visible for users with "Manage Lists" permission.

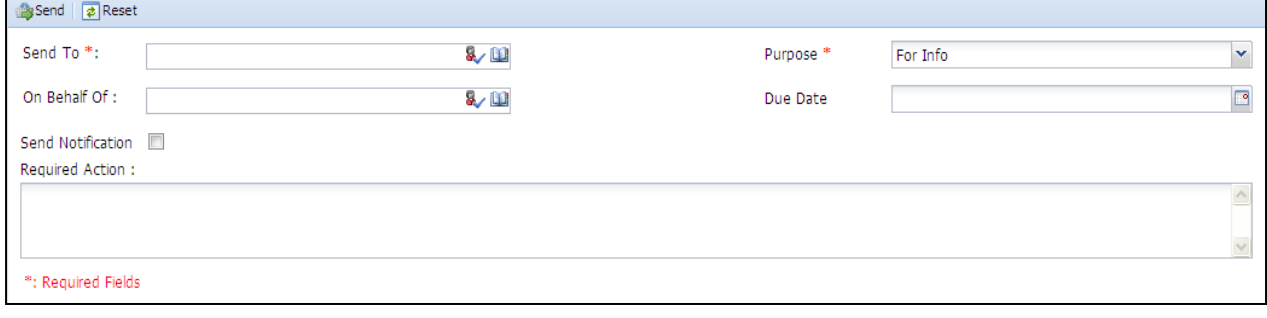

The user must fill the necessary fields then click on **Button** to send the route to the selected user.

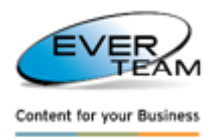

#### <span id="page-21-0"></span>**2.3.3.3 OUTBOX SCREEN**

The outbox screen displays all routes sent by the logged in user to other users.

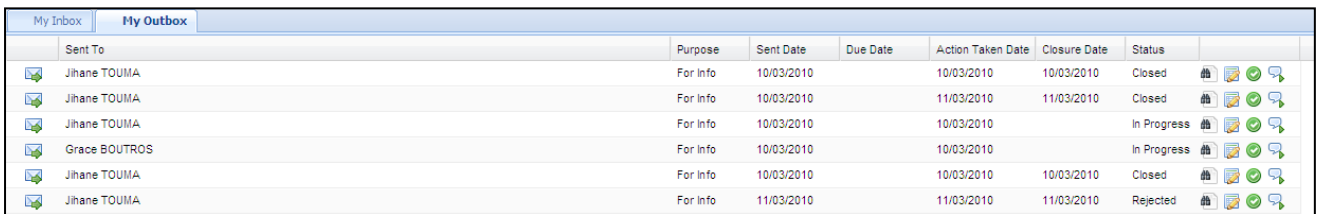

The manipulation is the same as explained above in Inbox screen. The only exception is that the user cannot response to action, he can only view the route properties using View Route Properties button

## <span id="page-21-1"></span>**2.3.4 MY LANGUAGE**

Once the user clicks on "**My Language**", the menu will expand

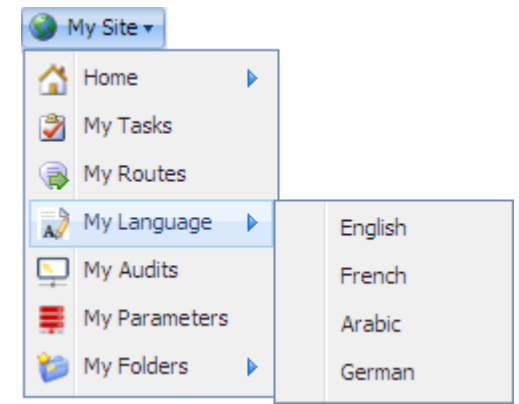

User then proceeds to select his preferred DMS language display. This selection will affect only the correspondent user.

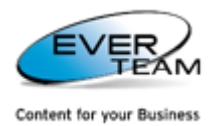

DMS French Home Page:

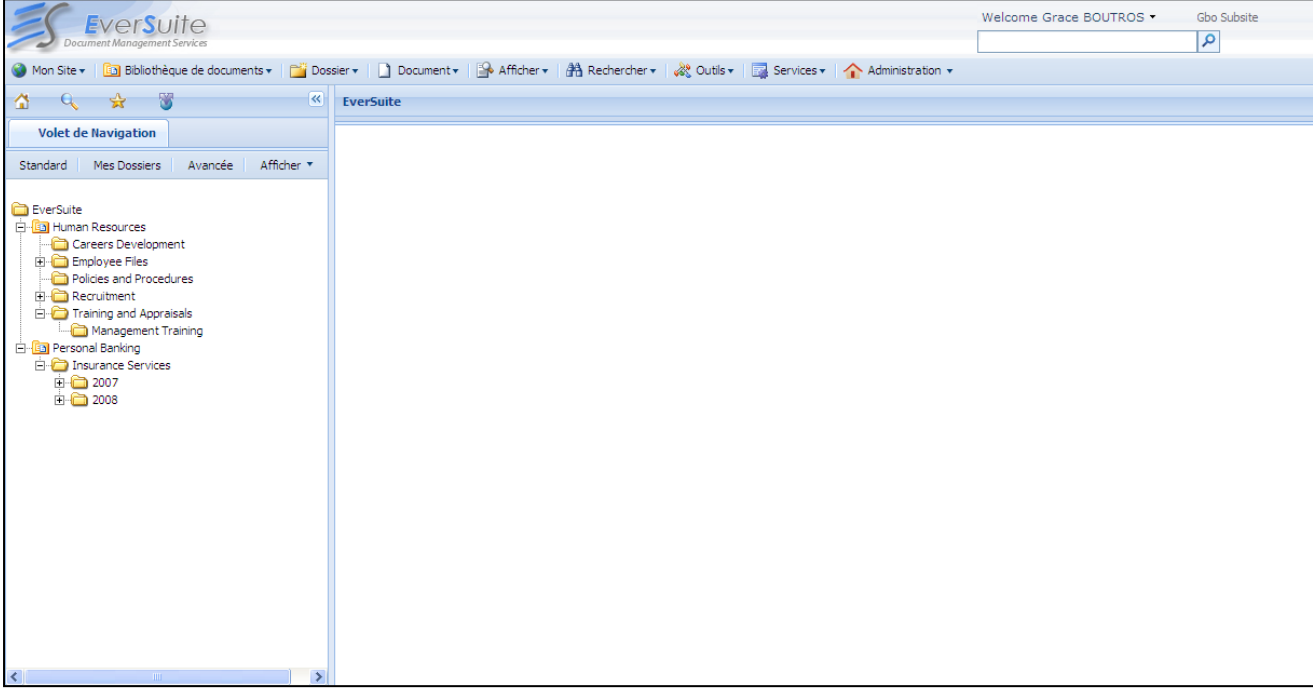

#### DMS Arabic Home Page:

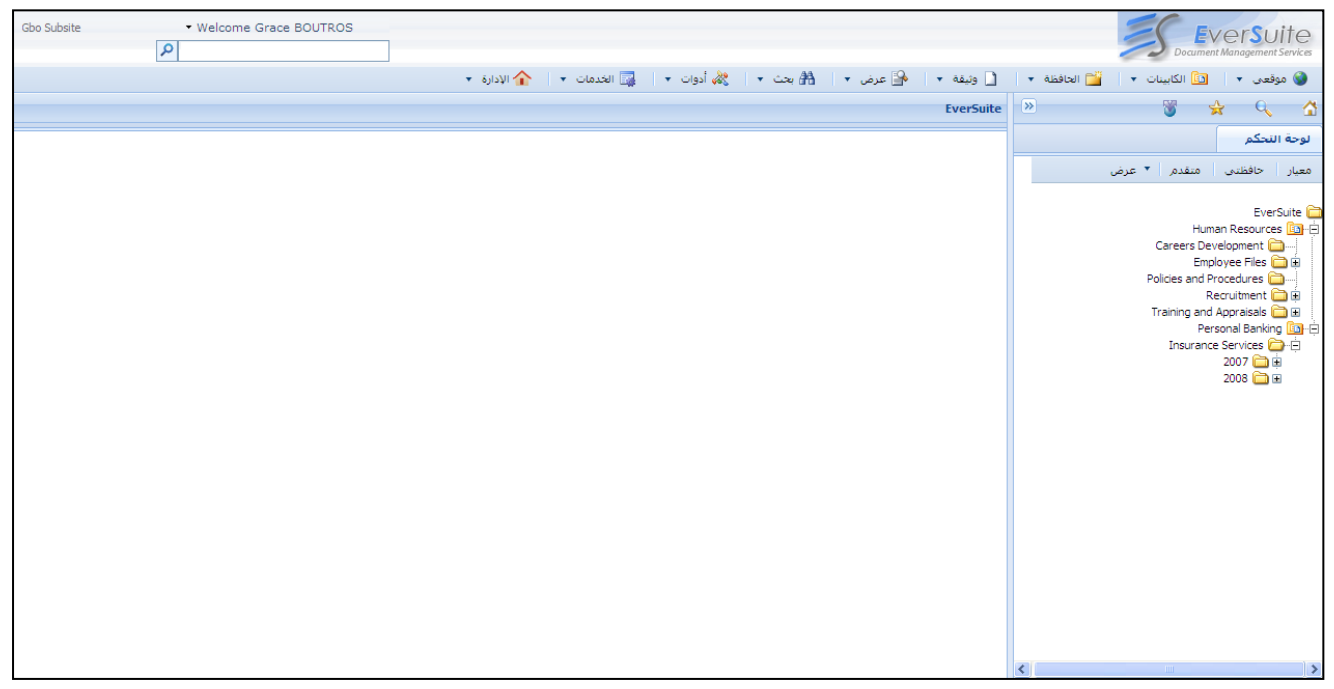

## <span id="page-22-0"></span>**2.3.5 MY AUDITS**

By clicking on **My Audits** the following page will open allowing the user to view his own audits.

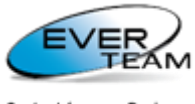

Content for your Business

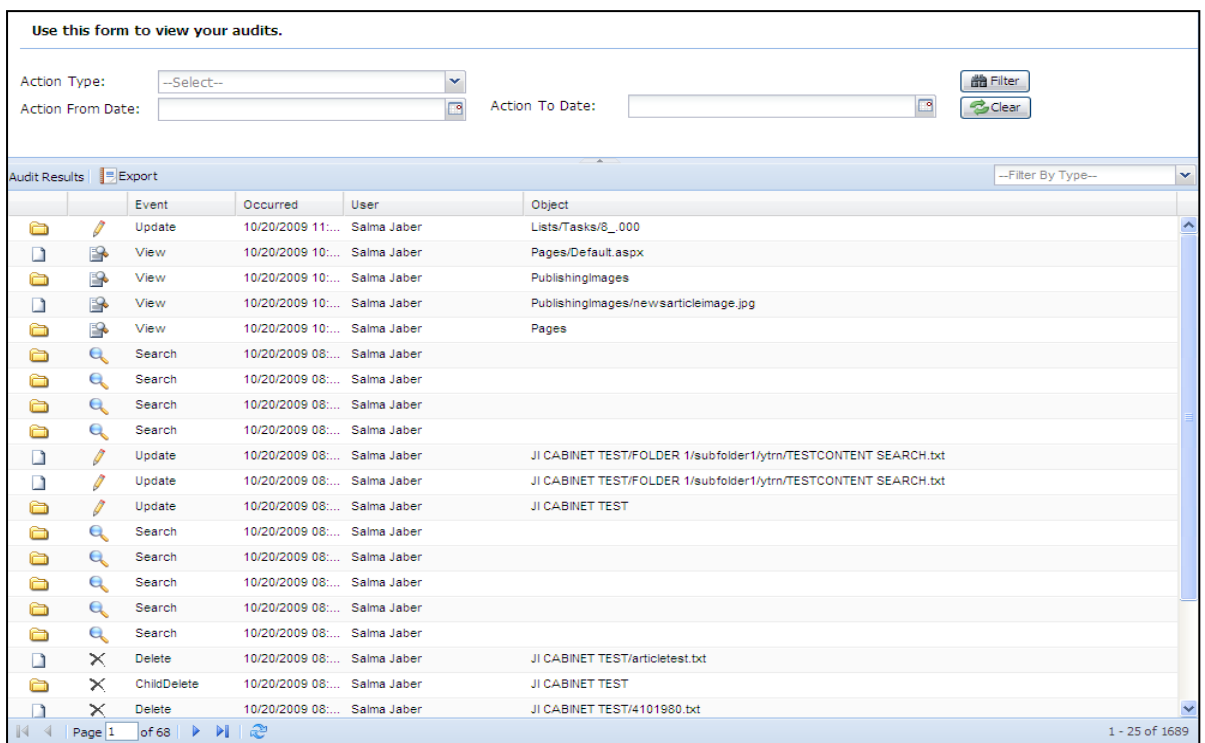

This part will be explained in details later in the manual: section [2.11.1 Audit Trail](#page-88-1)

### <span id="page-23-0"></span>**2.3.6 MY PARAMETERS**

By clicking on **My Parameters**, the following page will open allowing the user to select the multiple upload page mode: SharePoint or Maxim.

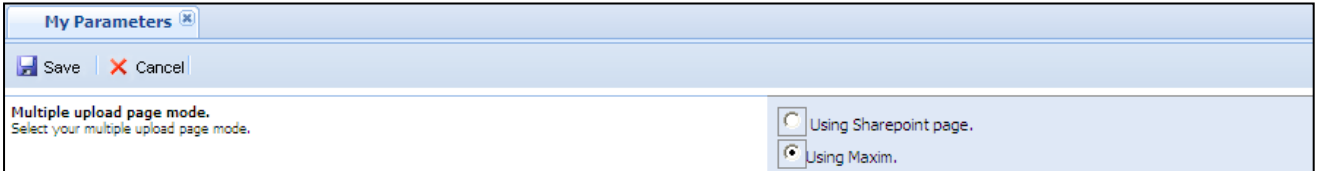

This part will be explained in details later in section 2.7.2.2 Adding Multiple Files.

#### <span id="page-23-1"></span>**2.3.7 MY FOLDERS**

Once the user clicks on "**My Folders**", the menu will expand allowing the user to set the properties that characterize a folder as 'My Folders' and \or view My Folders tree.

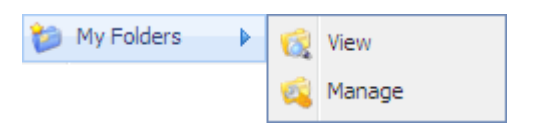

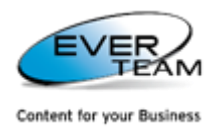

#### <span id="page-24-0"></span>**2.3.7.1 MANAGE MY FOLDERS**

Clicking on My Folders  $\rightarrow$  Manage will open the following page allowing the user to set the properties that characterize a folder as **"My Folders"**

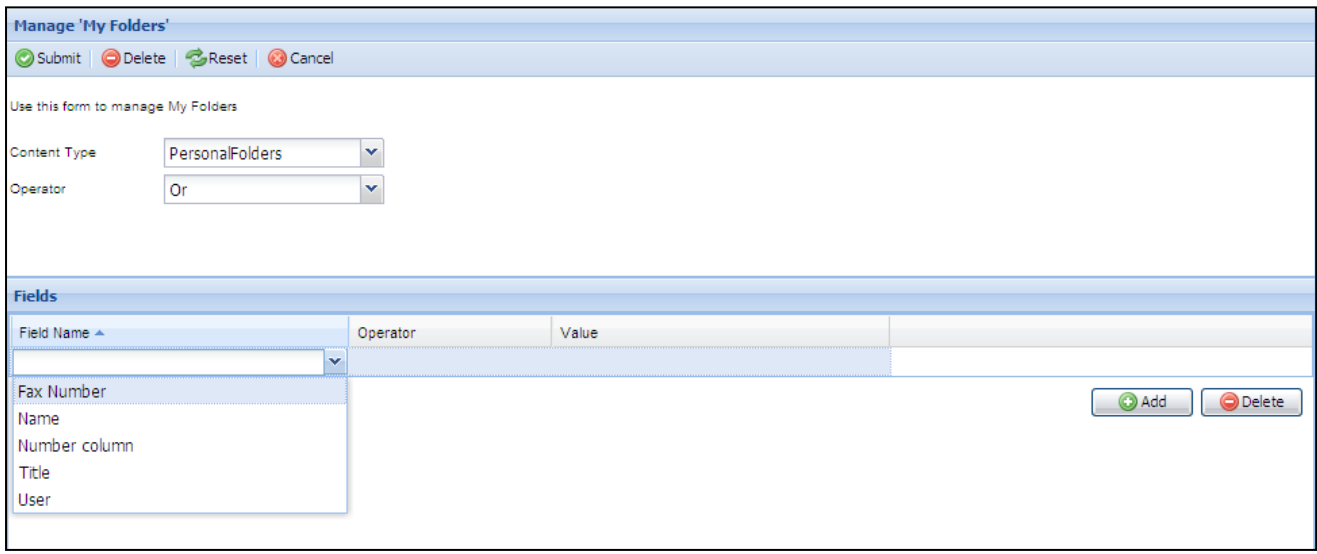

The user must select a content type, and/or add additional criteria in **Fields** grid to filter the folders accordingly then click on submit button **O** Submit

The Content Type list is filled with available content types on the current website. When selecting a content type, the column 'Field name will be filled by the fields of the selected content type.

The column 'Operator' will be filled according to the selected 'Field Name'.

The folders matching the criteria will be set as My Folders and appear in My Folders tree.

#### <span id="page-24-1"></span>**2.3.7.2 VIEW MY FOLDERS**

To view my folders tree, the user must click on **My Folder View,** or on **My Folder** tab in the **Navigation pane**. My folders tree will open in the navigation Pane as shown below.

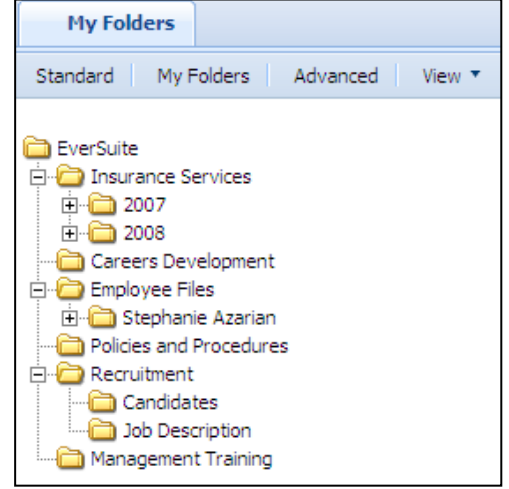

In both cases, the user is switched automatically to 'My Folders' pane and all folders responding to the configuration executed in 'Manage My Folders' are available in a tree as first level nodes. All subfolders of 'My Folders' are available in the tree.

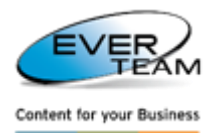

All actions (Context Menu Actions and Toolbar actions) are applied to 'My Folders' and their subfolders.

## <span id="page-25-0"></span>**2.4 ROOT NODE**

## <span id="page-25-1"></span>**2.4.1 ROOT NODE CONTEXT MENU**

Some of the top navigation menu operations are available in the context menu of the relevant node(s). Right click on the root node to view the Context Menu.

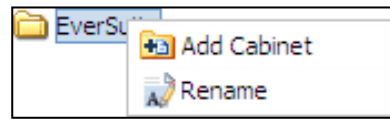

- Click **Add Cabinet** to add a new Cabinet. (Refer to [section 2.5.1 Adding Cabinets\)](#page-26-0)
- Click **Rename** to rename the root node

## <span id="page-25-2"></span>**2.5 CABINET**

A cabinet is a location on a site where Files can be created, collected, updated, and managed by Users. A cabinet is a collection of many Folders and File types that users can share with team members. In a cabinet, the user can perform the following actions:

- Create and Manage Views
- Track Versions
- Check Out Files
- Stay Informed about changes
- Define Content Types
- Require Document Approval
- Specify Permissions
- Create Workflows

The menu "Cabinet" visible in the user Top Navigation Menu provides sub-menus allowing the user to add/delete/rename/ Cabinets, view Cabinet's documents and manage Cabinet's permissions and settings.

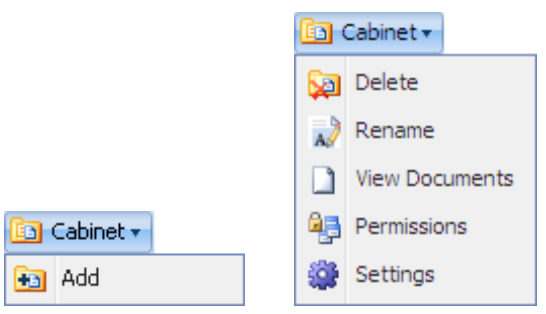

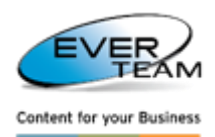

#### <span id="page-26-0"></span>**2.5.1 ADDING CABINETS**

This section allows the user to add a new Cabinet.

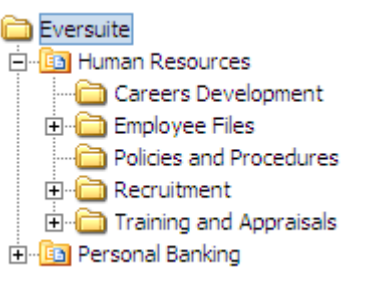

To add a new Cabinet the user selects the root node from the tree then click the "Add" button **B** Cabinet v

**Hall** Add in the cabinet menu, or click on Add Cabinet  $\frac{1}{2}$  Add Cabinet in the root node right click menu. He/she will be presented with a new form asking for details about the new Cabinet as shown below.

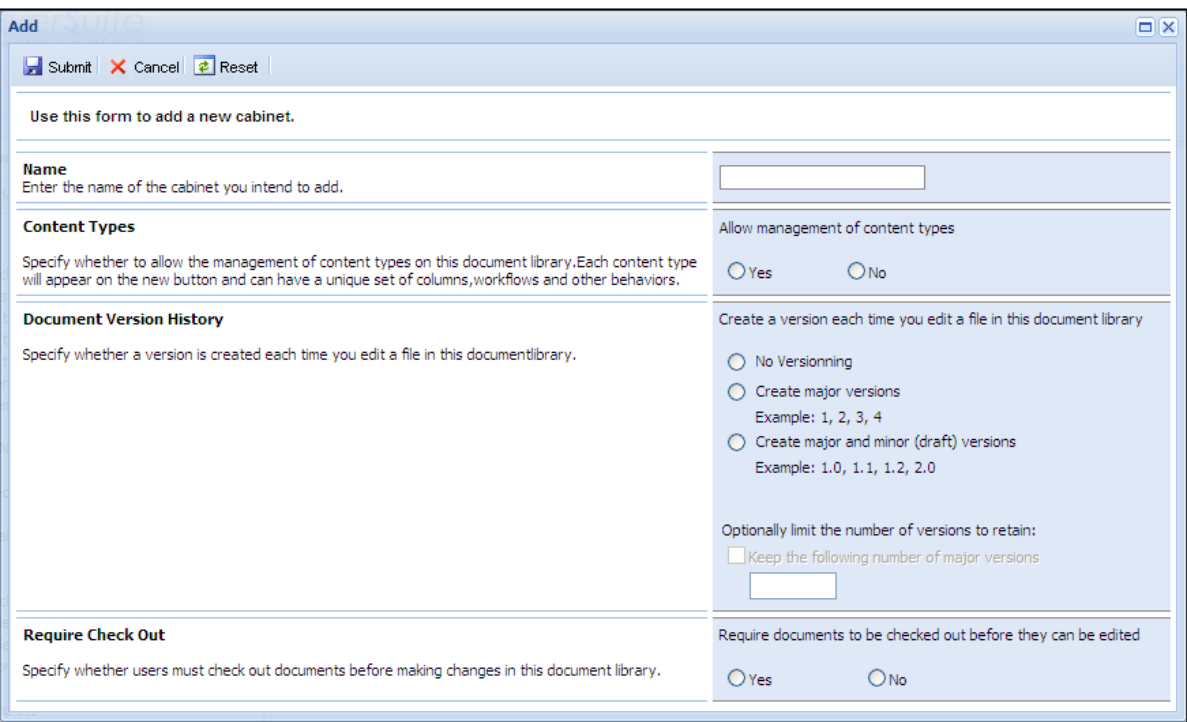

The user must:

- Enter the name of the cabinet he wants to add
- Specify whether to allow the management of content types on this document library
- Specify whether a version is created each time you edit a file in this document library
- Specify whether users must check out documents before making changes in this document library
- . Click on **Submit** button **.** Submit **Cabinet** will be added to the tree in the Navigation Pane.

<span id="page-26-1"></span>**2.5.2 DELETING CABINETS**

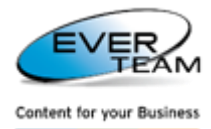

The user must choose a cabinet from the tree in the navigation pane then press the **Delete** button **Delete** in the cabinet menu. The cabinet will be deleted after a confirmation message.

Deleting a Cabinet will result in deleting all its content; Folders and Documents.

A deleted cabinet is sent to the recycle bin; administrators can either restore or delete the cabinet permanently.

#### <span id="page-27-0"></span>**2.5.3 RENAMING CABINETS**

The user must choose a cabinet from the tree in the navigation pane then press the **Rename** button Rename in the cabinet menu to rename the selected cabinet.

<span id="page-27-1"></span>**2.5.4 VIEWING CABINETS' DOCUMENTS**

To view cabinet's documents, the user must either double click on the cabinet name or choose a cabinet

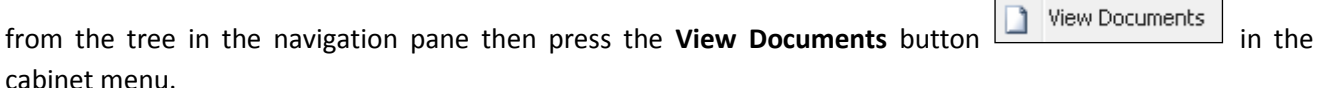

The list of the cabinet associated documents will open in the services pane.

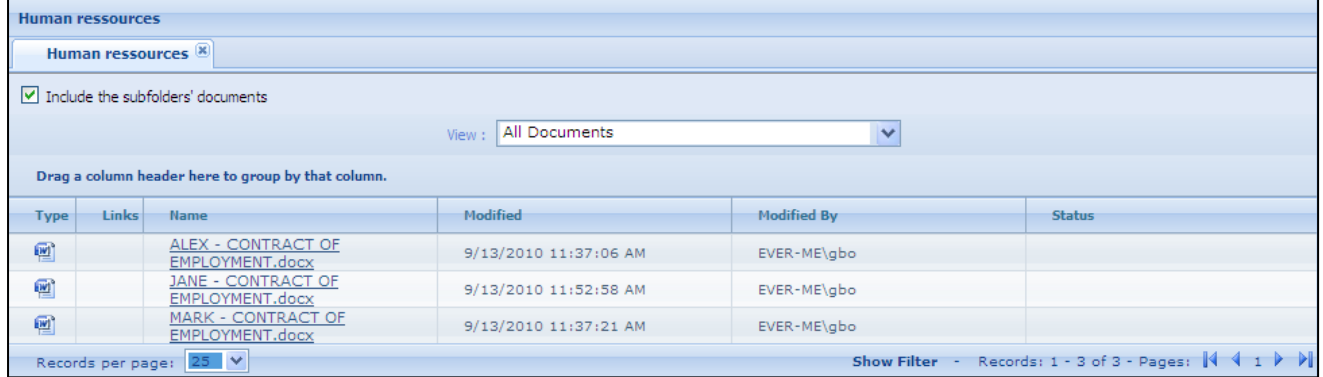

When specifying a view for the document library in SharePoint, the user must specify whether to show all items in the cabinet including the documents in folders and subfolders, or to show items inside folders only.

In case the checkbox **Include the subfolder's documents** is checked, all documents in the cabinet folders and subfolders will appear. Otherwise, only the documents of the selected cabinets will appear.

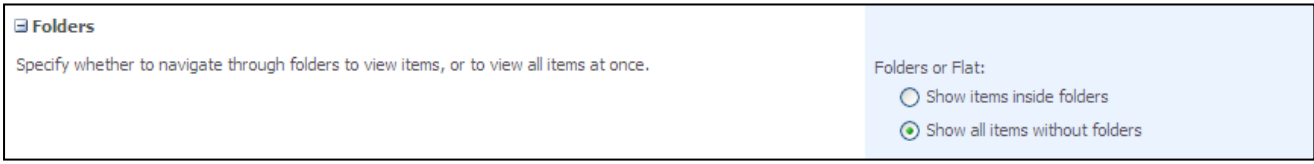

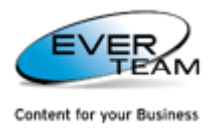

The user can also specify the groups and subgroubs as well as the order in which the items are displayed.

 In the Sort section, the user can choose whether and how he wants the information to be sorted. He can use two columns for the sort.

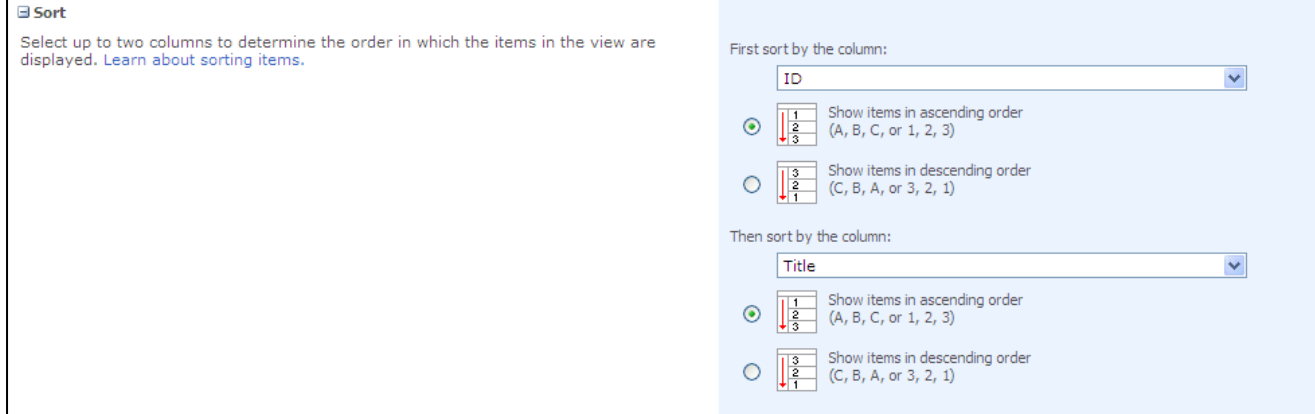

In the Group By section, the user can group items with the same value in their own section.

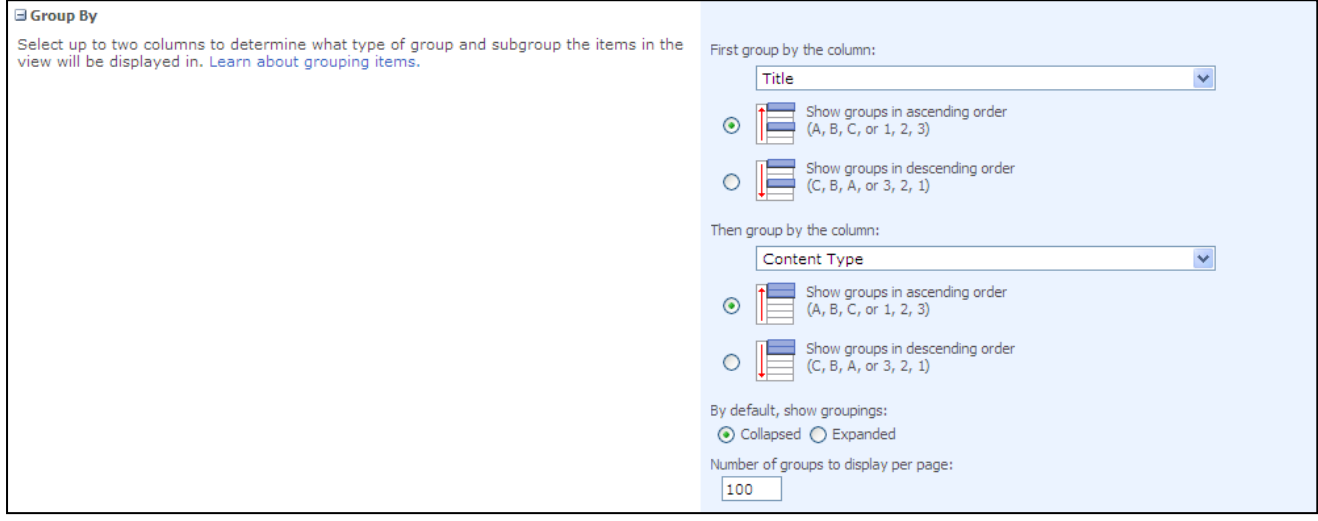

### <span id="page-28-0"></span>**2.5.5 CABINET PERMISSIONS**

This section manages the user's permissions on the selected cabinet. This section allows the user to add/edit/delete permissions on the selected cabinet.

#### <span id="page-28-1"></span>**2.5.5.1 ADDING CABINET PERMISSION**

To add a cabinet permission, the user must choose a cabinet from the tree in the navigation pane then press

the **Permissions** button **in the cabinet** menu and the following page will open.

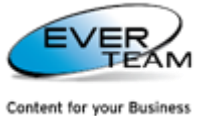

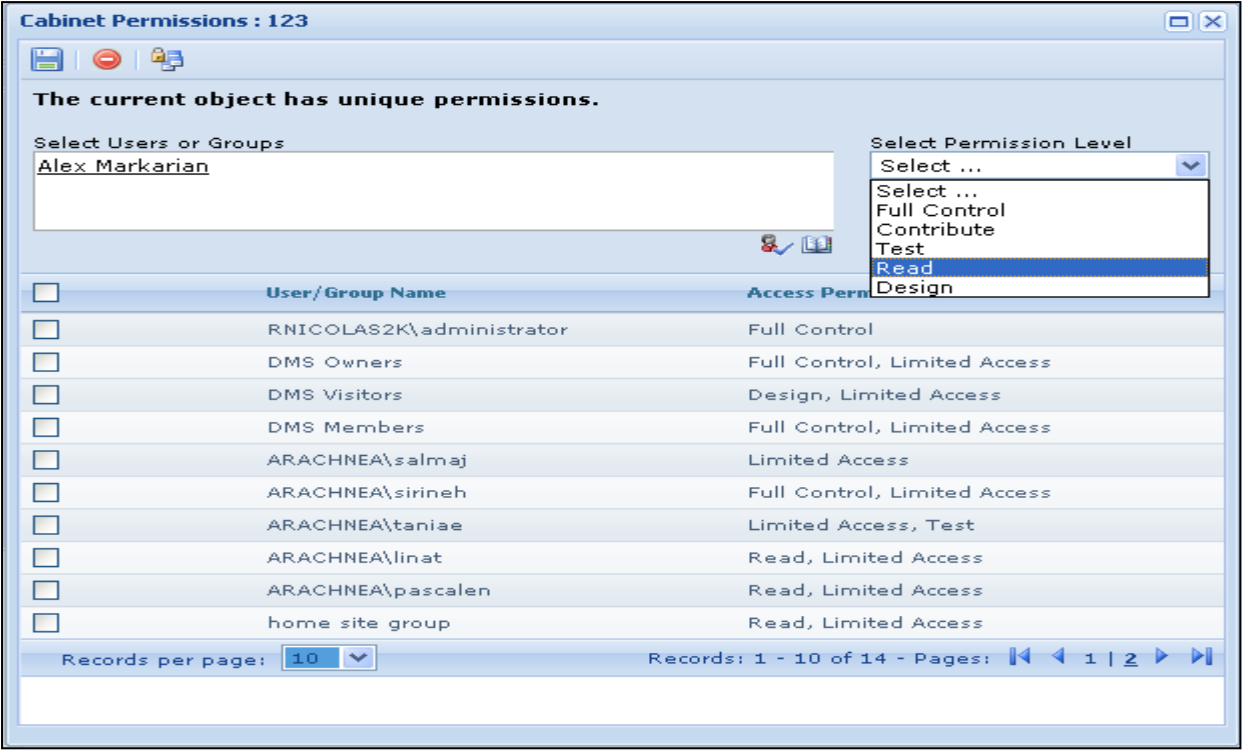

The user must select users or groups, select Permission level and then click on  $\Box$  button to save the assigned privileges.

He can enter the users or groups to which he wants to give permission or search for people or groups from the SharePoint site by clicking on browse **button**. The following page will open.

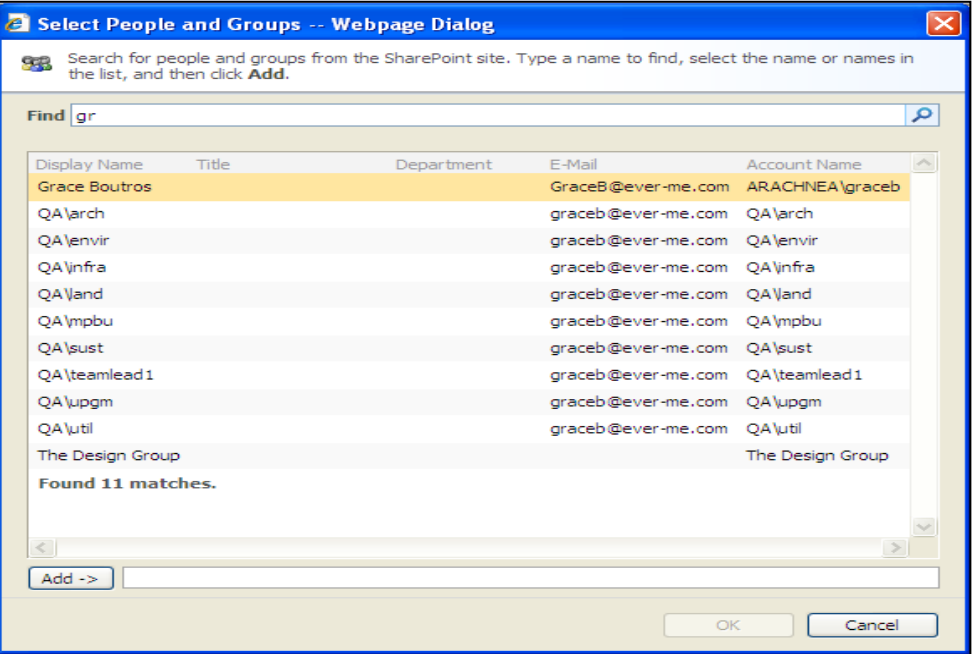

The user is requested to type a name to find, select the name or names in the result list and then click Add.

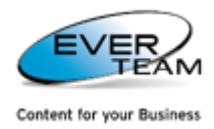

<span id="page-30-0"></span>**2.5.5.2 DELETE CABINET PERMISSIONS**

The user must select privileges from the grid then click on  $\bullet$  button to remove assigned privileges.

#### <span id="page-30-1"></span>**2.5.5.3 INHERIT PERMISSION**

**Quart** Permissions By default, cabinets inherit permissions from their parent sites. Once the user clicks on button, the following window will open with a message on top **"The current object inherit permissions from** 

#### **its parent"**

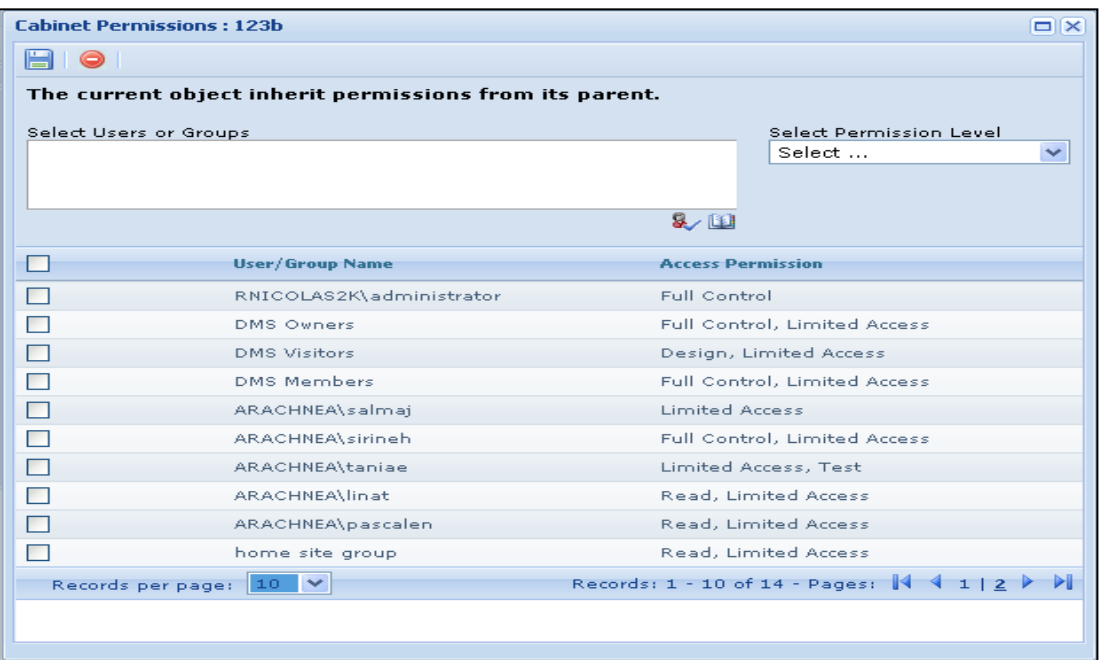

Once the user changes permission, inheritance will be broken and the permission page will show the

following message "The current object has unique permissions" and the Inherit Permissions button <sup>14</sup>3 to restore inheritance.

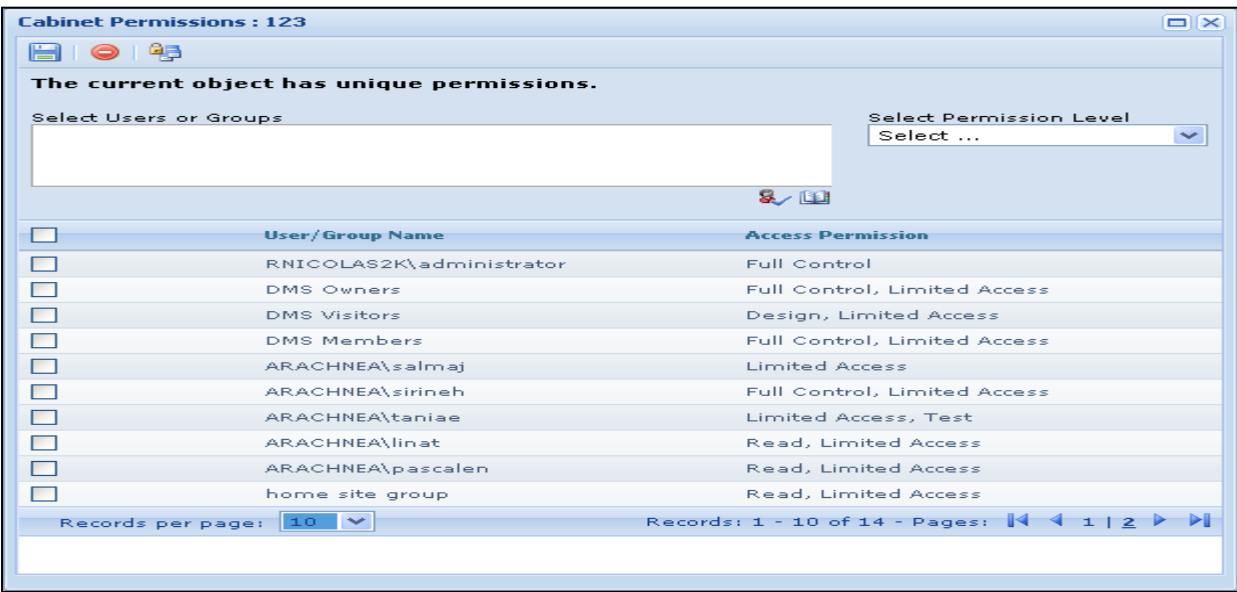

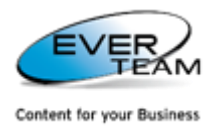

## <span id="page-31-0"></span>**2.5.6 CABINET SETTINGS**

To manage cabinet settings, the user must choose a cabinet from the tree in the navigation pane then click

the **Settings** button  $\frac{100}{100}$  Settings **Settings** in the cabinet menu and the following page will open.

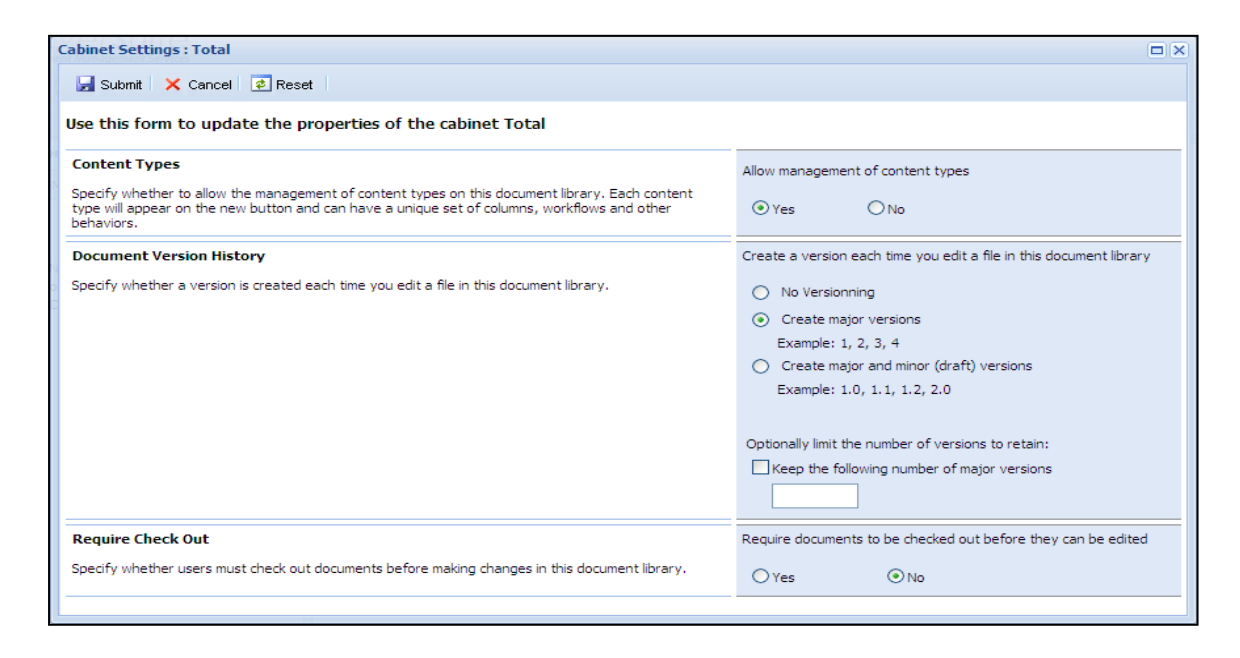

The user will be able to manage the cabinet settings already created filled in **Add Cabinet** window.

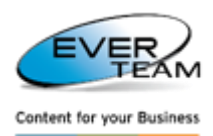

### <span id="page-32-0"></span>**2.5.7 CABINET CONTEXT MENU**

Some of the top navigation menu operations mentioned above is also available in the context menu of the relevant node(s).

Right click on a Cabinet to view the Context Menu.

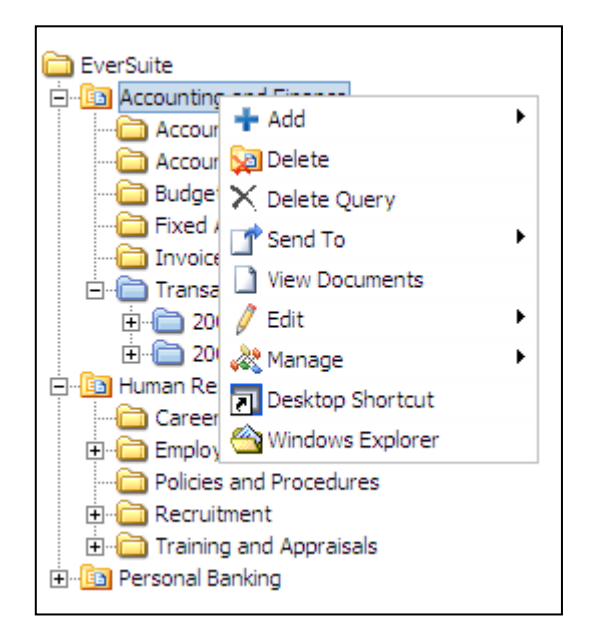

- Click **AddFolder** to add a new folder to the selected Cabinet.
- Click **Add Pattern** to add the selected pattern under the selected cabinet. (For more information refer t[o section 2.12.1 Pattern\)](#page-92-1)
- Click Add > Structure to add a new structure to the selected Cabinet. (Refer to [section 2.5.7.2](#page-33-1) Add [Structure\)](#page-33-1)
- Click **Delete** to delete the selected Cabinet.
- Click **Delete Query** to delete the query (created by the administrator).
- Click **Send ToPaste** to paste a cut or copied Folder into the selected Cabinet (described later in the manual).
- Click **Send ToPaste Shortcut** to create a shortcut of a copied Folder into the selected Cabinet (described later in the manual).
- Click **View Documents** to view the selected Cabinet's documents.
- Click **EditNavigation Form** to navigate through the correspondent Cabinet documents. (For more information refer to [section 2.5.7.3 Cabinet Navigation Form\)](#page-34-0)
- Click **Edit** $\rightarrow$ **Rename** to change the name of the selected Cabinet.
- Click Manage<sup>></sup>Permissions to manage the cabinet permissions. (Already explained in section 2.5.5 [Cabinet Permissions\)](#page-28-0)
- Click **ManageSettings** to manage the cabinet settings. (Already explained in [section 2.5.6 Cabinet](#page-31-0)  [Settings\)](#page-31-0)
- Click **ManageContent Types** to manage the cabinet content types. (For more information refer to [section 2.5.7.1 Manage Content type\)](#page-33-0)
- Click **Desktop Shortcut** to create a shortcut of the selected cabinet on the desktop.
- Click **Window Explorer** to open the selected cabinet in windows explorer view.

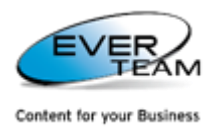

#### <span id="page-33-0"></span>**2.5.7.1 MANAGE CONTENT TYPES**

Manage Content Types appears only for users with specific permissions allowing them to update content types. It allows the user to set the default content type and to control the visibility of content types as shown below.

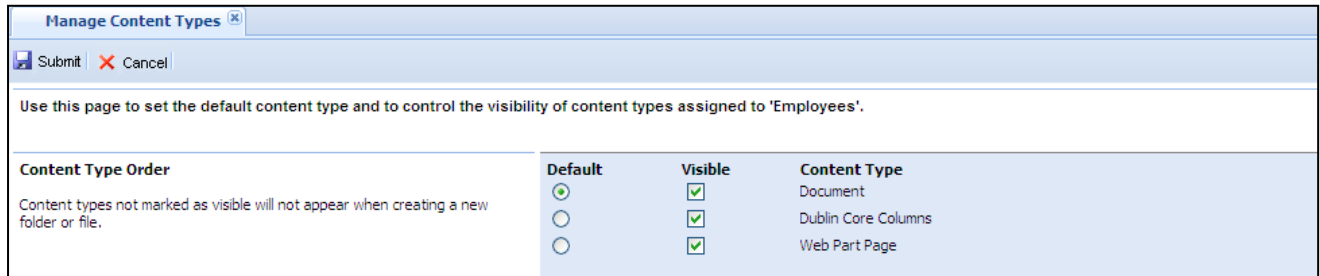

In case a document library does not allow management of content types, the following page will open asking the user to contact the system administrator.

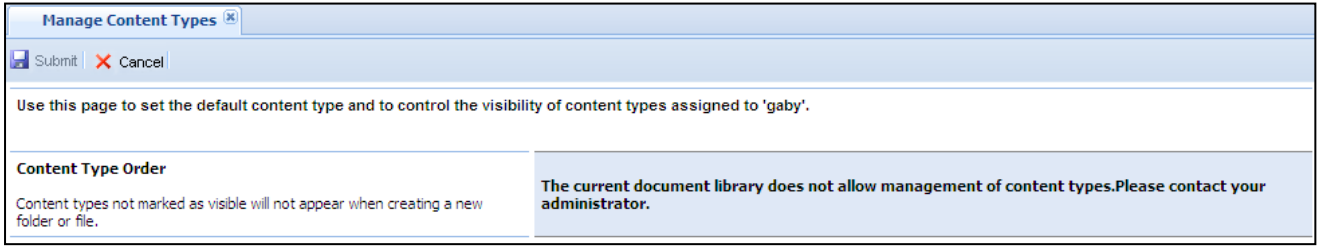

#### <span id="page-33-1"></span>**2.5.7.2 ADD STRUCTURE**

Add Structure opens the following page allowing the user to add a new structure.

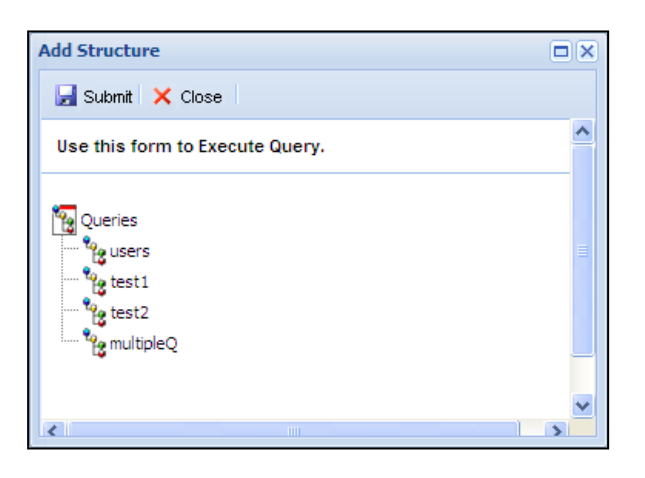

The user selects a query (already created by the administrator) then click on Submit button execute the query. A new structure will be added according to the selected query as shown in the figure below.

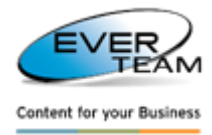

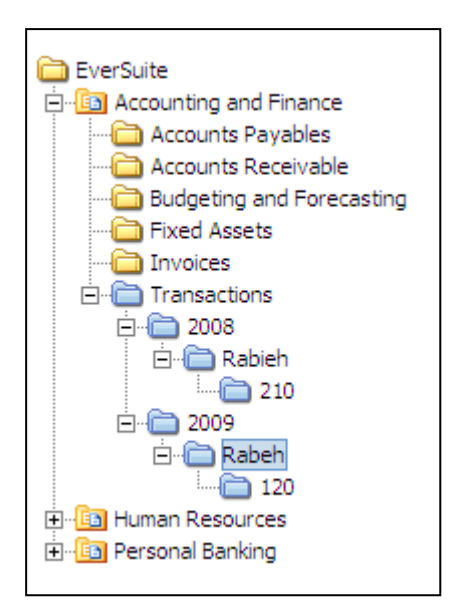

To add the structure folders to the tree as SharePoint folders, right click a folder, the following menu will appear.

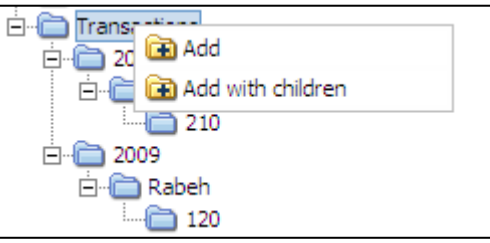

- Clicking on **Add** will add the selected folder with its parent.
- Clicking on **Add with children** will add the selected folder with its parent and its children.

**N.B:** If the structure is added to the root node, its parent node will be a cabinet.

- If it is added to a cabinet, its parent node will be a folder.
- If it is added to a folder, its parent node will be a folder.

#### <span id="page-34-0"></span>**2.5.7.3 CABINET NAVIGATION FORM**

Navigation Form allows the user to navigate throughout the correspondent Cabinet's documents according to conditions and priorities predefined by the administrator in the **Configuration** tab of the **Administration** menu. The restrictions of this configuration appear on top of the Navigation Form. Users can perform general functionalities in Navigation Form such as viewing Images, PDF Files, etc… and updating the correspondent file properties.

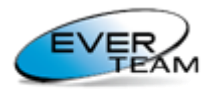

Content for your Business

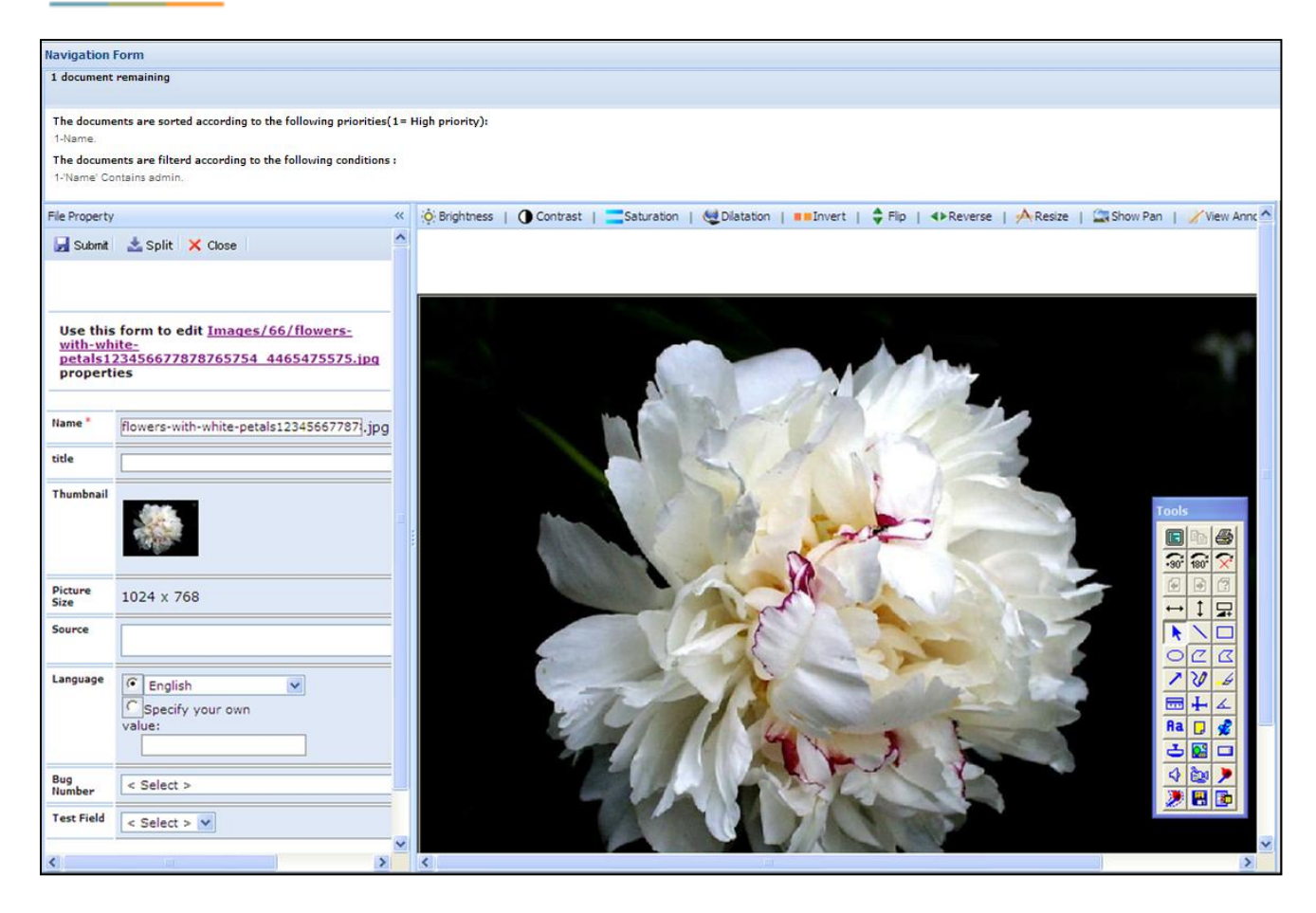

The Navigation Form will display the Documents to the user(s) based on the following criteria:

- File is not checked out by any user
- File is checked out by the currently logged in user
- File matches the filter(s) applied by the Administrator
- File is on top of the Priority list

Once the user opens a File through the Navigation Form the file will be automatically Checked-out to the correspondent user. After either submitting the changes or closing the Navigation Form, the file will be released from the user via a Check in or a Discard Check Out.

The split button **allows the user to create copies of the displayed document in the selected cabinet.** The created documents will be checked out by the logged in user.

The number of copies will be indicated in the following field Please enter the number of copies which appears once the split buton is clicked.

The first copy of a document is  $\left(\frac{1}{2}\right)$ , and then it is increased by one.
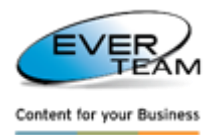

# **2.6 FOLDER**

The menu "Folder" visible in the user Top Navigation Menu allows the user to manage folders.

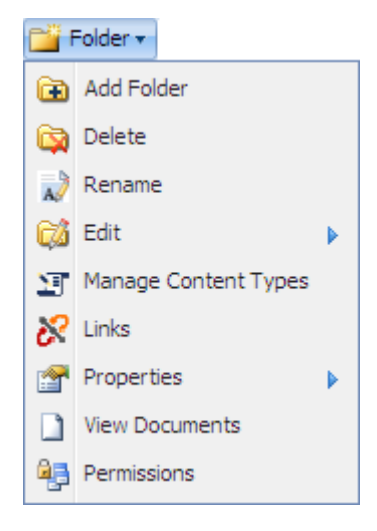

This menu is divided into the following sub-menus:

- **Add Folder:** to add a new folder.
- **Delete:** Delete the selected Folders.
- **Rename**: Rename the selected Folders.
- **Edit**: Edit operation on the selected folder including.
	- Cut
	- **Copy**
	- **Paste**
	- **Paste Shortcut**
- **Manage Content Types** to manage the folder content types**.**
- **Links:** view folders linked to the selected folder
- **Properties**: View or Edit the selected Folder's Properties.
- **View Documents**: Display the selected Folder's documents.
- **Permissions**: Manage Users permissions on the selected Folder.

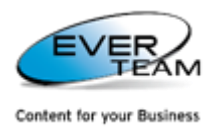

**2.6.1 ADDING FOLDERS**

To add a new Folder, the user selects a folder or a cabinet from the tree then click on **"Add"** button

add in the folder top navigation menu or in the folder or cabinet right click menu.

The user will be presented with a new window asking for the folder name as shown below.

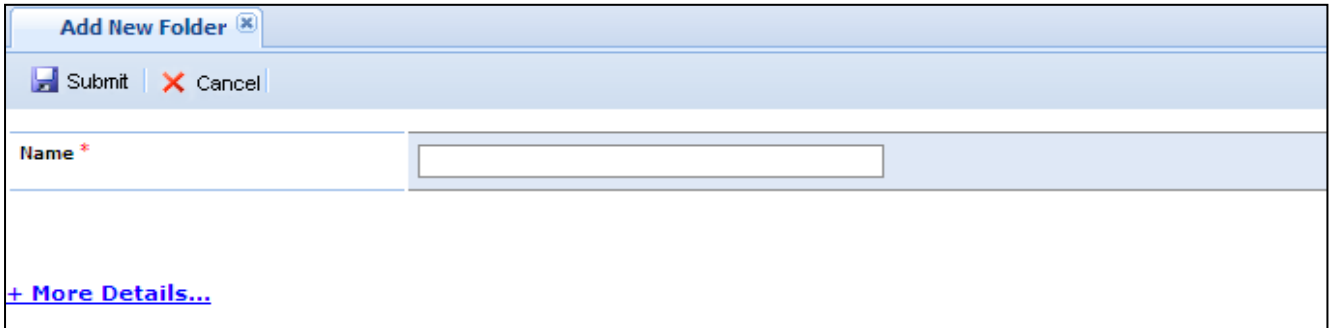

Once the user clicks on the link  $+$  More Details..., the link will expand asking for details about the new added folder as shown below.

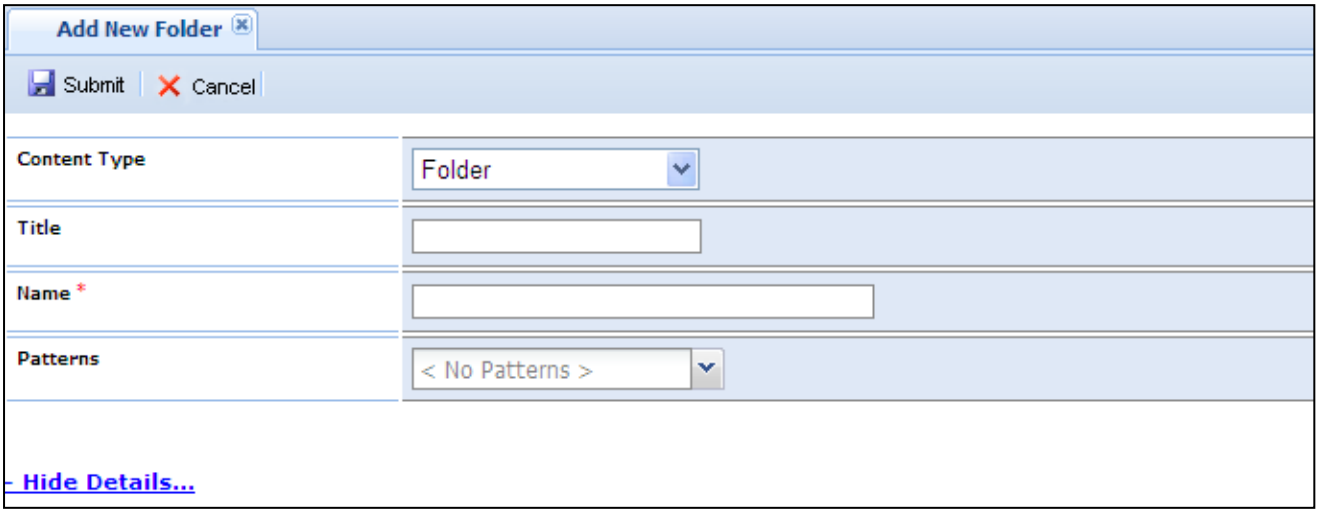

Folder content type will appear by default. The user may select another content type from the drop down list. Only content types set as visible will be shown in the drop down list.

The user may select a pattern (optional). The following grid will appear in the lower part of the page. The selected pattern is already created by the administrator (for more information refer to Add new pattern in ES-DMS administrator guide)

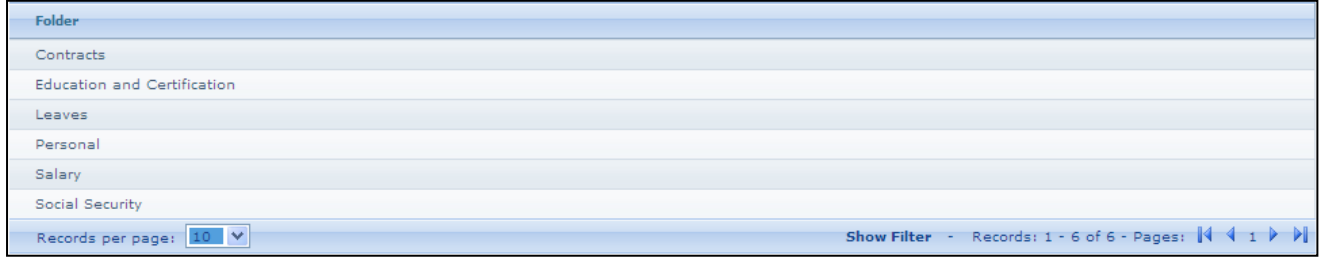

Once all mandatory fields are filled click on  $\mathbb H$  Submit button.

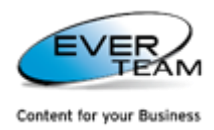

The new folder and its subfolders will appear in the Navigation Pane according to the selected pattern.

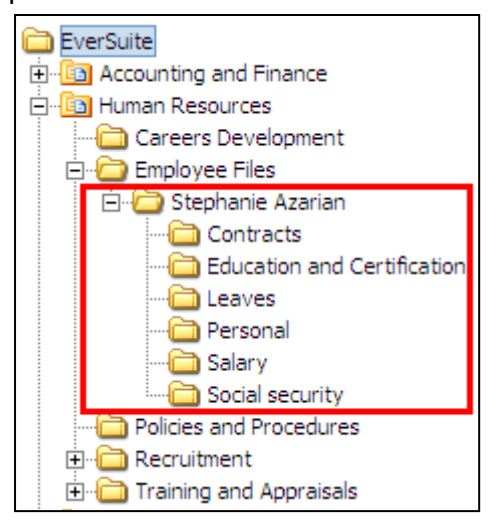

# **2.6.2 DELETING FOLDERS**

The user must choose a folder from the tree in the navigation pane then press the **Delete** button Delete in the folder menu. The folder will be deleted after a confirmation message.

Deleting a Folder will result in deleting all its content, Subfolders and Documents.

A deleted Folder is sent to the recycle bin; administrators can either restore or delete the Folder permanently.

# **2.6.3 RENAMING FOLDERS**

The user must choose a folder from the tree in the navigation pane then press the **Rename** button Rename

in the folder menu to rename the selected folder.

# **2.6.4 MANAGE CONTENT TYPES**

Manage Content Types appears only for users with specific permissions allowing them to update content types. It allows the user to set the default content type and to control the visibility of content types as shown below.

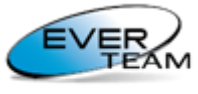

Content for your Business

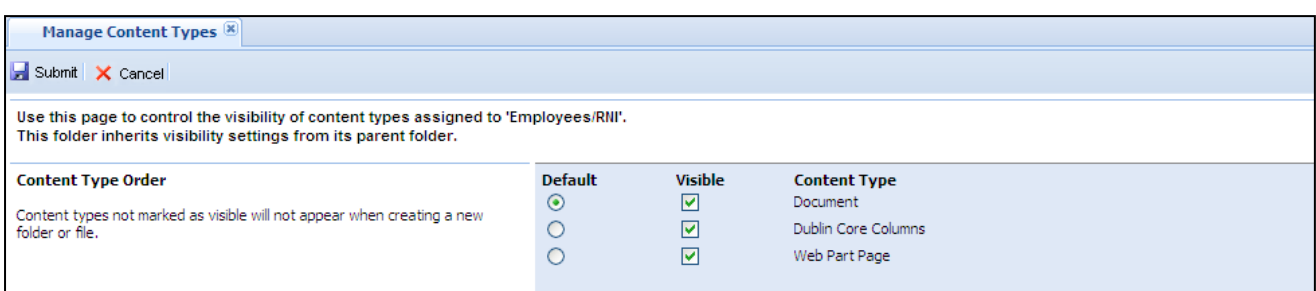

By default, folders inherit visibility settings from their parent folder as appears in the message on top **"This folder inherits visibility from its parent folder".** 

Once the user changes content type settings, inheritance will be broken, and manage content types page will show the following message "This folder has unique visibility settings" and the *Inherit Settings*. link to restore inheritance.

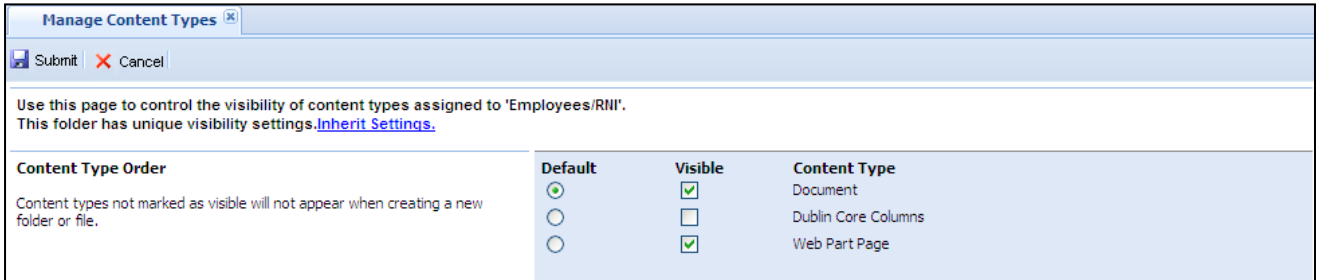

In case the parent document library does not allow management of content types, the following page will open asking the user to contact the system administrator to manage content types.

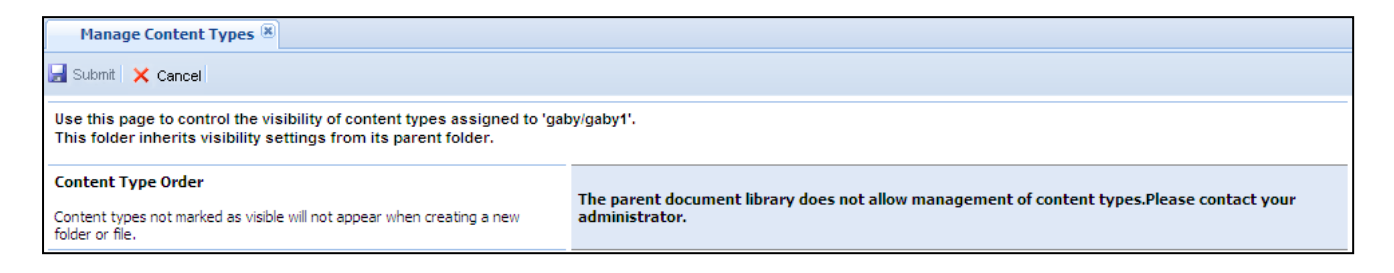

# **2.6.5 EDIT OPERATIONS**

The section **"Edit"** visible in Folder menu provides sub-sections allowing the user to cut/copy/paste/paste shortcut of a selected folder.

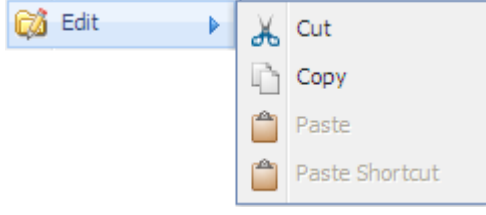

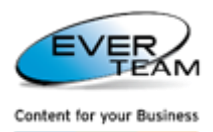

#### **2.6.5.1 CUT, COPY AND PASTE**

To cut or copy a folder, the user must select follow the following steps:

- Select a folder from the tree in the navigation pane
- Click on Edit button in the folder menu
- Select Cut to cut the selected Folder, or Copy to make a copy
- Select the destination Folder or Cabinet in the navigation pane
- Click on Paste

Cut or Copied Folders will be added under the destination Folder or Cabinet.

If the operation was **"Cut"**, the Folder will be deleted from its original location. If the operation was **"Copy"**, the Folder will remain in its original location.

# **2.6.5.2 COPY AND PASTE SHORTCUT**

To copy a folder, the user must choose a folder from the tree in the navigation pane then press **Edit → Copy**  in the folder menu.

The user is prompted to select the destination Folder or Cabinet in the navigation pane and click on **Paste Shortcut** from the Folder menu **Edit**.

A shortcut of the copied Folders will be added under the destination Folder or Cabinet.

To find the original folder of a shortcut folder, the user right-clicks a shortcut folder then clicks on **Go To Original Folder.**

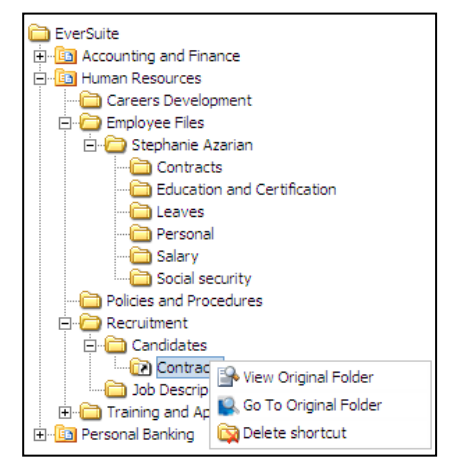

The original Folder will be selected as shown below:

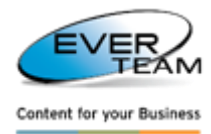

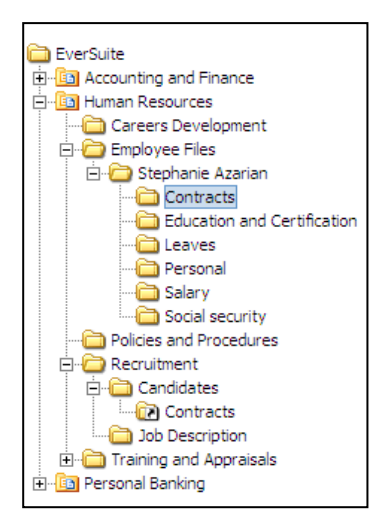

The user can also view the Original Folder by clicking on **S** View Original Folder. The properties of the original folder will open.

To delete the shortcut the user must click on  $\mathbb{R}$  Delete shortcut.

# **2.6.6 LINKS**

To view the folders linked to the selected folder, the user must select a folder then click on Links and the following page will open.

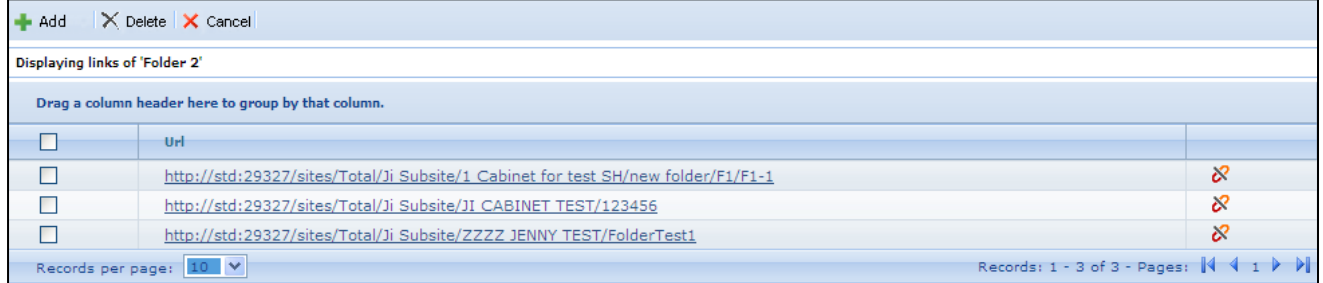

The Links grid shows a list of folders linked to the selected folder.

View Links button  $\frac{1}{2}$  will display the folders linked to the correspondent folder allowing the user to add new links.

To add a new link the user must click on  $\bullet$ <sup>4 Add</sup> button. The **Add Links** frame will open in the bottom of the page allowing the user to search for folders to be linked to the selected folder.

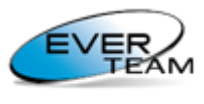

Content for your Business

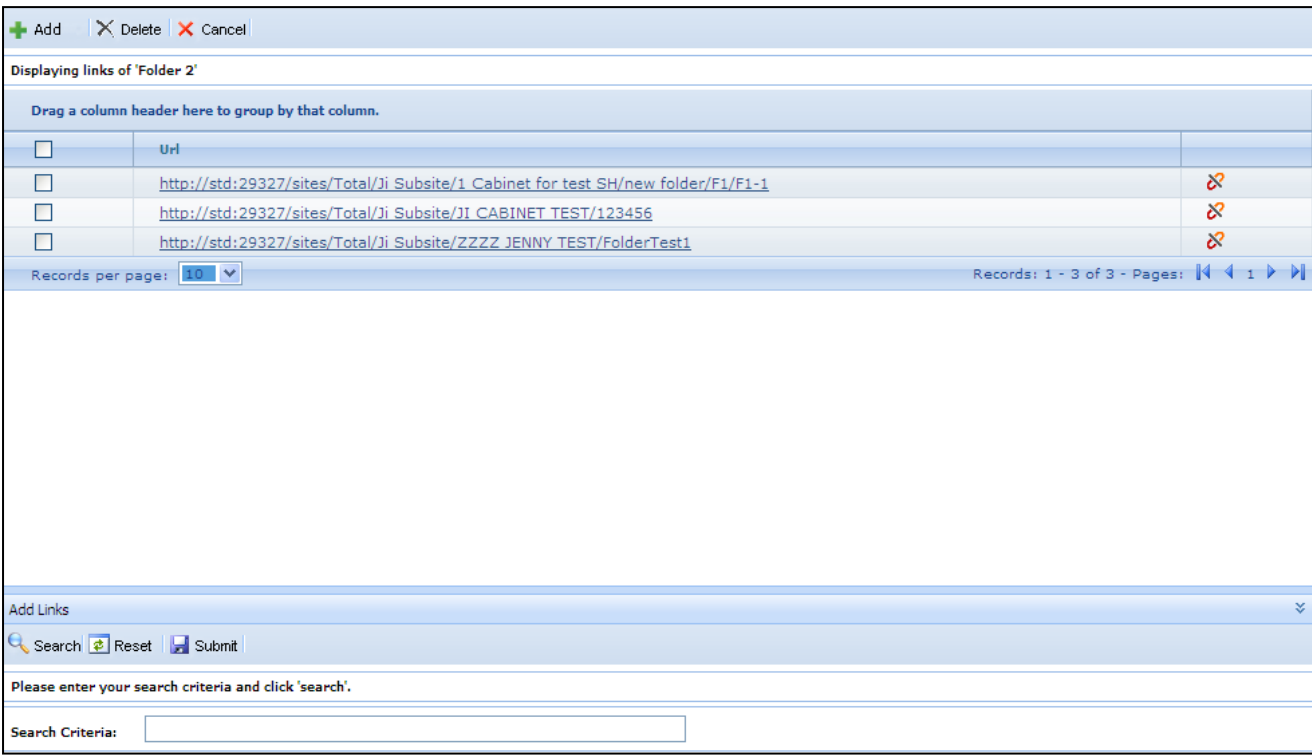

The user must enter search criteria then click on **Search** button. The search results will appear as follows.

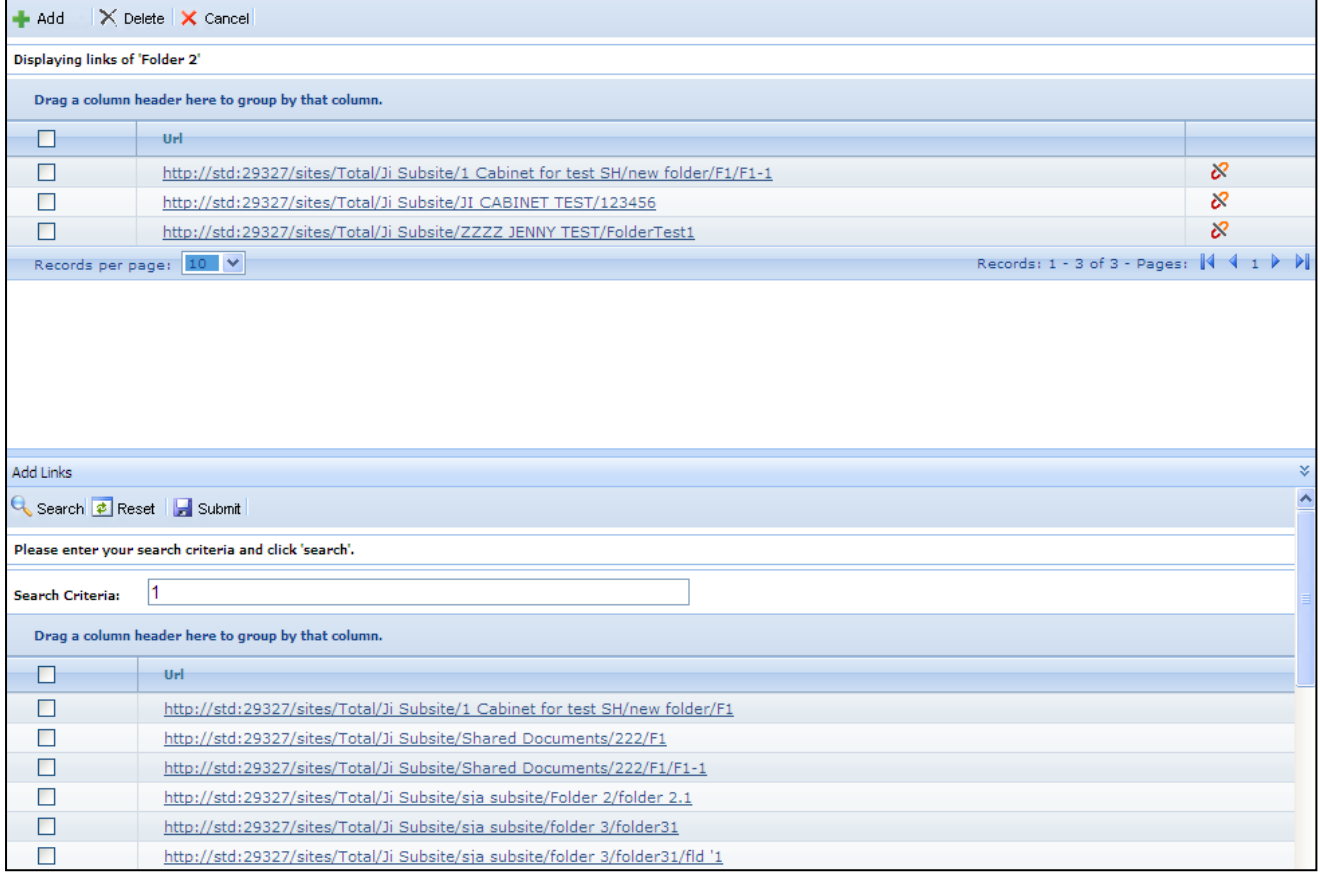

**N.B:** only folders having the same content type as the selected folder will appear in search results.

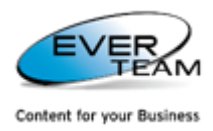

The user must select the folder(s) to be linked then click on **Submit** button.

Once the user clicks on any link, the tree will expand and the correspondent folder will be selected as shown below.

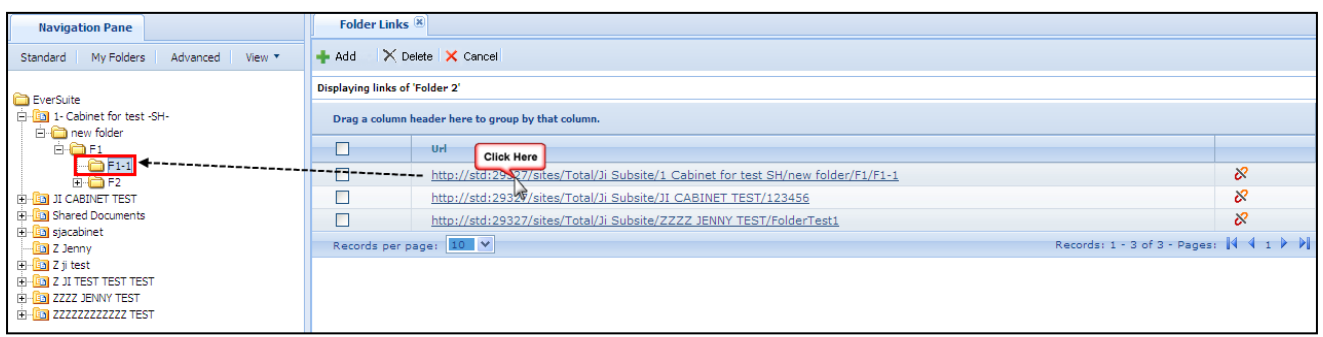

To remove a document link, the user must select a link then click on  $\overline{\mathsf{X}}$  Delete button.

# **2.6.7 FOLDER PROPERTIES**

The section **"Properties"** visible in Folder menu provides sub-sections allowing the user to view/edit the properties of a selected folder.

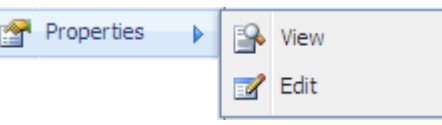

# **2.6.7.1 VIEWING**

In this section, the user can view the properties of the selected folder.

The user must choose a folder from the tree in the navigation pane then press the **View** button  $\rightarrow$  View

in the Folder **Properties** menu.

The page will display the properties of the selected Folder in read only mode.

The user can only view the properties but he cannot edit them.

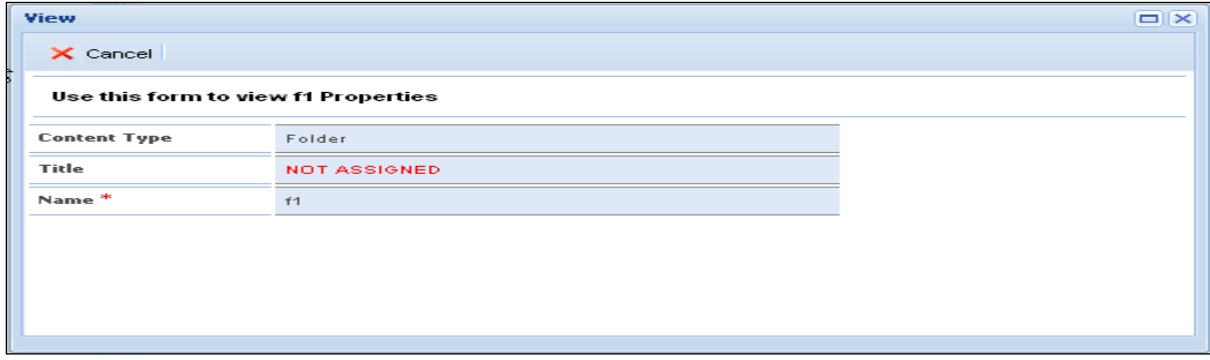

Upon clicking **"Cancel"** button, the properties page closes.

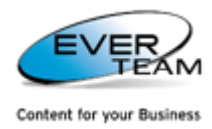

#### **2.6.7.2 EDITING**

In this section, the user can edit the properties of the selected folder.

The user must choose a folder from the tree in the navigation pane then press the **Edit** button **Z** Edit

 $\mathbb I$  in the Folder Properties menu.

The page will display the properties of the selected Folder in edit mode.

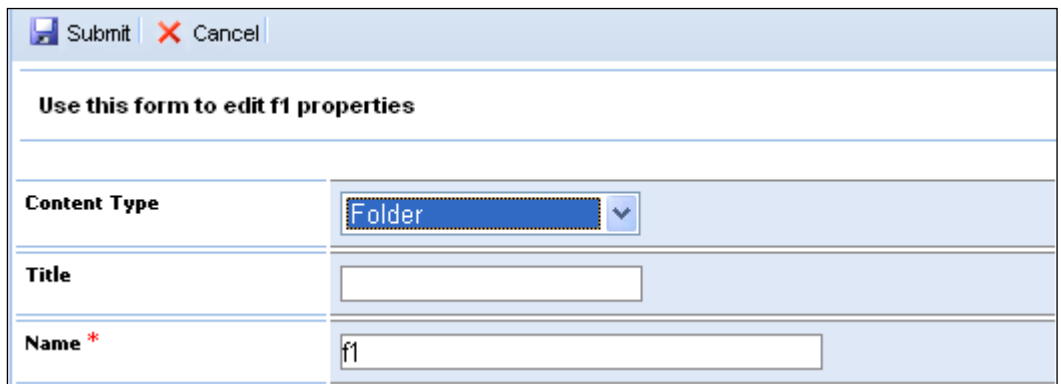

The user must add the necessary changes then click on **"Submit"** button, to save the changes.

# **2.6.8 VIEWING FOLDERS' DOCUMENTS**

To view the documents of a selected folder, the user must simply double click on the folder name or choose a

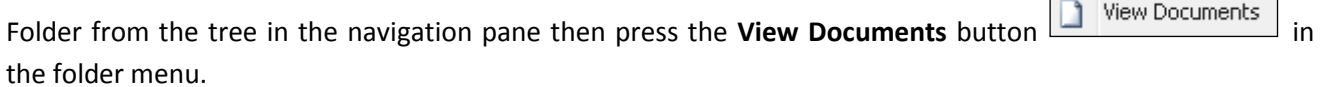

The selected Folder's document tab will appear.

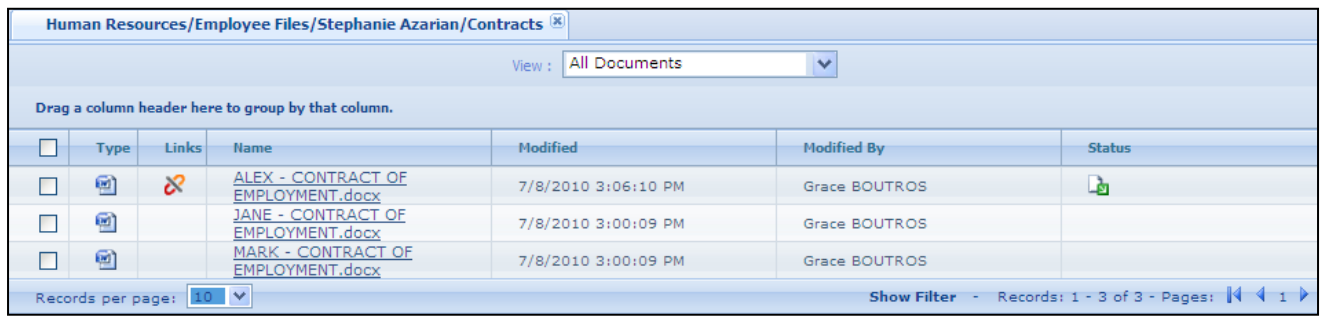

┑

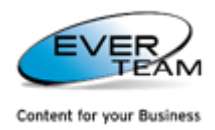

# <span id="page-45-0"></span>**2.6.9 FOLDER PERMISSIONS**

The section **"Permissions"** visible in Folder menu provides sub-sections allowing the user to add/edit/delete permissions of a selected folder.

### **2.6.9.1 ADDING PERMISSION**

To add a folder permission the user select a Folder from the tree in the navigation pane then press the

**Permissions** button **in the folder menu and the following page will open.** 

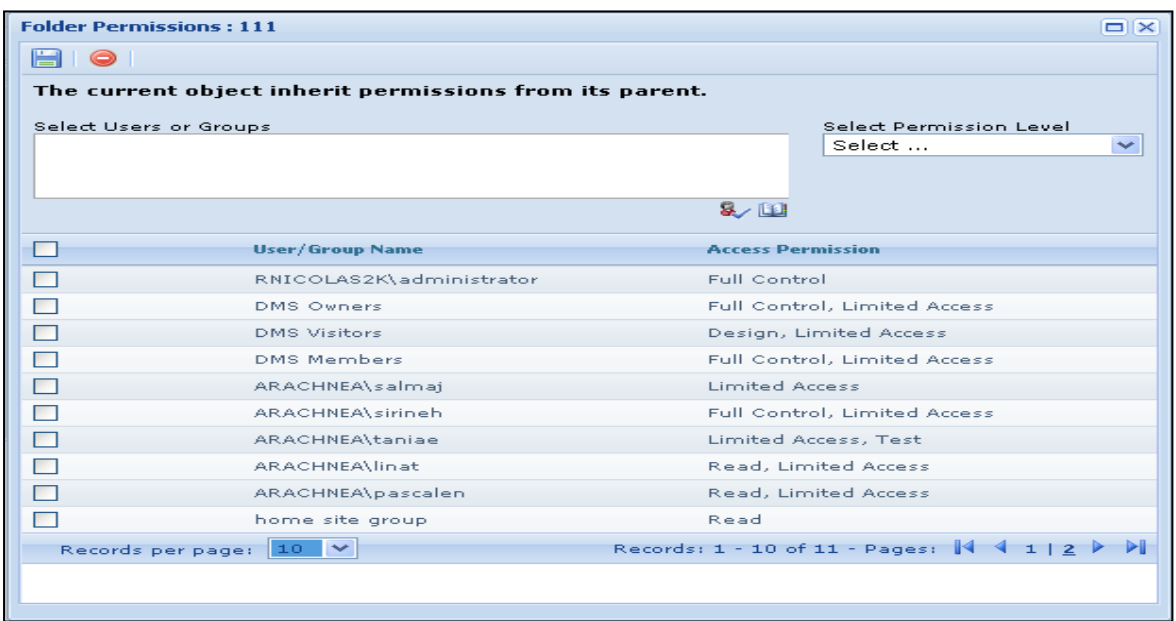

The user must select users or groups, select Permission level and then click on  $\Box$  button to save the assigned privileges.

He can enter the users or groups to which he wants to give permission or search for people or groups from the SharePoint site by clicking on browse **button**. The following page will open.

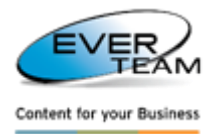

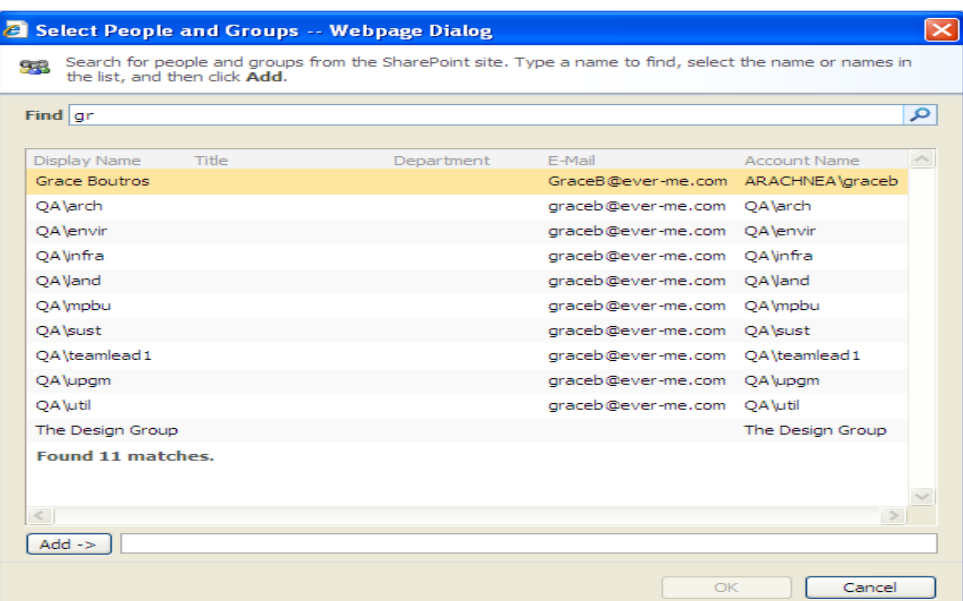

The user is requested to type a name to find, select the name or names in the result list and then click Add.

**2.6.9.2 DELETE FOLDER PERMISSION**

The user must select privileges from the grid then click on  $\bullet$  button to remove assigned privileges.

### **2.6.9.3 INHERIT PERMISSION**

**Quart** Permissions By default, folders inherit permissions from their parent cabinets. Once the user clicks on

button, the following window will open with a message on top **"The current object inherit permissions from its parent"**

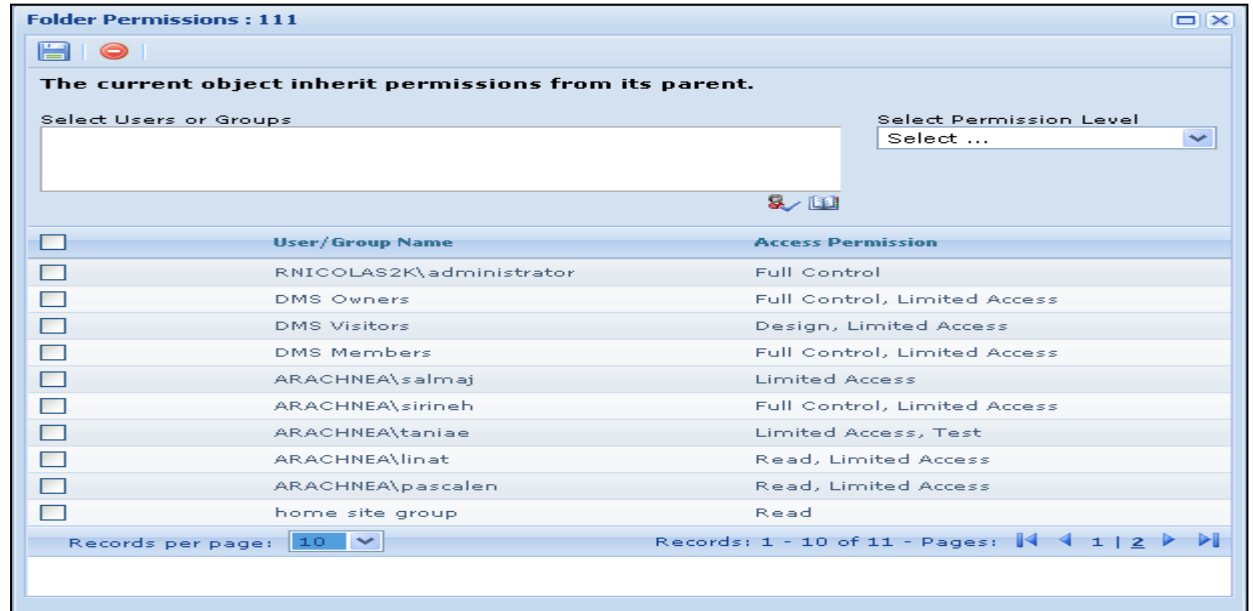

Once the user changes permission, inheritance will be broken, and the permission page will show the following message "**The current object has unique permissions**" and the Inherit Permissions button <sup>e</sup>n to restore inheritance.

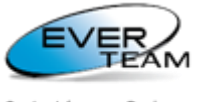

Content for your Business

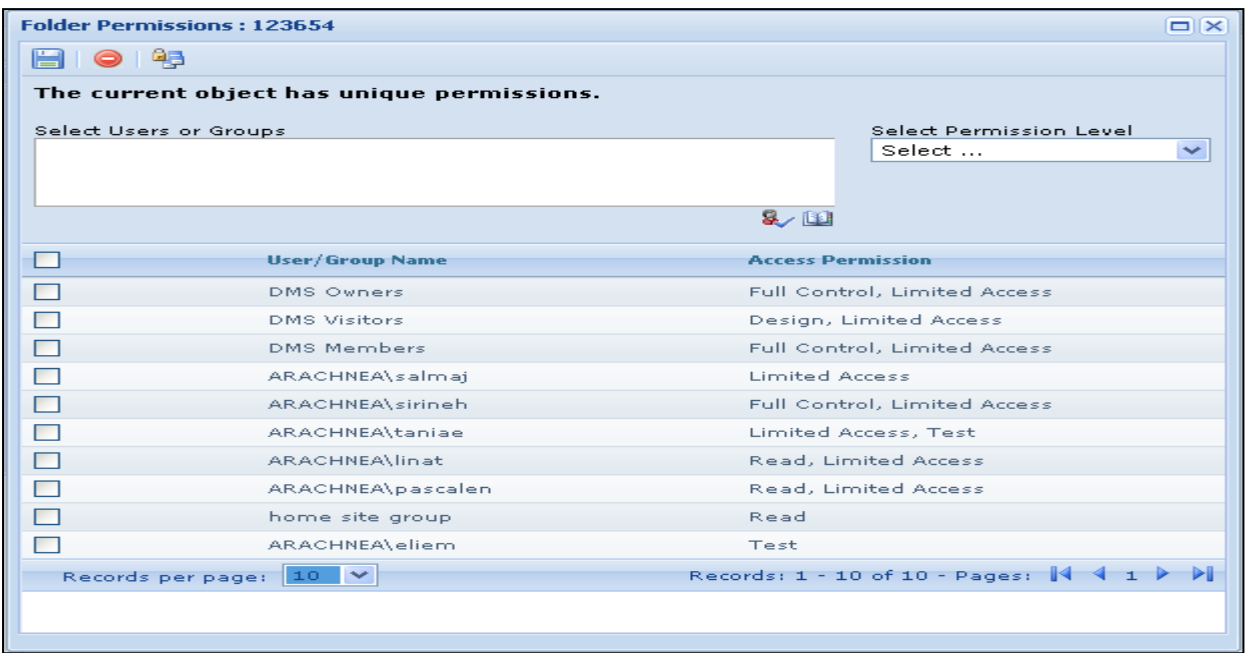

# **2.6.10 FOLDER CONTEXT MENU**

Some of the top navigation menu operations mentioned above is available in the context menu of the relevant node(s).

Right click the Folder to view the Context Menu.

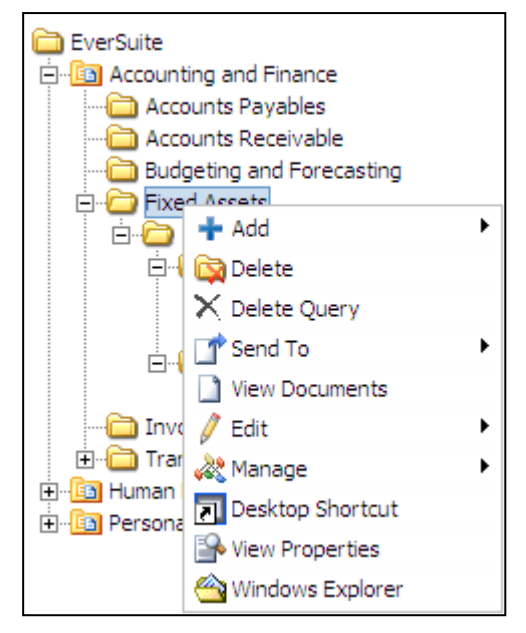

- Click **AddFolder** to add a new Subfolder.
- Click **AddPattern** to add the selected pattern under the selected folder. (For more information refer t[o section 2.12.1 Pattern\)](#page-92-0)
- Click Add<sup>></sup>Structure to add a new structure to the selected folder. (Refer to section 2.5.7.2 Add [Structure\)](#page-33-0)
- Click **Delete** to delete the selected Folder.
- Click **Delete Query** to delete the query (created by the administrator)
- Click **Send ToCut** to cut the selected Folder.

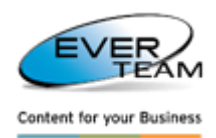

- Click **Send ToCopy** to copy the selected Folder.
- Click **Send ToPaste** to paste a cut or copied Folder into the selected Folder.
- Click **Send ToPaste Shortcut** to create a shortcut of a copied Folder into the selected Folder.
- Click **View Documents** to view the selected Folder's documents.
- Click **EditProperties** to edit the properties of the selected folder.
- Click **EditNavigation Form** to navigate through the correspondent folder.
- Click **Edit** $\rightarrow$ Rename to change the name of the selected Folder.
- Click **ManagePermissions** to manage the folder permissions. (Already explained in [section 2.5.5](#page-45-0)  Folder [Permissions\)](#page-45-0)
- Click **ManageContent Types** to manage content types. This part is already explained in section [2.6.4 Manage Content Types.](#page-33-1)
- Click **ManageLinks** to view the folders linked to the selected folder.
- Click **Desktop Shortcut** to create a shortcut of the selected Folder on the desktop.
- View properties
- Click **Window Explorer** to open the selected folder in windows explorer view.

### **2.6.10.1 FOLDER NAVIGATION FORM**

Navigation Form allows the user to navigate throughout the correspondent Folder's documents according to conditions and priorities predefined by the administrator in the **Configuration** tab of the **Administration** menu. The restrictions of this configuration appear on top of the Navigation Form. Users can perform general functionalities in Navigation Form such as viewing Images, PDF Files, etc… and updating the correspondent file properties.

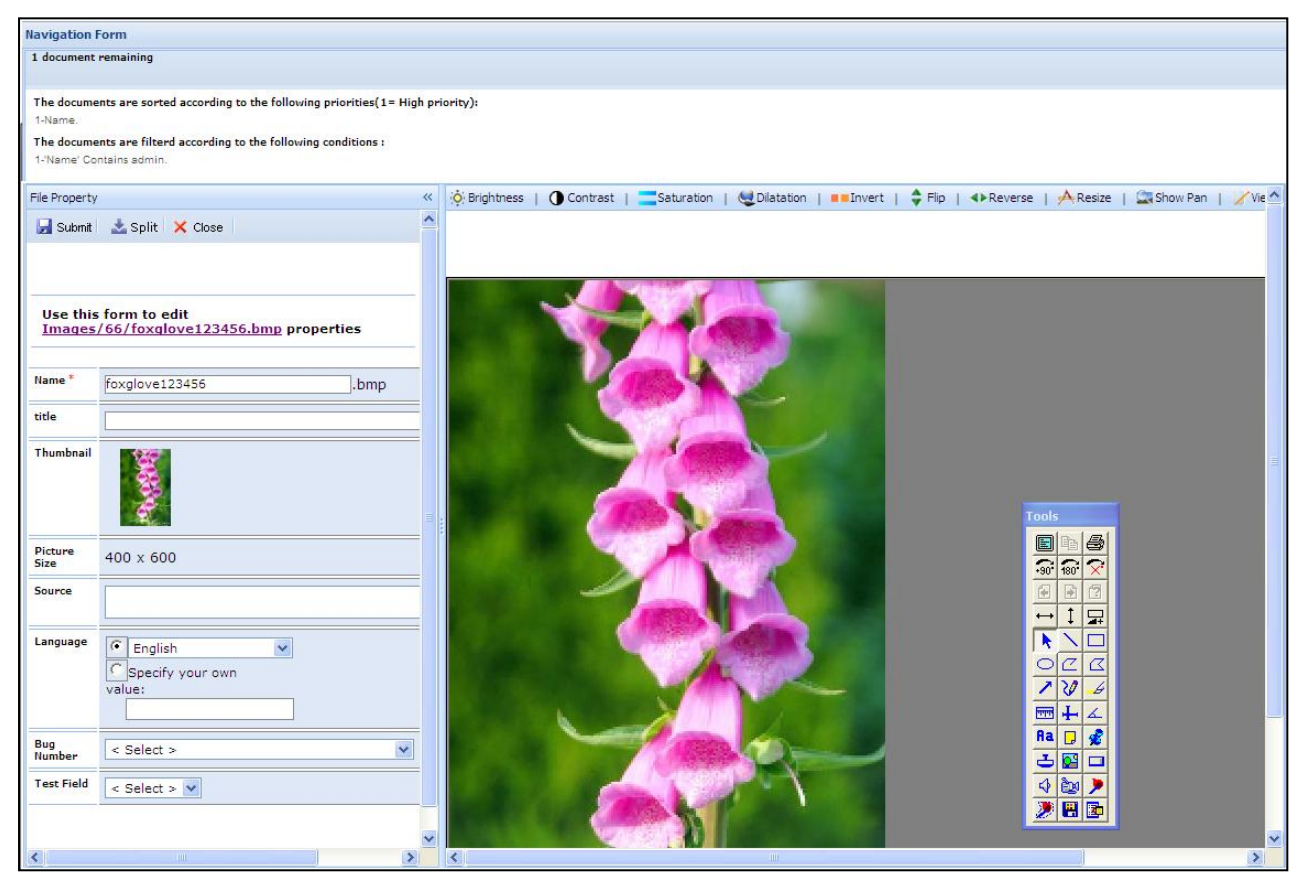

The Navigation Form will display the Documents to the user(s) based on the following criteria:

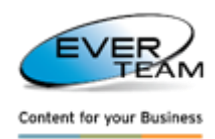

- File is not checked out by any user
- File is checked out by the currently logged in user
- File matches the filter(s) applied by the Administrator
- File is on top of the Priority list

Once the user opens a file through the Navigation Form, the file will be automatically Checked-out to the correspondent user. After either submitting the changes or closing the Navigation Form, the file will be released from the user via a Check in or a Discard Check Out.

The split button  $\blacksquare$  Split allows the user to create copies of the displayed document in the selected folder. The created documents will be checked out by the logged in user.

+ X The number of copies will be indicated in the following field  $\frac{p_{\text{base enter the number of copies}}}{p_{\text{noise}}}$ , which appears once the split button is clicked.

The first copy of a document is  $\left(\frac{1}{2}\right)$ , and then it is increased by one.

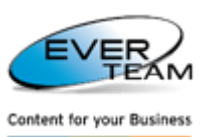

# **2.7 DOCUMENT MANAGEMENT**

The menu "Document" visible in the user Top Navigation Menu allows the user to manage documents.

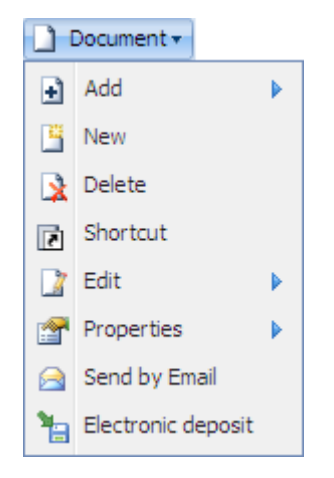

This menu is divided into the following sub-menus:

- **Add:** Upload a File or Multiple Files, or Scans Files to the selected folder.
- **New:** Create a new File, based on a pre-defined template.
- **Delete:** Delete selected documents.
- **Shortcut:** Create shortcuts of the selected documents in different containers (Folders or Cabinet).
- **Edit:** Copy or Move the selected documents to different containers (Folders or Cabinet).
- **Properties:** View/Edit properties of the selected document.
- **Send by Email:** Send the documents by Mail as a link or attachment.
- **Electronic deposit:** Add the selected document to electronic deposit.

# **2.7.1 VIEWING DOCUMENTS**

The Documents and Services Frame displays a list of all the documents of a selected folder or cabinet.

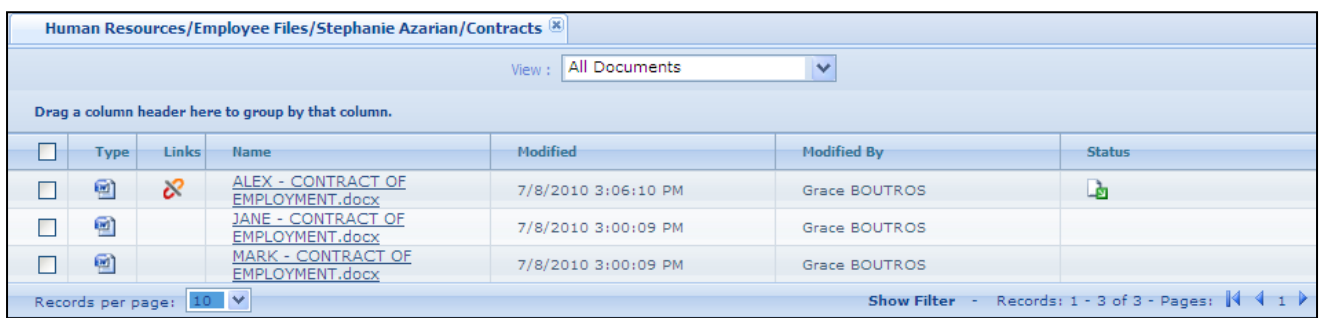

Fields Displayed in the List Including Document Type, Name, etc…, are all attributes defined in the selected view.

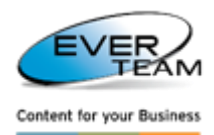

#### **2.7.1.1 MANAGE VIEW LIST**

The user can create a new view, select or modify an existing one.

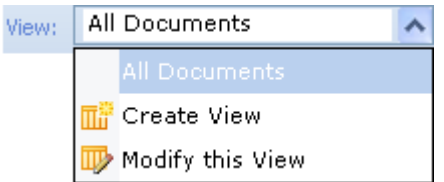

- The user selects a view from the **View** drop down list.
- A new view can be added by simply clicking on **Create View** in **View** dropdown list. A new form pops up allowing the user to enter the name of the new view, select the columns and their positions, check "**Make this the default view"** checkbox to set the new created view as default.

Upon clicking on **Submit** button **b** Submit **the created view will be saved.** 

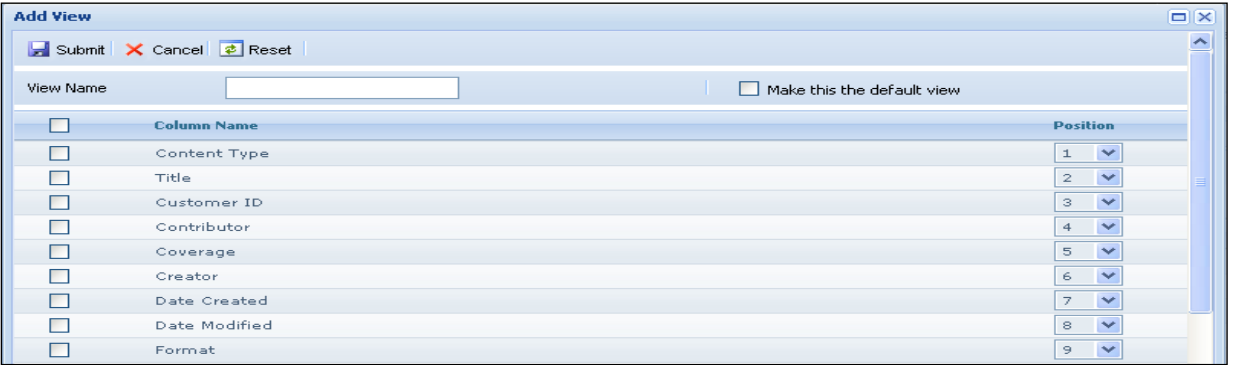

 $\triangleright$  To modify an existing view, the user simply selects the view he wants to modify, then clicks on **Modify View** from **View** dropdown list. The screen will show the same fields used to add a new view, but this time they will be filled with their existing values.

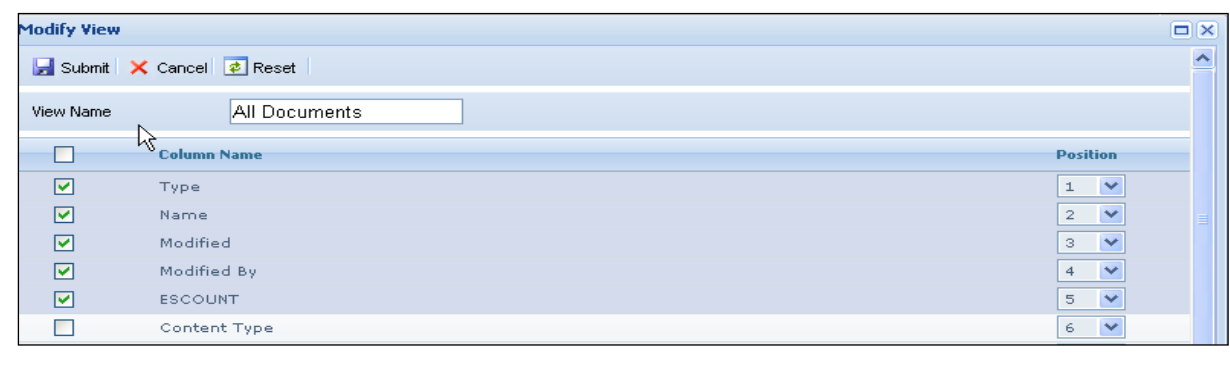

The user is prompted to click on  $\mathbf{b}$  submit button to save the modifications.

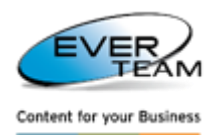

### **2.7.1.2 SORTING AND GROUPING DOCUMENTS**

To Group documents, the user must drag a header column and drop it where the red arrows show, to group the files by that columns.

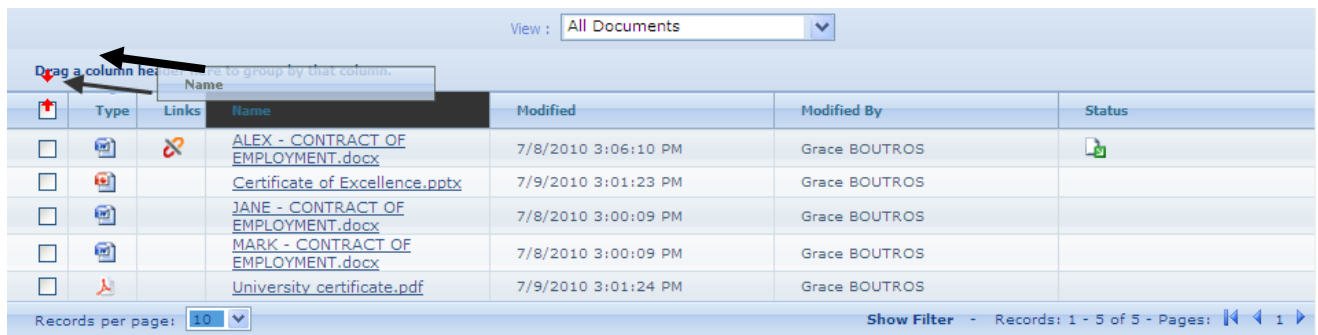

**Ex**: Files will be grouped by name as shown below.

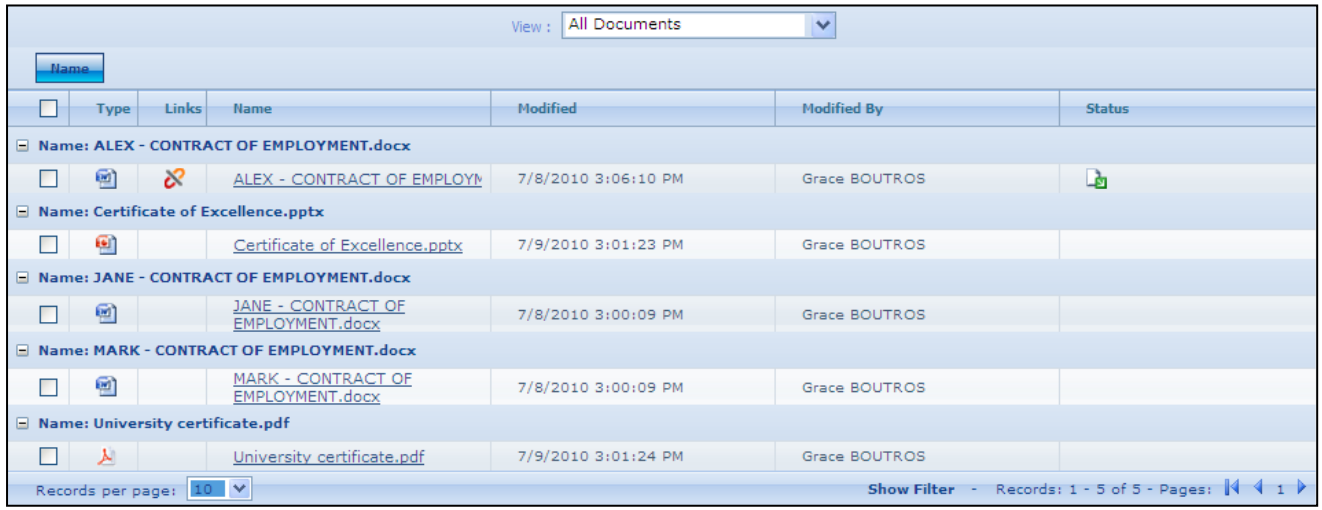

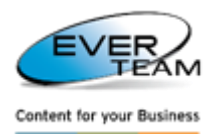

# **2.7.2 ADDING DOCUMENTS**

The section **"Add"** visible in Document menu provides sub-sections allowing the user to add one or multiple documents or to scan documents.

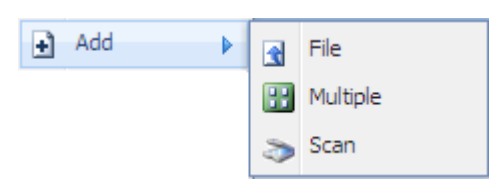

### **2.7.2.1 ADDING FILE**

To add a new file, the user must select a folder or a cabinet from the tree in the navigation pane, then click on **Add →File** in the document menu, and the following page will open. The user will be presented with a new form asking for details about the new file as shown below.

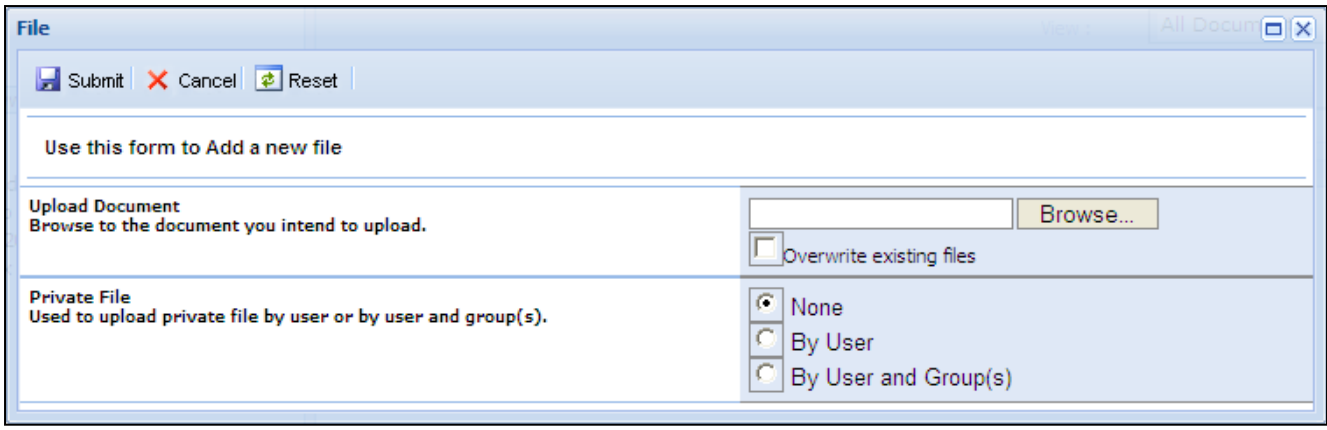

The user must browse for the document then click submit

 $\triangleright$  If the parent Cabinet or Folder allows versioning, users cannot overwrite existing Files; they can only choose to upload a new version of the document.

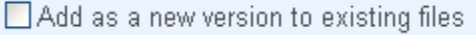

 $\triangleright$  If the parent Cabinet or Folder does not allow versioning, users can choose to overwrite existing File.

Overwrite existing files

 $\triangleright$  If a File with the same name exists in the Folder and the overwrite option is not checked, then an error message will be displayed.

> The file you are trying to upload already exists.

In Private File section, the user must specify whether he wants to upload a private file by user or by user and group.

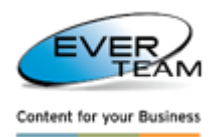

- None: the file will be viewed by all users and groups
- By user: only the logged in user will be able to view this file
- $-$  By User and Group(s): only users belonging to the same group of the logged in user will be able to view this file

Once the Document is added, the property window will be displayed to the User to fill in the attributes (properties) of the document.

The user is first prompted to select a content type, and then click on **button** button. Notice how the document properties are filtered according to the content type selected.

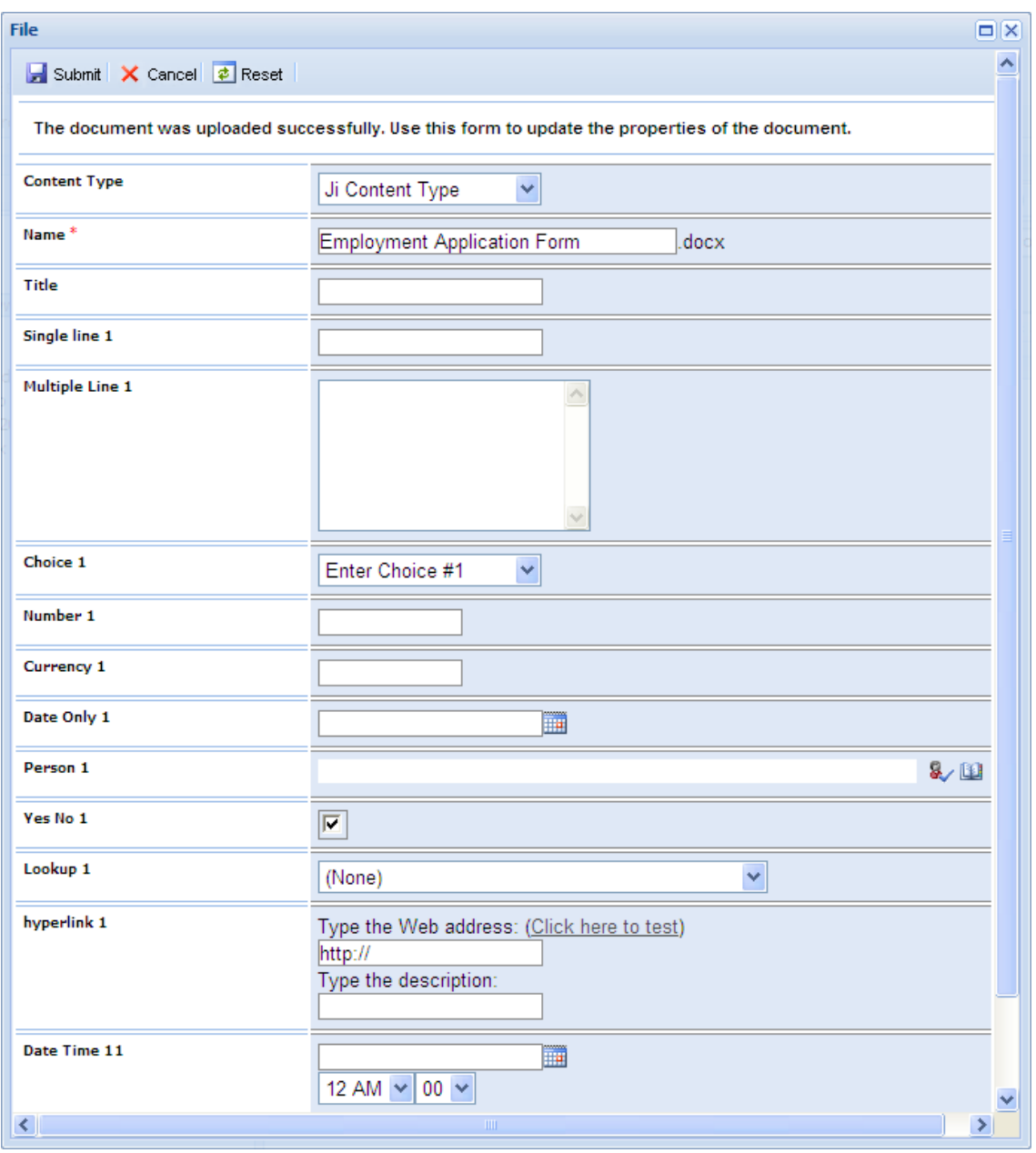

- Clicking on Submit, will save the properties assigned to this document
- Clicking on Cancel will close the File Properties window (The file will remain in the list of documents, but with no properties assigned to it)

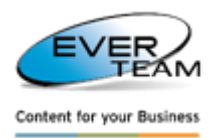

Clicking on Reset will reset the columns to their default value (Often blank)

### **2.7.2.2 ADDING MULTIPLE FILES**

To add multiple files, the user must select a folder or a cabinet from the tree in the navigation pane, then press the **Add →Multiple** in the document menu, and the following page will open. The user will be presented with **Upload Multiple** Tab.

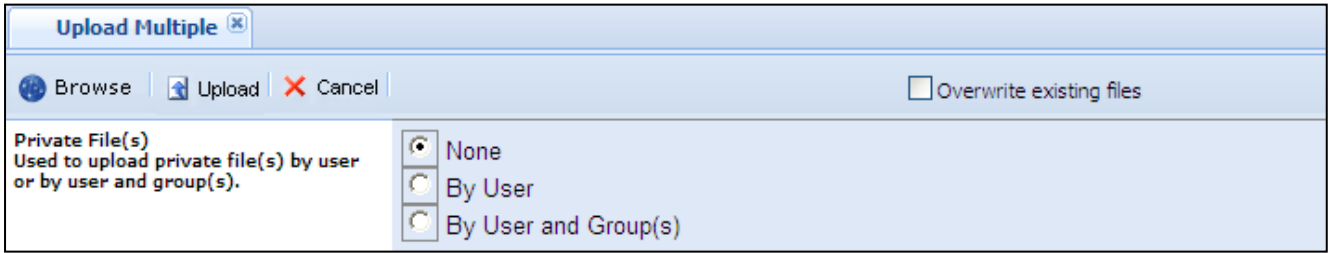

The user can close this tab by clicking on **Cancel** or on the Tab's close button.

To upload documents, the user must click on **Browse** to navigate to the desired directory then click OK.

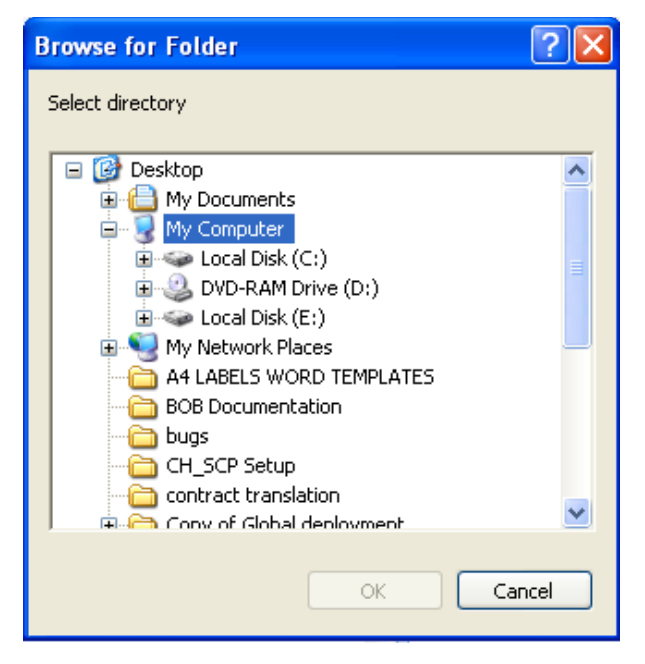

The user will be presented with a new form listing the documents of the selected directory as shown below. The user is prompted to select the documents he needs to upload then click on **Upload** button.

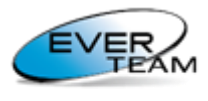

Content for your Business

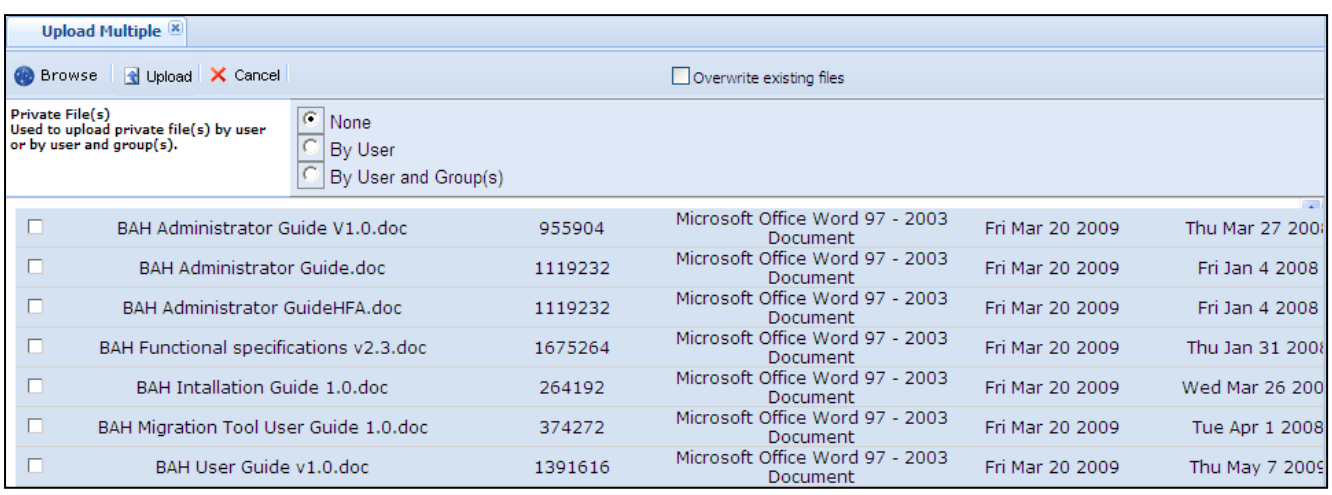

A message will appear notifying the user of the files uploading status once the operation finishes.

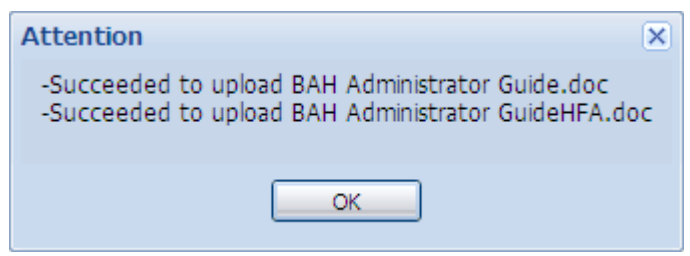

Uploaded documents will be added to the Cabinet's/Folder's Documents.

# **2.7.2.3 SCAN**

To scan a file, the user must select a folder or a cabinet from the tree in the navigation pane, then press the **Add →Scan** in the document menu, and the following page will open.

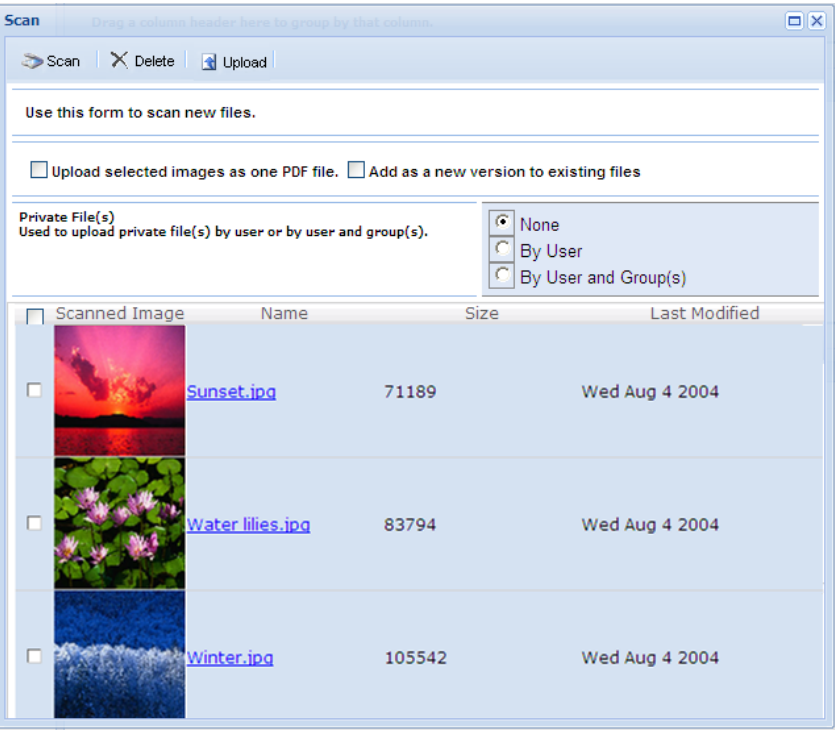

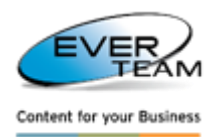

The user selects one or multiple scanned images to be uploaded to the selected folder. The user can choose to upload selected image(s) as one PDF file by checking **the Upload selected images as one PDF file** checkbox and\or set the file as private file by checking **Private file** checkbox. The user can also check the **Overwrite/Add as a new version to existing files** checkbox in order to overwrite/add a new version to existing files having the same name as the uploaded ones.

The user can delete selected images by clicking delete button  $\times$  Delete

# **2.7.2.4 NEW DOCUMENT**

- ES-DMS SE integrates closely with Microsoft Office suite applications.
- It provides users with complete interaction features with ES-DMS SE without leaving the Microsoft Office suite applications.
- It provides users with enhanced navigation, in-browser rendering and sometimes editing of Microsoft Office documents.
- $-$  It provides users with a two-way synchronization with collaborative information, documents, and business data stored.

To add a new document, the user selects a folder or a cabinet from the tree then click the **"New"** button in Document menu. The user will be presented with a new window asking for the content type group and the content type of the new document as shown below.

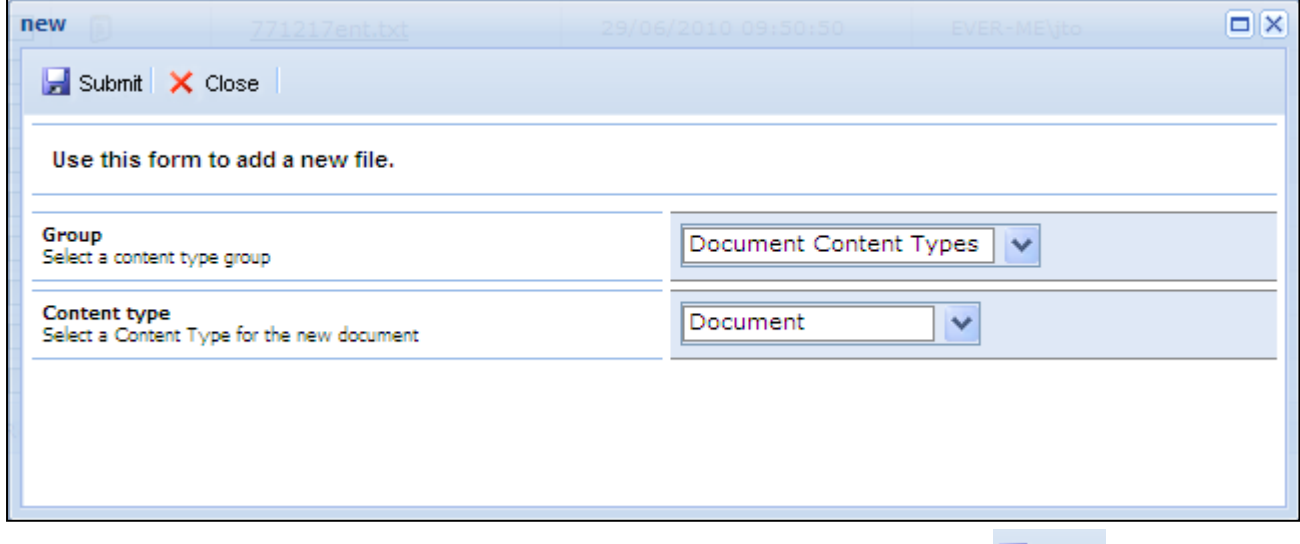

The user selects a content type from the drop down list then click on submit  $\mathbf{E}$  submit

 $\triangleright$  If the selected content type doesn't have any template, a new word document will open as shown below:

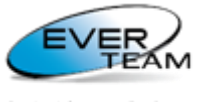

Content for your Business

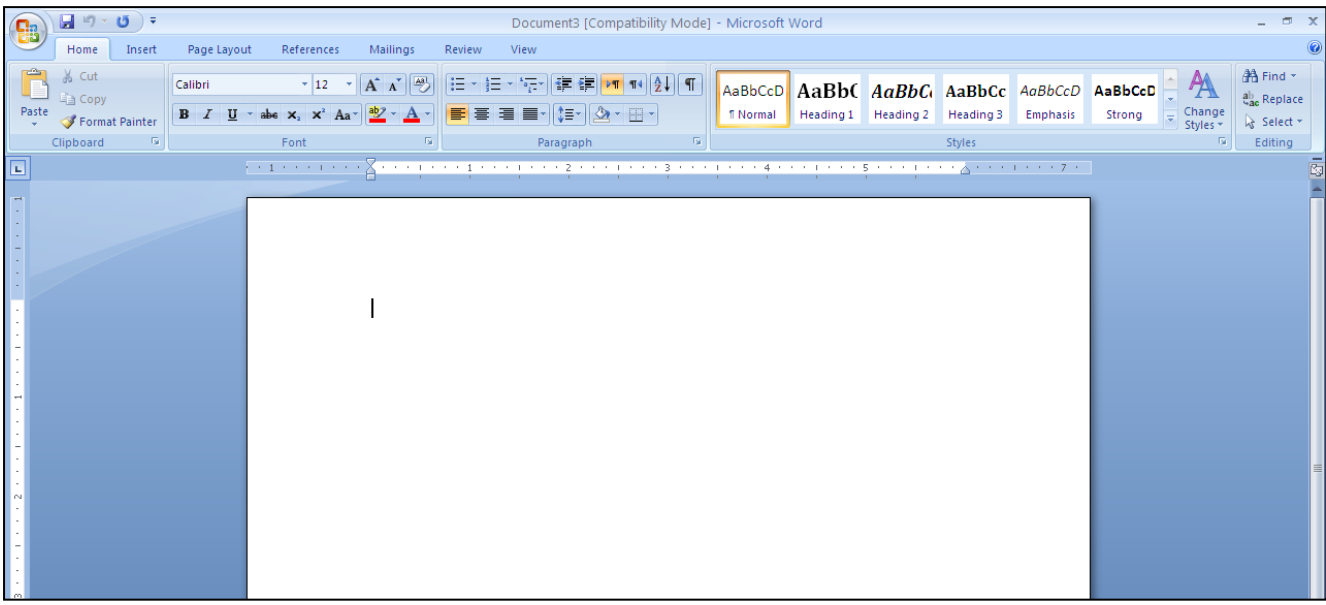

The user may enter the necessary information then click on Save button **to** to save the changes. The following window will open:

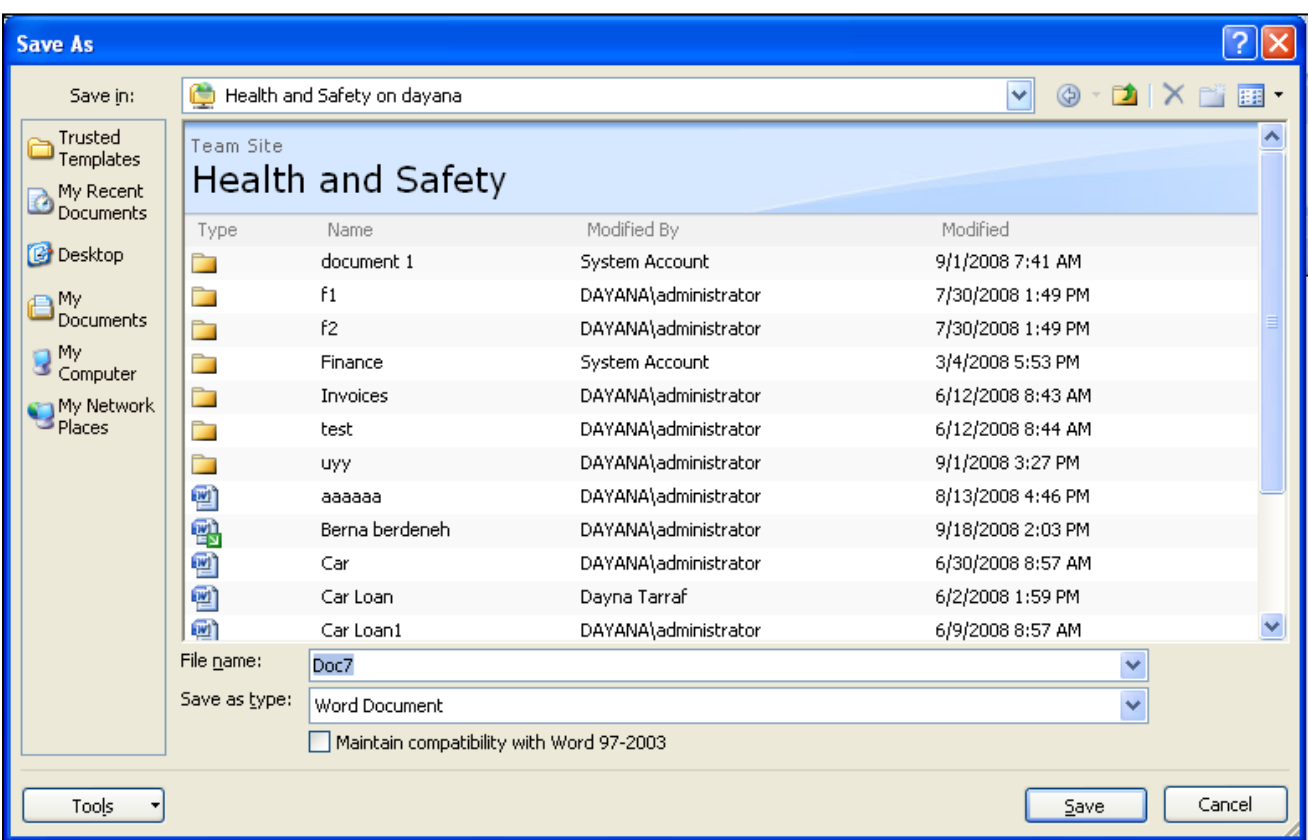

- 1. The user must select the URL of ES-DMS (SE) WSS Parent Site. The list of Document Cabinets will be filtered in order to match the selected site.
- 2. The user must select the Document Cabinet in which he wants to save the Document.
- 3. The user must enter the File name in the correspondent field then click Save button.

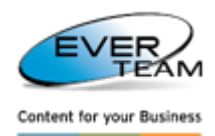

 $\triangleright$  If the selected content type has a special page, a new word document will open with the correspondent template:

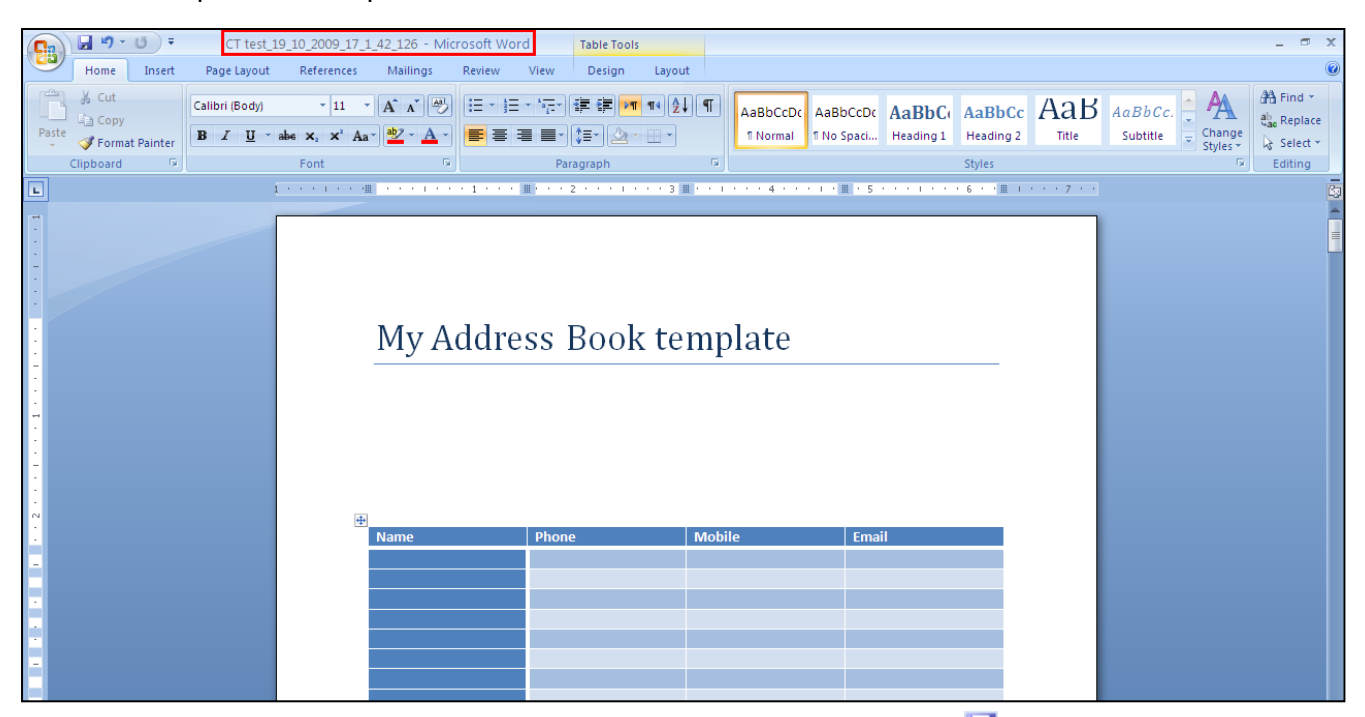

The user may enter the necessary information then click on Save button do to save the changes. The document name will be saved under the following format: Content Type name\_Date\_Time as follows CT test\_19\_10\_2009\_17\_1\_42\_126 - Microsoft Word

# **2.7.3 DELETING DOCUMENTS**

To delete a document, the user must select one or more documents then click on **Delete** button

R Delete in **Document** menu. The selected document(s) will be deleted after a confirmation message.

A deleted Document is sent to the recycle bin; administrators can either restore or delete the Document permanently.

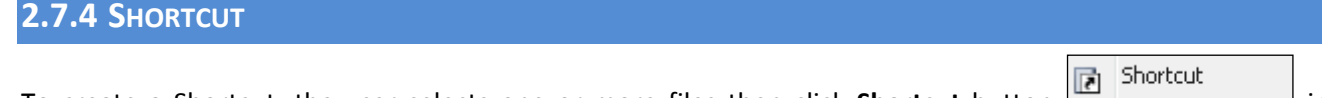

To create a Shortcut, the user selects one or more files then click **Shortcut** button  $\square \square \square \square$  in Document menu. The user will be presented with the following window.

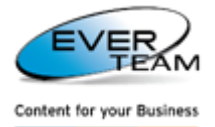

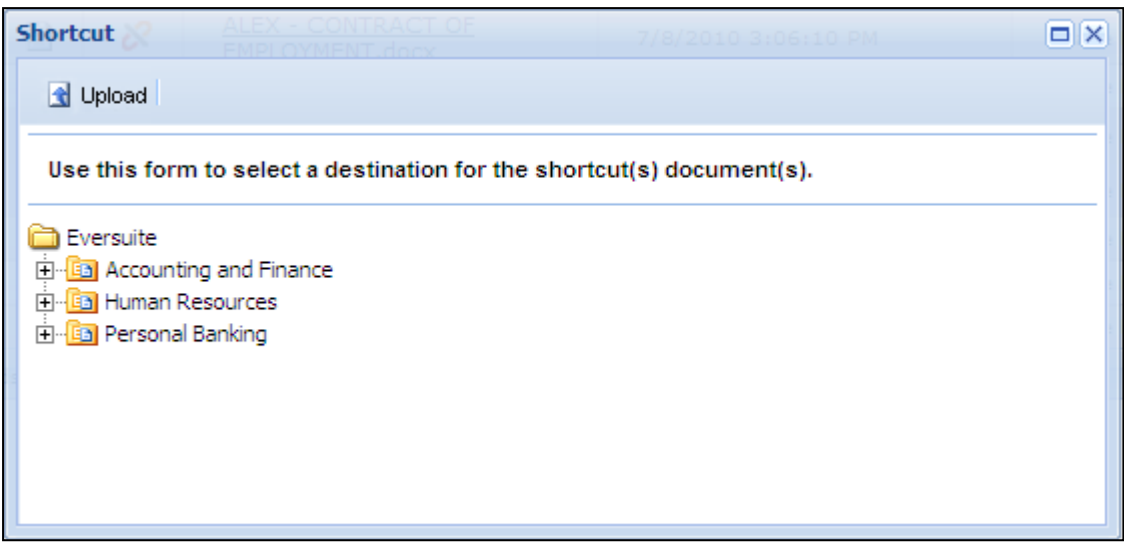

The user must select the destination Folder or Cabinet for the shortcut, then click upload. A message will appear showing if the shortcut was created successfully or not.

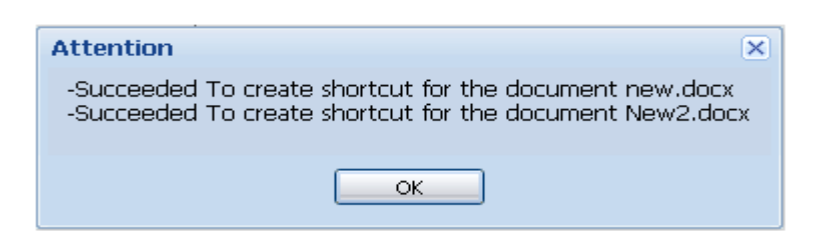

Shortcut documents will be created in the destination document.

# **2.7.4.1 FIND TARGET**

To view the original document, the user right clicks a shortcut, then click on  $\mathbb{R}$  Find Target

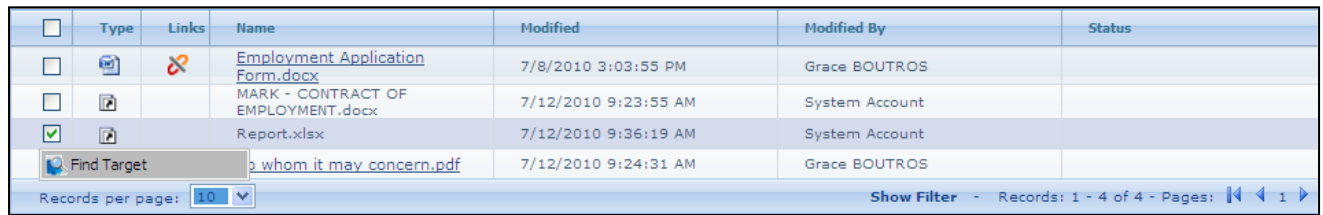

The Document tab of the original Document will open. Only the original Document will appear.

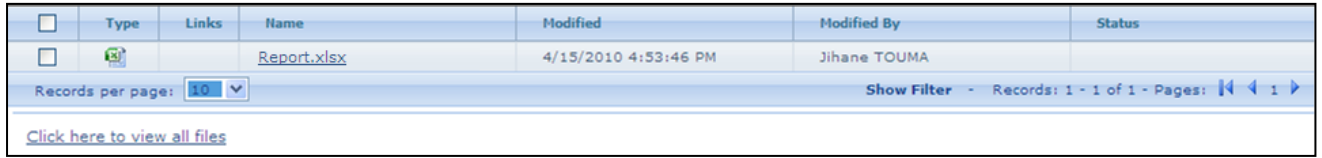

To view all files, the user clicks on the link Click here to view all files on the bottom of the page.

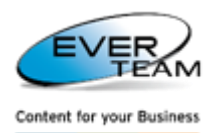

### **2.7.5 EDIT OPERATIONS**

The section **"Edit"** visible in document menu provides sub-sections allowing the user to copy/move a selected folder.

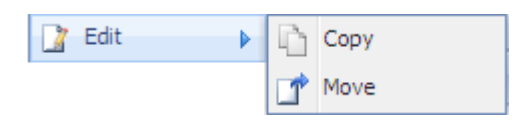

#### <span id="page-61-0"></span>**2.7.5.1 MOVING DOCUMENT**

To move a selected document, the user selects one or more Documents then clicks on **Edit** → **Move** button

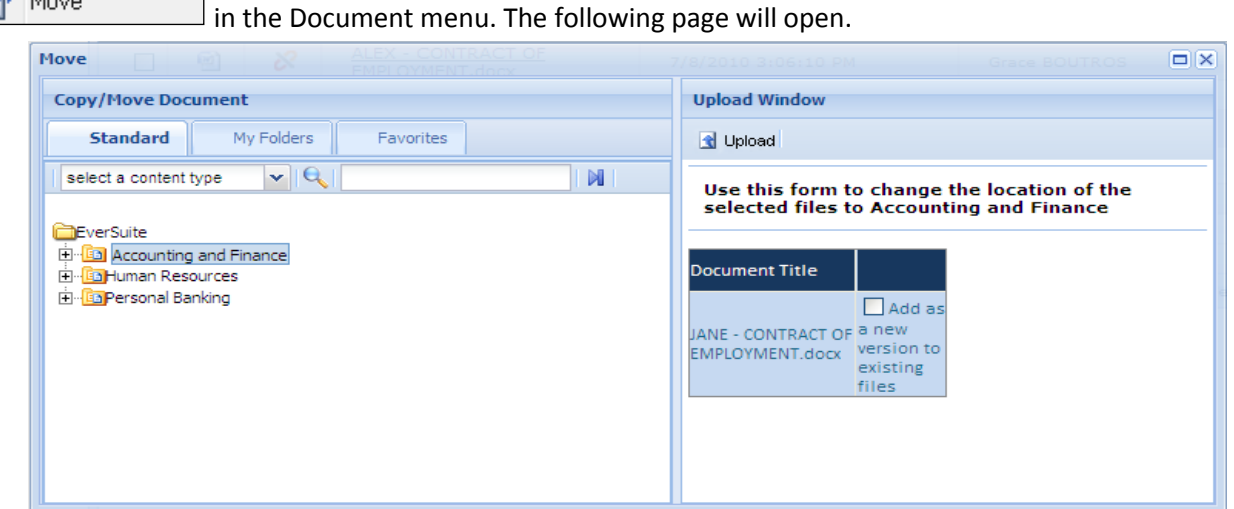

The user chooses the destination Folder or Cabinet to which he wants to move the document(s) from the Standard tree, My Folders tree or Favorites tree then click on Upload.

Users can choose to overwrite (or create a new version of) the Document(s) if it already exists in the new Folder by checking the correspondent checkbox.

To search for a specific folder in any tree the user must use the search toolbar on top of Move window:

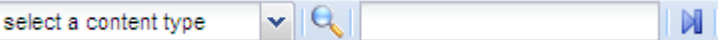

- 1- Select a content type
- 2- Enter the search criteria in search field
- 3- Click on Q

Folder search results will appear selected in the correspondent tree, and the number of returned results appears in the search toolbar.

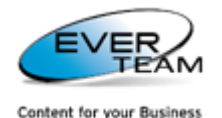

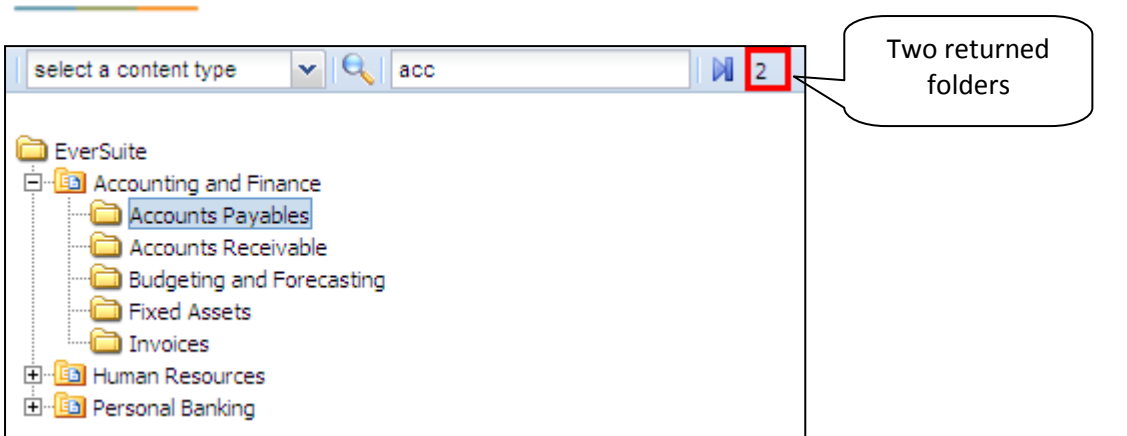

The user can move from one folder to the next one through the blue arrow  $\mathbb{N}$ .

**N.B:** Once moved to its new (destination) location, the Document will be removed from its original location. A message will appear showing if the document was moved successfully or not.

### **2.7.5.2 COPYING DOCUMENT**

Copying a Document is the same as moving it, except that it will not be removed from its original location. Refer to Section 2.7.6.1[: "Moving Document"](#page-61-0) for detailed instructions.

# **2.7.6 DOCUMENT PROPERTIES**

The section **"Properties"** visible in Document menu provides sub-sections allowing the user to view/edit the properties of a selected document.

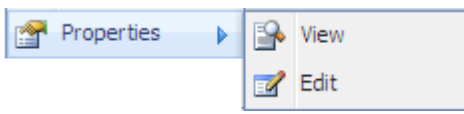

### **2.7.6.1 VIEW FILE PROPERTIES**

The user must select one or more documents having the same content type then click on **View** button View Þ

in the document **Properties** menu.

A View Properties window will display in read only mode.

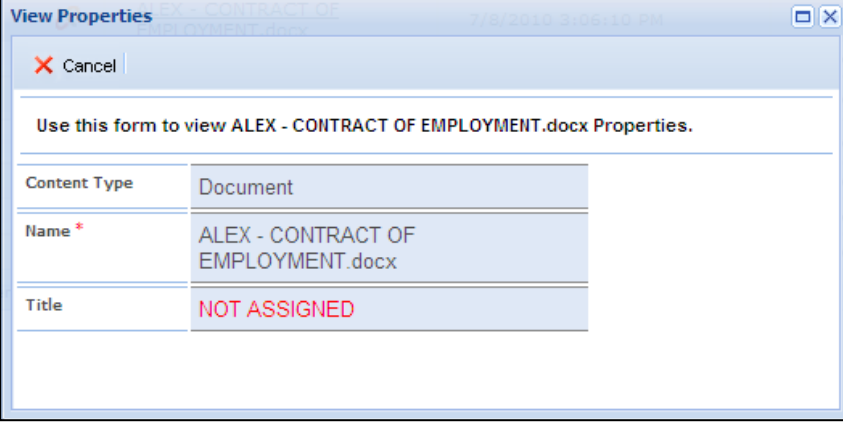

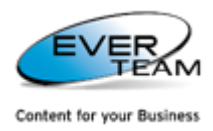

In case more than one document having the same content type are selected, the following page will open. The user must click on one of the icons in view column to view the document properties.

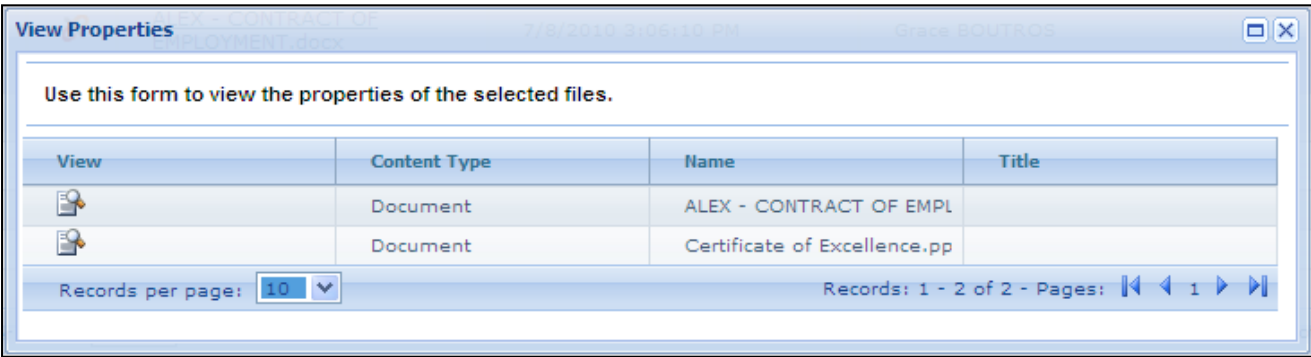

#### **2.7.6.2 EDIT FILE PROPERTIES**

In this section, the user can edit the properties of the selected document.

The user must selects one or more files having the same content type then click the **Edit** button

**Z** Edit

in the document Properties menu.

If one document is selected, the page will display the properties of the selected document(s) in edit mode.

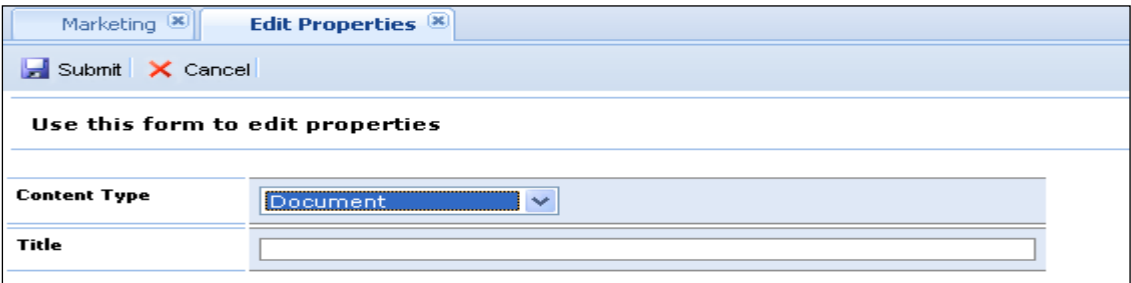

In case more than one document having the same content type are selected, the following page will open.

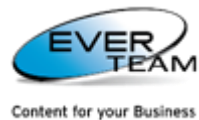

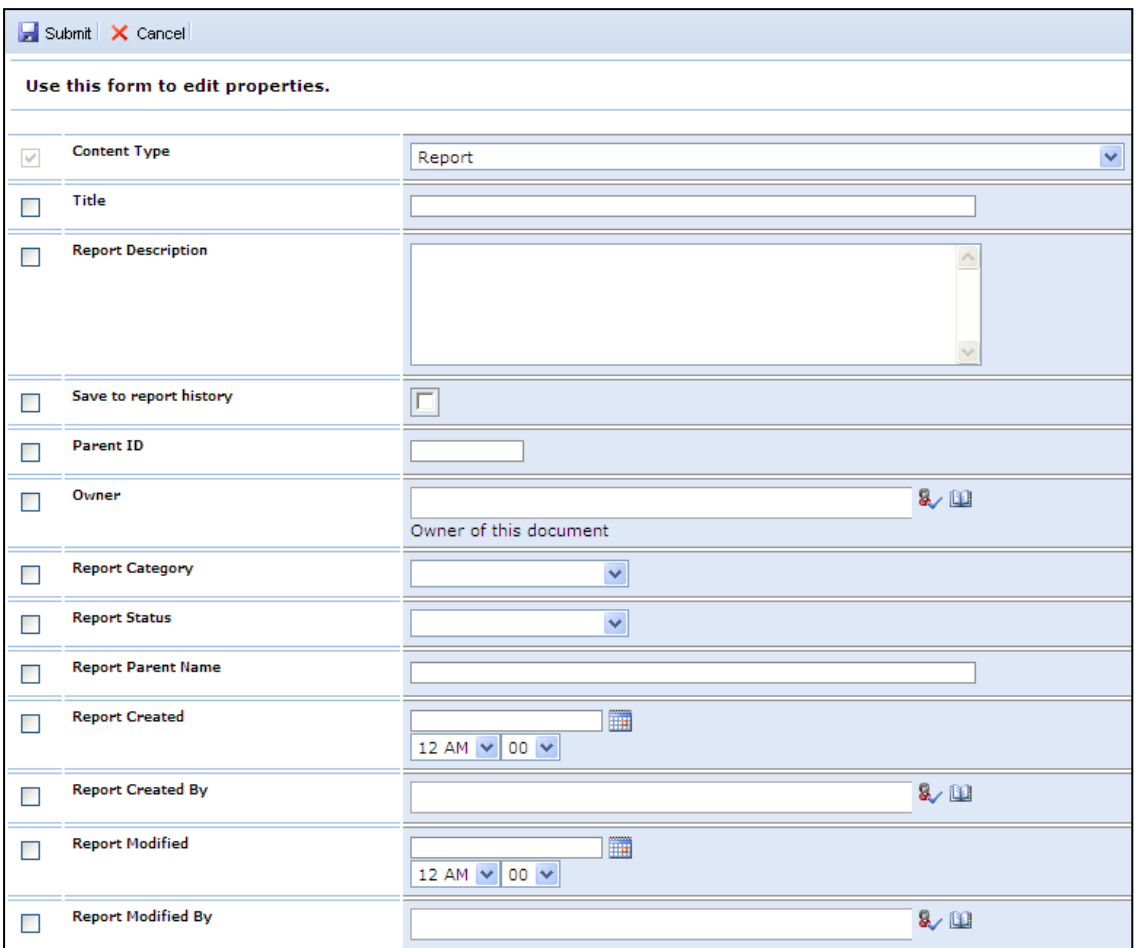

The user can add the necessary changes and the checked fields will be saved upon clicking on "Submit" button.

# **2.7.7 SEND BY EMAIL**

To send a document by mail, the user must simply select one or more documents then click on **Send by Email**

 $b$ utton  $\boxed{\color{red}\odot\color{black}}$  Send by Email  $\boxed{\color{black}}$  in the document menu.

# The following page will open.

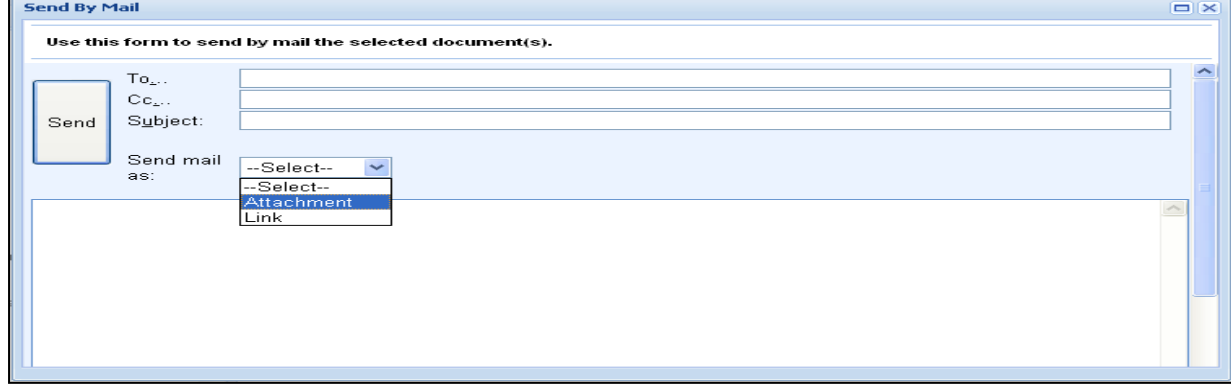

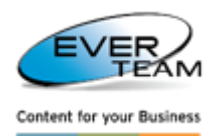

The user must enter the Email addresses and the subject of the email, and then choose to send the selected files as Links or as Attachments and finally click **Send.** 

# **2.7.8 DOCUMENT SERVICES**

Once the user right clicks on a document row, the Document Services drop down menu will appear.

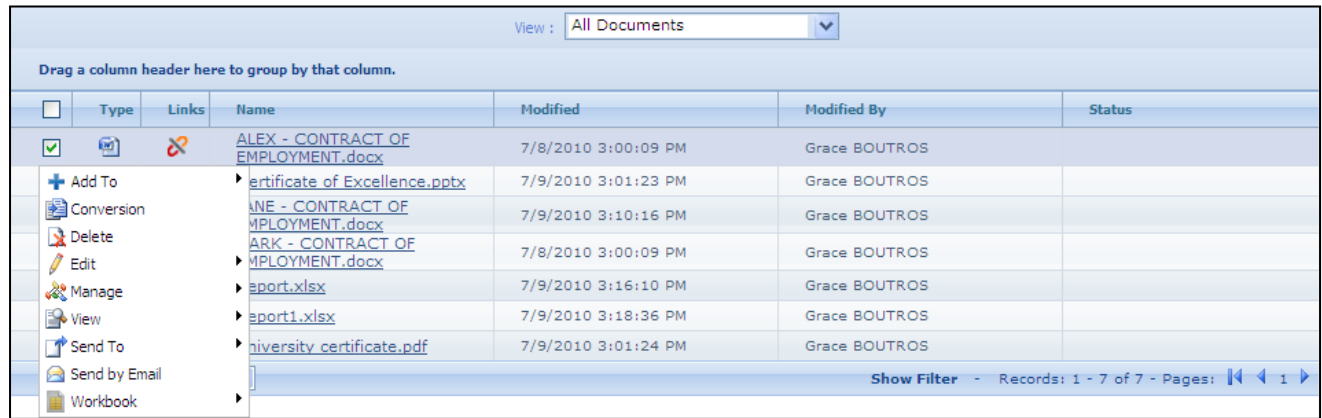

This section is divided into the following sub-categories:

- Add to:
	- o Electronic deposit
	- o Favorites
- Conversion
- Delete
- Edit:
	- o Check out
	- o Document
	- o Properties
	- o Image viewer
- Manage:
	- o Links \ Related Formats
	- o Permissions
	- o Routes
- View:
	- o Audit Trail
	- o Properties
	- o Version history
- Send to:
	- o Copy

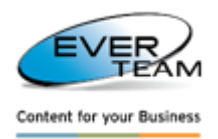

- o Download a copy
- o Move
- o Shortcut
- Send by mail
- Workbook:
	- o Transform
	- o Mark to import

### **2.7.8.1 ADD TO ELECTRONIC DEPOSIT**

The **Electronic deposit** feature is used to allow users to send by mail several selected documents located in different locations (document libraries or folders).

Use the document context menu **Add to >Electronic deposit** to add the selected document to the electronic deposit of the current user.

The user can manage documents in the Electronic deposit in the Services menu, Manage Electronic Deposit. (Managing Electronic Deposit will be explained in details later in this document. Refer to [section 2.12.4](#page-96-0)  [Manage Electronic Deposit\)](#page-96-0)

### **2.7.8.2 ADD TO FAVORITES**

To add a selected file to the user's favorite documents, the user must click on **Add toFavorites** in the document context menu.

If the selected item already exists, the following message will appear.

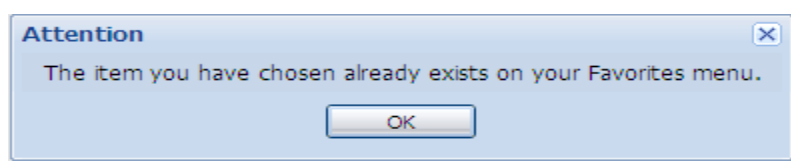

Viewing Favorites will be explained in details further in the manual course. Refer t[o section 2.9.1 Favorites](#page-79-0) for detailed instructions.

# **2.7.8.3 CONVERT**

**Convert** option is only available for specific document types in the document's context menu. To convert a

selected document, the user must click on  $\mathbb{E}^{\text{Convert......}}$ , the following conversion window will open.

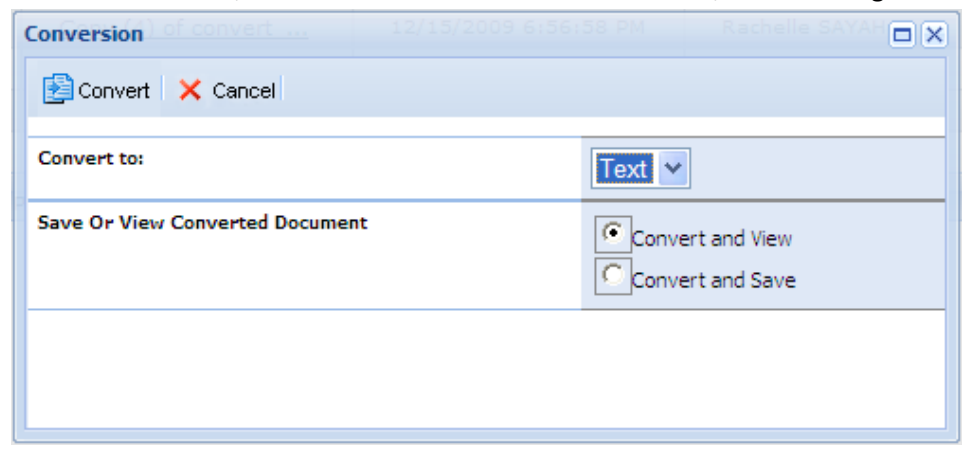

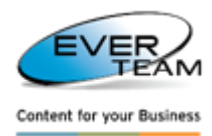

The user must select the type to convert to from the drop down list filtered as follows:

- World document can be converted to Text document or PDF document
- Excel document can be converted to PDF document
- PDF document can be converted to Word document
- Text can be converted to Word document and PDF document

He may also select to view or to save the converted document.

Clicking on **B** Convert button will convert the document to the selected type.

### **2.7.8.4 DELETE**

To delete a document, the user must select an item then click on **Delete** in the document right click menu. The document will be deleted after a confirmation message.

# **2.7.8.5 EDIT CHECK OUT – CHECK IN**

To prevent other users from editing a document, the connected user must click on **Edit** $\rightarrow$ Check Out. Some cabinets force documents' **Check Out**. Documents in those cabinets/folders should be checked out by users before being edited.

After check out, the user can **Check In** to release the file and save the changes, or **Discard Check Out** to release the file and discard changes.

### **2.7.8.6 EDIT EDIT DOCUMENT**

To open a document for editing the user must click on **EditEdit Document**. The document will open in edit mode.

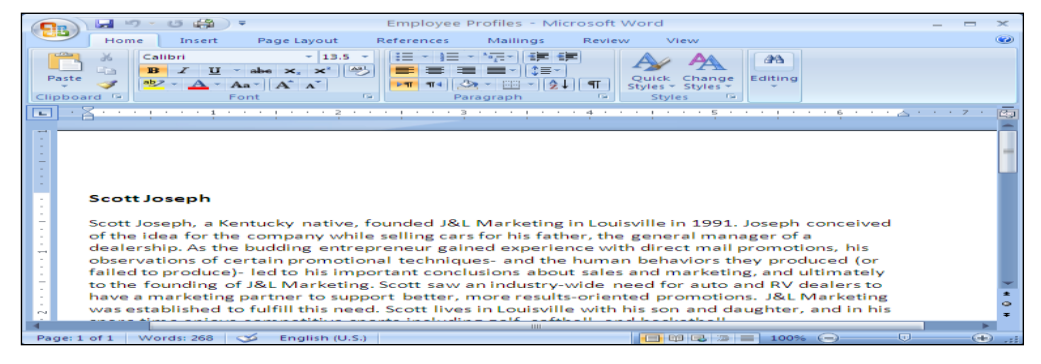

To view and edit the document properties, the user must click on **Properties** as shown in the figure below.

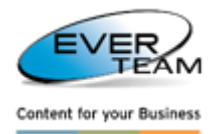

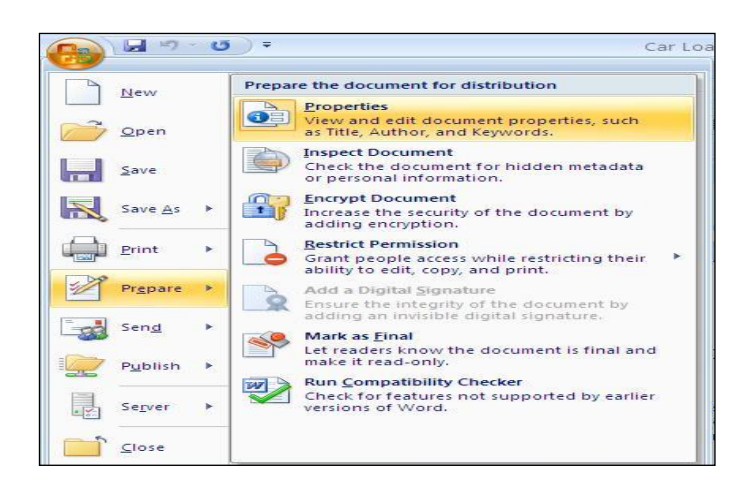

The properties of the selected document will appear in edit mode on top of the page.

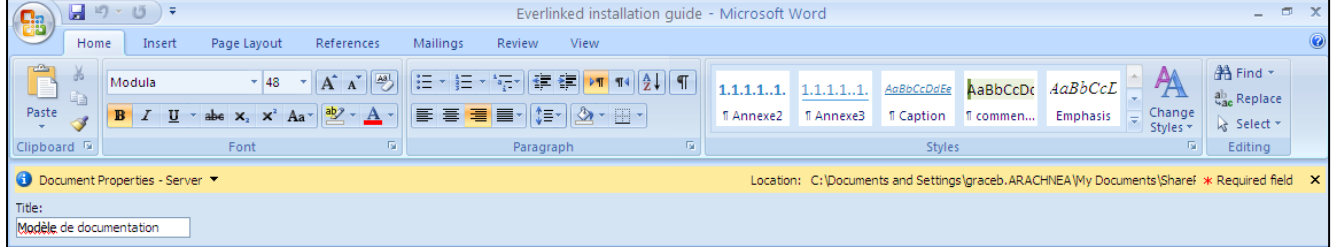

The user can make the necessary modifications to the selected document then click on save to save the changes.

### **2.7.8.7 EDIT PROPERTIES**

In this section, the user can edit the properties of the selected document.

The user must select a document then click on **Edit Properties** in the document context menu. The following page will open showing the properties of the selected document in edit mode.

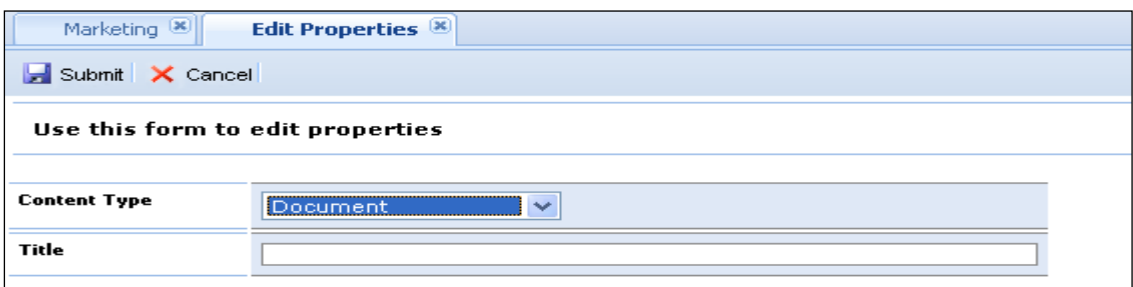

The user can add the necessary changes then click on "Submit" button to save the changes.

#### **2.7.8.8 EDITIMAGE VIEWER**

The Image Viewer opens Images and AutoCAD files in the built in image viewer of the System. Image Viewer will be explained in details further in the Manual Course.

Refer to Section 2.8[: "Advanced Imaging Services"](#page-77-0) for detailed instructions.

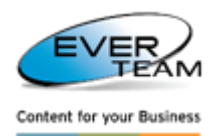

# **2.7.8.9 MANAGELINKS \ RELATED FORMATS**

To view the links \ related formats of a document the user must select a document then click on Manage $\rightarrow$ Links\Related Formats and the following page will open.

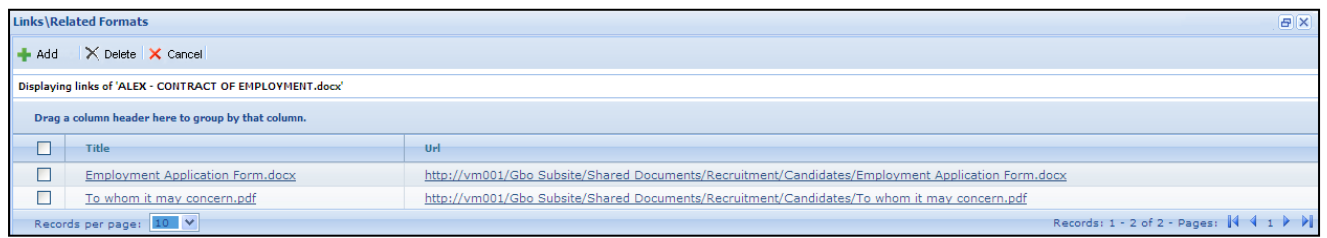

The Links \ Related Format grid shows a list of the Documents linked to the selected document.

To add a new link the user must click on  $\bullet$ <sup>Add</sup> button. The **Add Links** frame will open in the bottom of the page allowing the user to search for a document to be linked to the selected document.

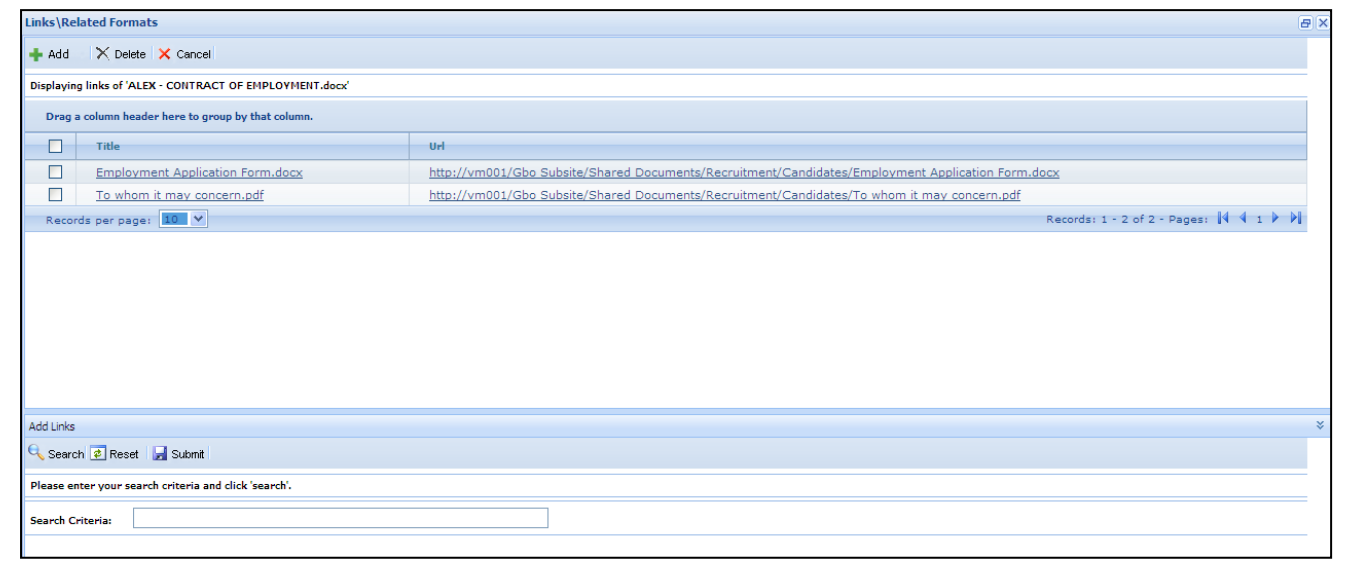

The user must:

- Enter search criteria
- Click on **Search** button
- Select the document(s) to be linked
- Click on **Submit** button

The submitted document(s) is now linked to the parent document.

To remove a document link, the user must select a link then click on  $\overline{\mathsf{X}}$  Delete button.

**2.7.8.10 MANAGE PERMISSIONS 2.7.8.10.1 ADDING PERMISSION**

To add document permission the user select a document then click on **ManagePermissions.** The following page will open.

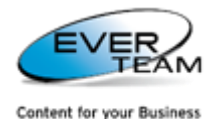

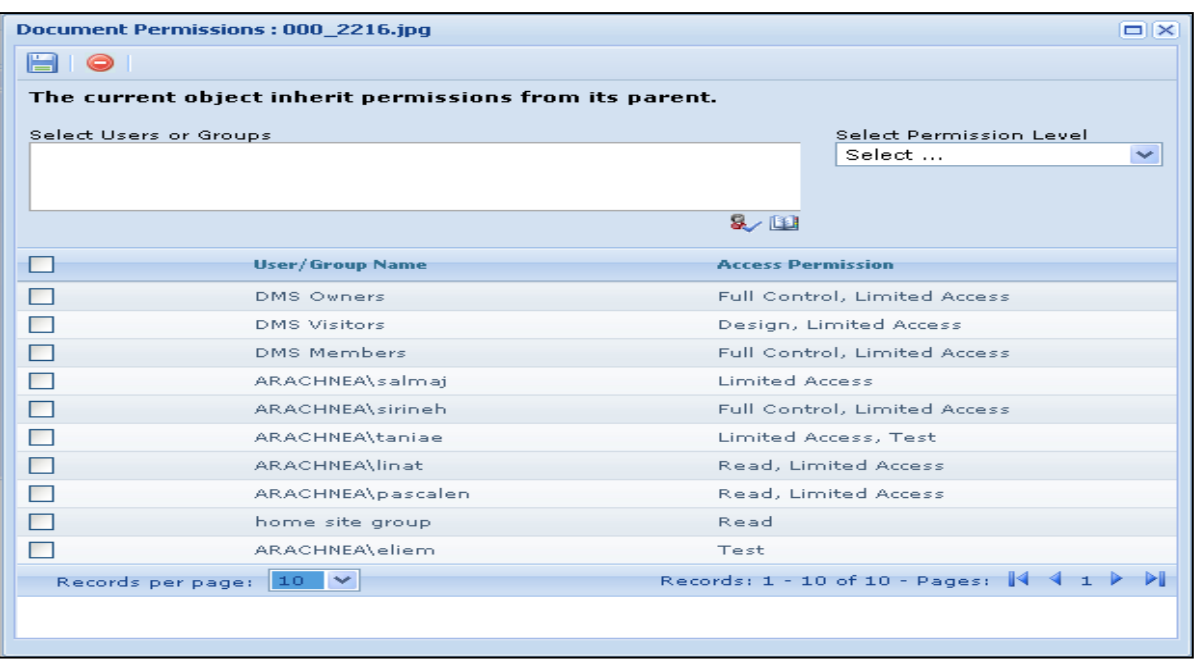

The user must select users or groups, select Permission level and then click on  $\Box$  button to save the assigned privileges.

He can enter the users or groups to which he wants to give permission or search for people or groups from the SharePoint site by clicking on browse **button**. The following page will open.

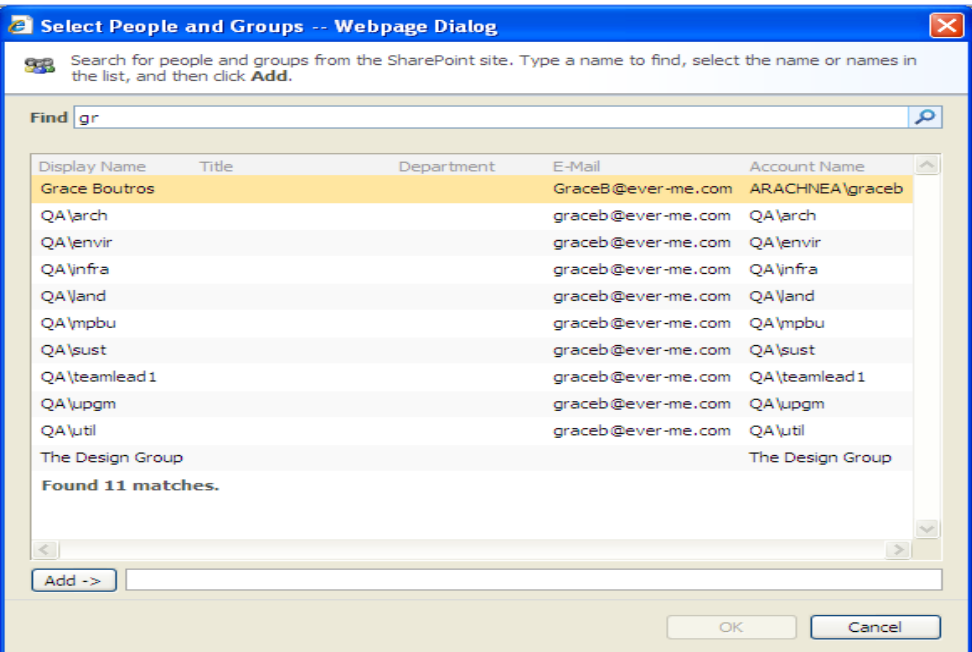

The user is requested to type a name to find, select the name or names in the result list and then click Add.

# **2.7.8.10.2 DELETE PERMISSION**

The user must select privileges from the grid then click on  $\bullet$  button to remove assigned privileges.

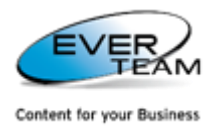

**2.7.8.10.3 INHERIT PERMISSION** 

By default, documents inherit permissions from their parent cabinets. Once the user clicks on **A** Manage Permissions

button, the following window will open with a message on top **"The current object inherit permissions from its parent"**

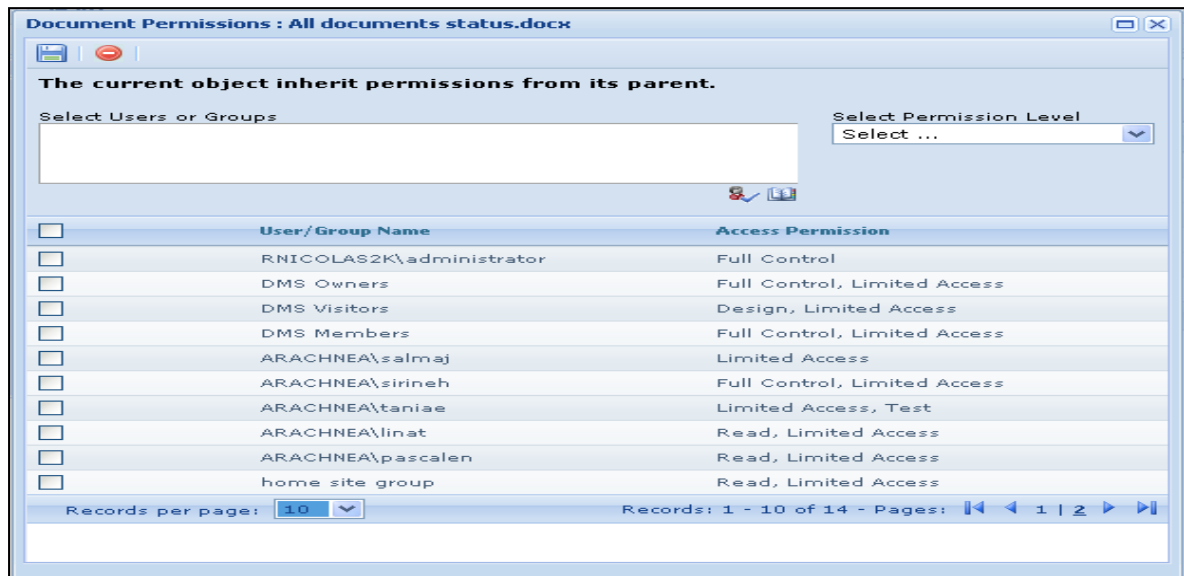

Once the user changes permission, inheritance will be broken, and the permission page will show the following message "The current object has unique permissions" and the Inherit Permissions button <sup>14</sup>5 to restore inheritance.

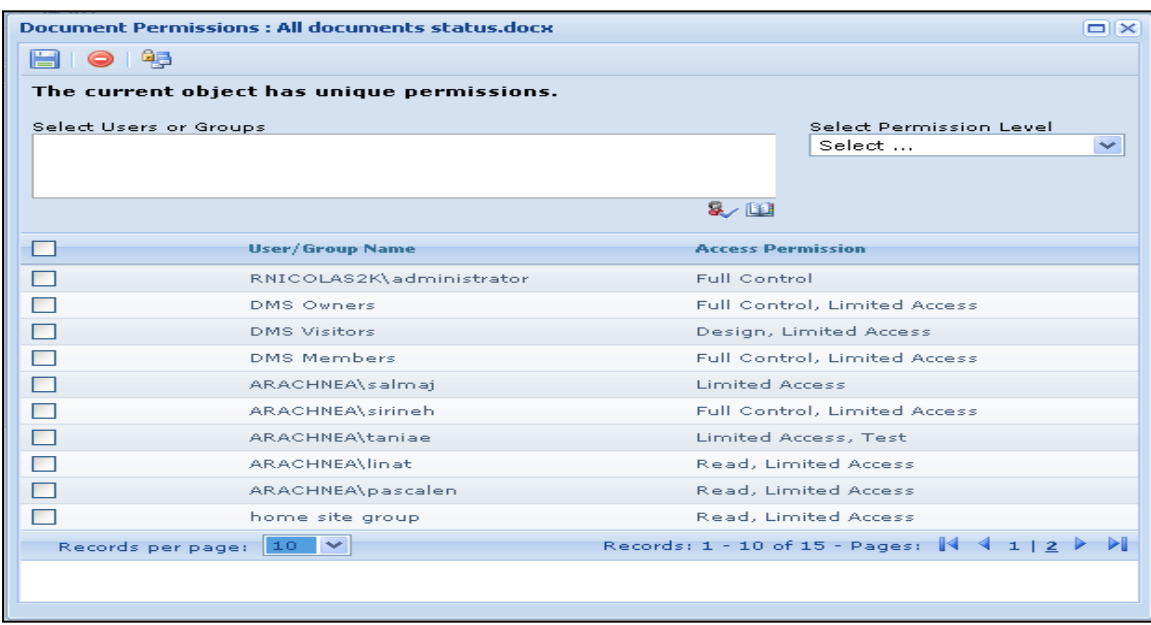

# **2.7.8.11 MANAGE ROUTES**

Once the user clicks on Manage<sup>></sup>Routes in the document right click menu, the following page will open allowing the user to manage the routes of the selected document.
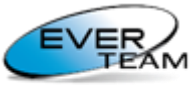

**Content for your Business** 

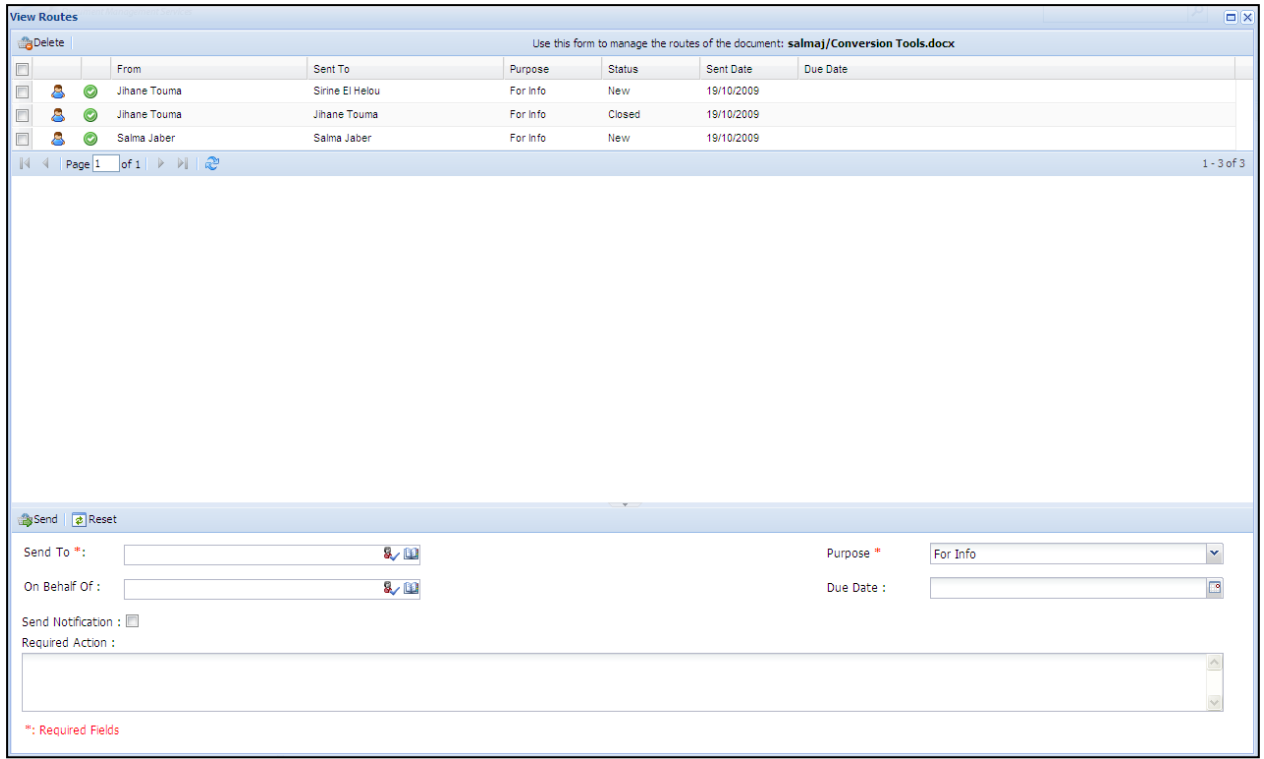

The manipulation is the same as explained above i[n section 2.3.3.2.2 Manage Routes](#page-20-0)

### **2.7.8.12 VIEWAUDIT TRAIL**

Audit Trail will appear in the document right click menu only when this document is created by the logged in user. Once the user clicks on View > Audit Trail, the following window will open allowing him to view the audit trail of the selected document.

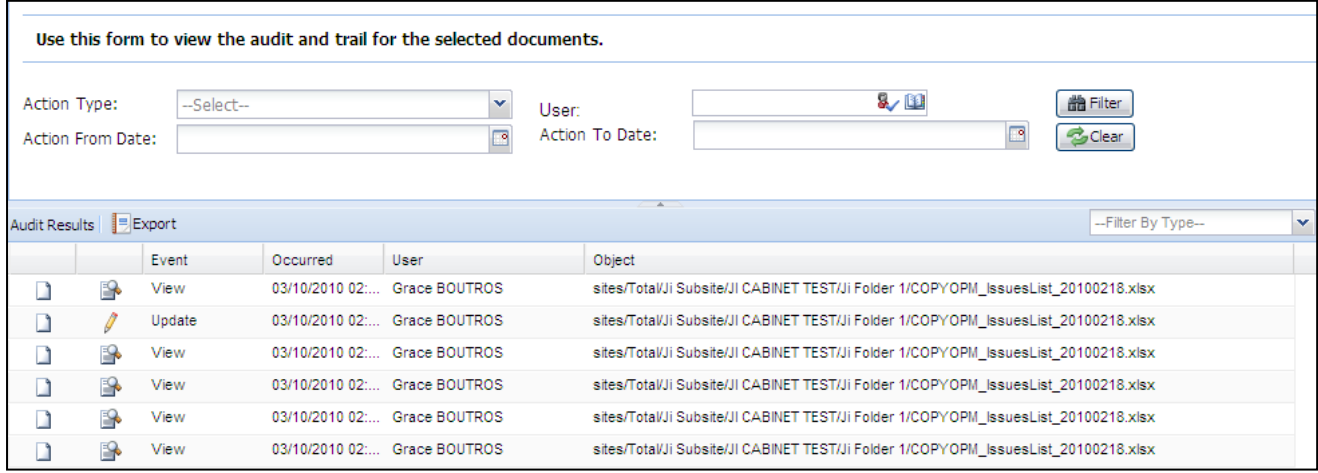

This grid displays the modifications that occurred to selected Documents including routes.

The upper frame of the window allows the user to filter Audit results according to the criteria entered. Routes will appear in filter results only when the Action Type is **Route Actions**.

### **2.7.8.13 VIEWPROPERTIES**

The user must select one or more documents having the same content type then click on **ViewProperties** in the document context menu.

A View Properties window will display in read only mode.

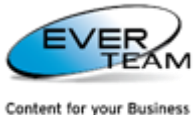

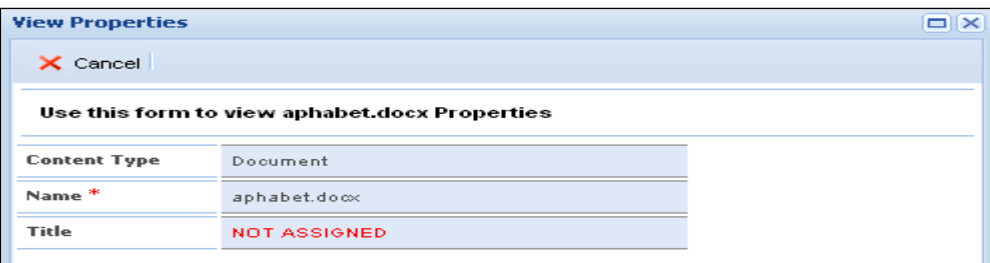

### **2.7.8.14 VIEWVERSION HISTORY**

To view the Version History the user must click on **ViewVersion History**. The following page will open.

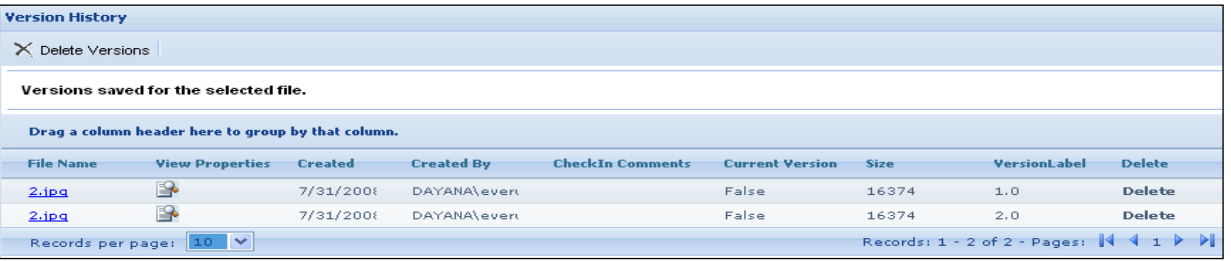

The Version History grid shows a list of the versions of the selected Document.

- To open a selected version the user must click on the correspondent link in **File Name** column.
- To view version properties the user must click on the correspondent icon in **View Properties** column.
- To delete a version the user must click on **Delete**.
- X Delete Versions • To delete all versions the user must click on

### <span id="page-73-0"></span>**2.7.8.15 SEND TO COPY**

To copy a selected document, the user selects one or more Documents then clicks on **Send toCopy** in the document context menu. The following page will open.

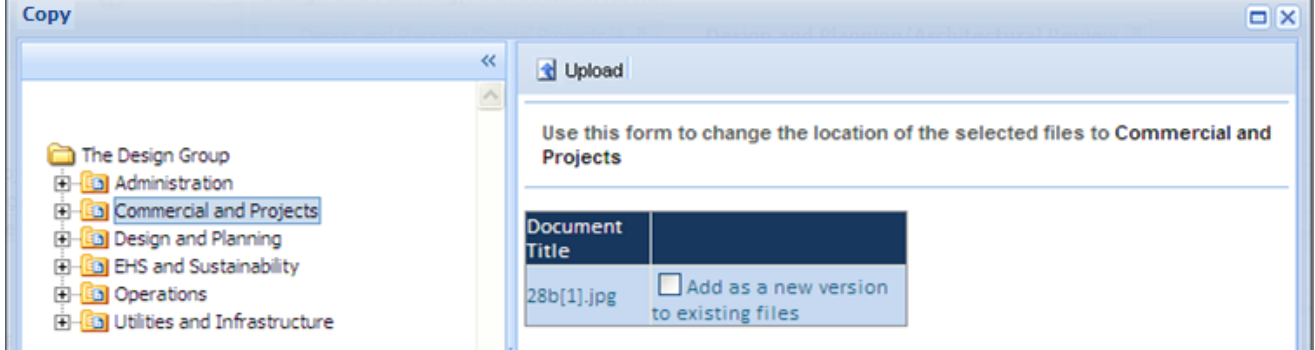

The user chooses the destination Folder or Cabinet to which he wants to copy the document(s) then click Upload.

Users can choose to overwrite (or create a new version of) the Document(s) if it already exists in the new Folder by checking the correspondent checkbox.

**N.B:** Once copied to its new (destination) location, the Document will remain in its original location.

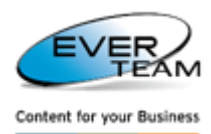

### **2.7.8.16 SEND TO DOWNLOAD A COPY**

Once the user clicks on **Send ToDownload a Copy**, the following window will open allowing him to open the document or save a copy locally.

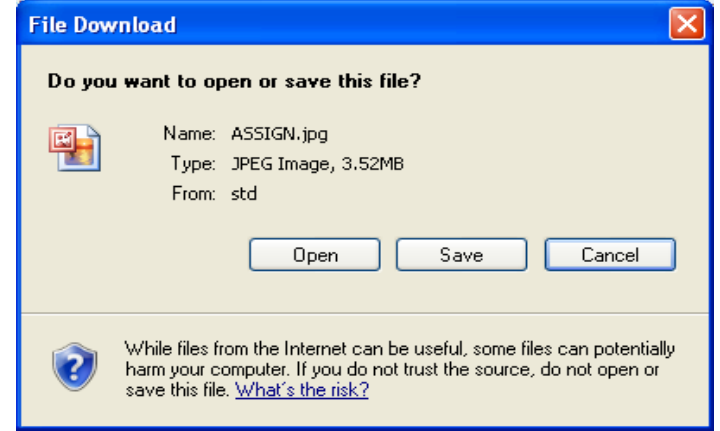

### **2.7.8.17 SEND TO MOVE**

Moving a document is the same as copying it, except that it will be removed from its original location. Refer t[o section 2.7.9.15: Send to](#page-73-0)  $\rightarrow$  Copy for detailed instructions.

### **2.7.8.18 SEND TOSHORTCUT**

The user must choose one or more documents then click on **Send ToShortcut** in the document context menu and the following page will open.

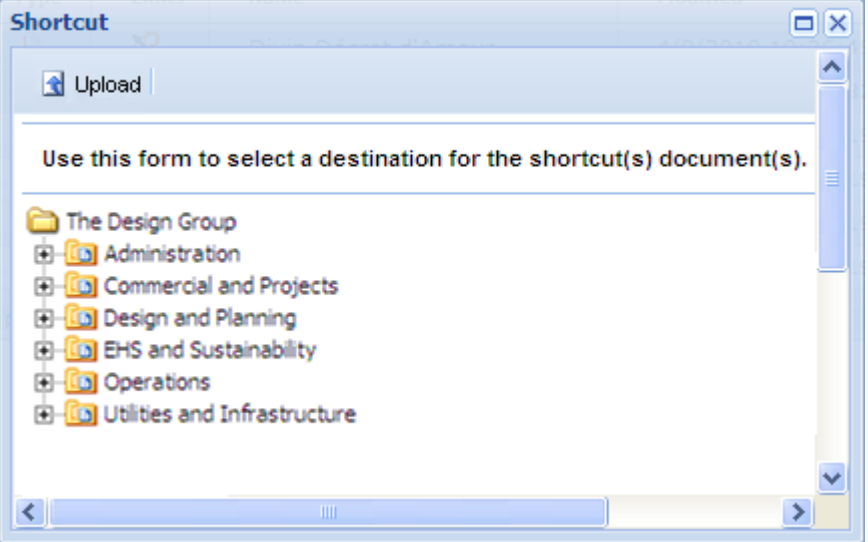

The user must select the destination Folder or Cabinet for the shortcut, then click upload. A message will appear showing if the shortcut was created successfully or not.

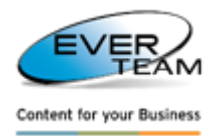

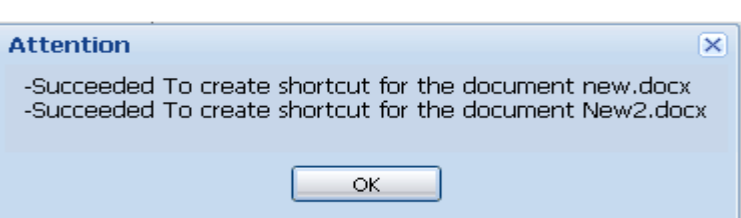

Shortcut documents will be created in the destination document.

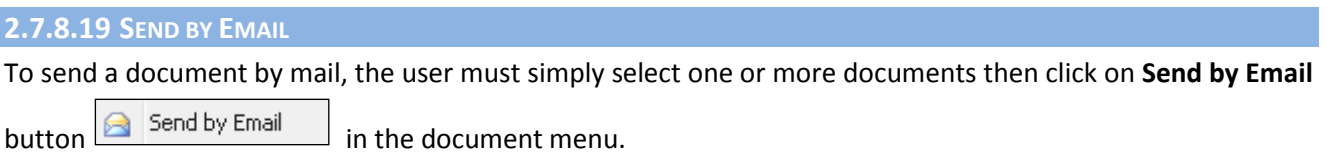

### The following page will open.

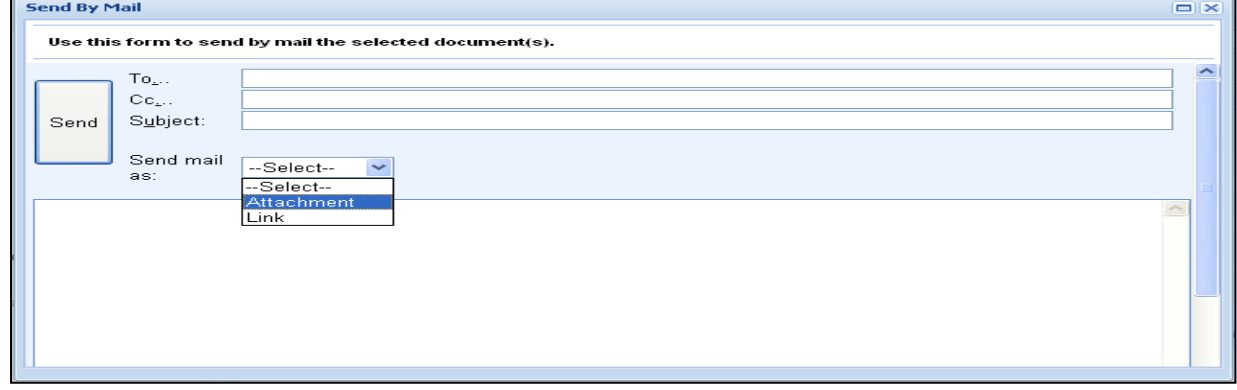

The user must enter the Email addresses and the subject of the email, and then choose to send the selected files as Links or as Attachments and finally click **Send.**

### **2.7.8.20 WORKBOOK TRANSFORM**

A Workbook is a file that contains other documents. To create a new workbook, the user selects **Workbook** → **Transform** in the document's context menu.

The selected document will be transformed to a workbook and will appear in the document grid with the following icon

The user can add documents to the created Workbook either by importing existing documents or by uploading new ones.

The user must:

1. Select the document then click on **Workbook** → **Mark To Import** Workbook **Fansform** Mark To Import

in the document's right click menu. The following message will appear showing that the document is marked.

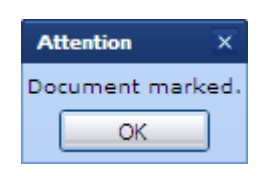

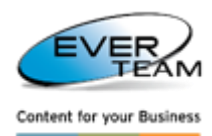

Workbook **111** Open 2. Open the Workbook by clicking on **Workbook**  $\rightarrow$  **Open** in the workbook's right click menu. The workbook will open showing all documents.

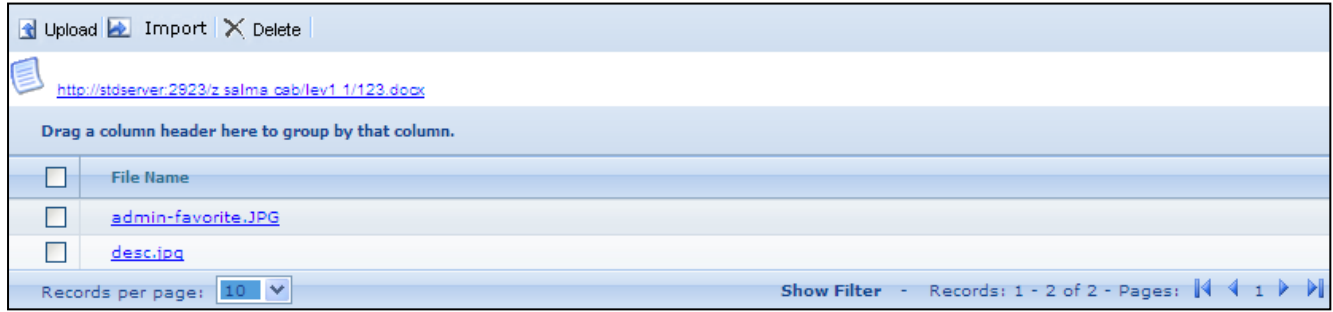

### **2.7.8.20.1 IMPORT DOCUMENT**

To import an existing document, the user must click on import **Ex** Import . The list of documents marked to import will open.

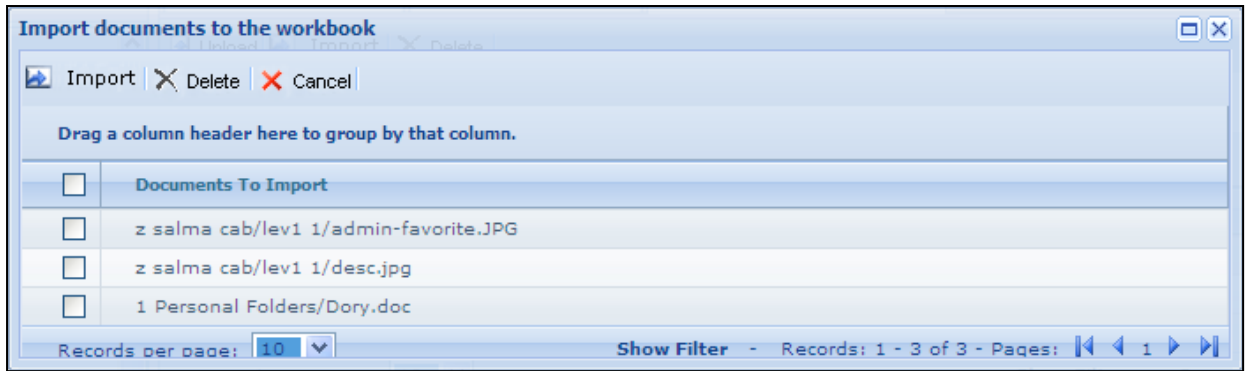

The user selects the documents to import then click on **Ex** Import . The selected document will be imported to the workbook.

### **2.7.8.20.2 UPLOAD DOCUMENT**

To upload a new document, the user must click on upload  $\Box$  Upload . The following page will open allowing the user to upload a new document.

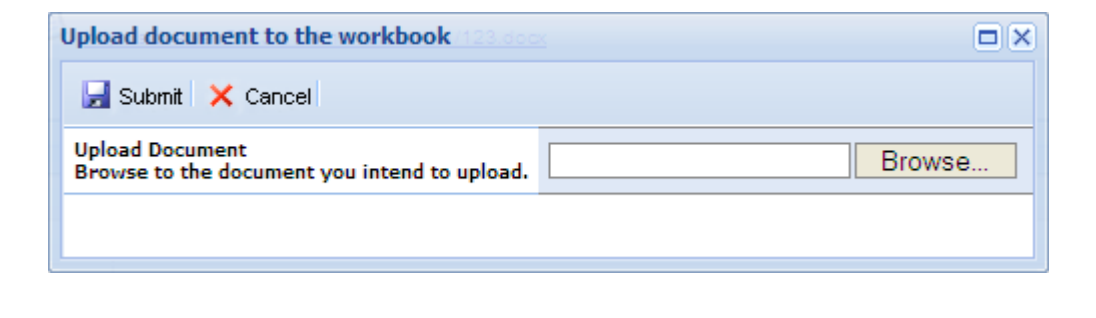

The user must browse for the document then click submit  $\mathbf{F}$  Submit and the uploaded document will be added to the workbook.

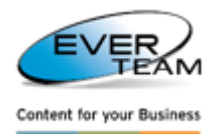

### **2.7.9 OPENING A DOCUMENT**

To open a document, the user must click on the correspondent link.

The user is prompted to choose a mode to open the selected document (Read Only or Edit).

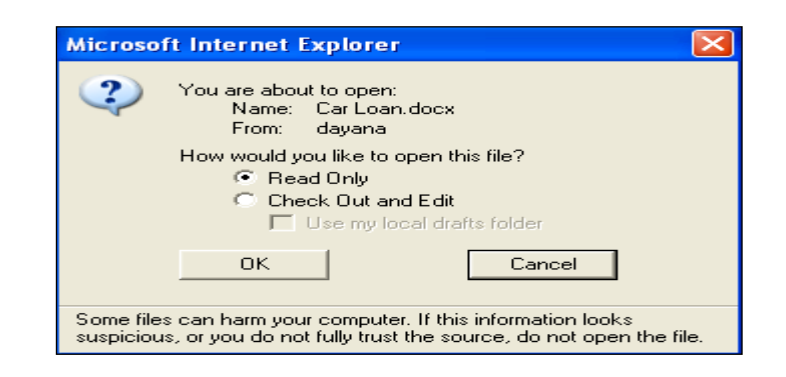

# **2.8 ADVANCED IMAGING SERVICES**

To open the selected File in the Image Viewer, the user must click on Image Viewer . To open the selected File in the Image Viewer, the user must click on Image Viewer

Prightness | O Contrast  $180$  $\overline{1}$  $\Box$  $\frac{2}{3}$  $\alpha$  $\frac{1}{2}$  $\overline{6}$  $\overline{\mathbb{X}}$  $+$ Ra  $\frac{1}{\mathbf{E}^2}$  $\overline{\mathcal{L}}$  $\Box$  $\overline{\blacktriangleleft}$ Èø 画

# **2.8.1 MENU BAR**

O Brightness | ● Contrast | Saturation | ● Dilatation | ■ Invert | ◆ Flip | ◆ Reverse | ◆ Resize | △ Show Pan | / View Annotations | A Save Changes

The Menu Bar allows Users to interact with the following Image Manipulation Operations:

- Brightness
- Contrast
- **Saturation**
- **Dilatation**
- **Invert**
- Flip

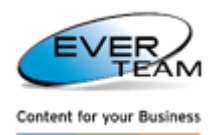

- **Reverse**
- **Resize**
- Show Pan
- View Annotations
- Save Changes

For example, when the user clicks on **Contrast** Menu Bar button, the following page opens. The user must change the percentage then press OK and the image contrast will change.

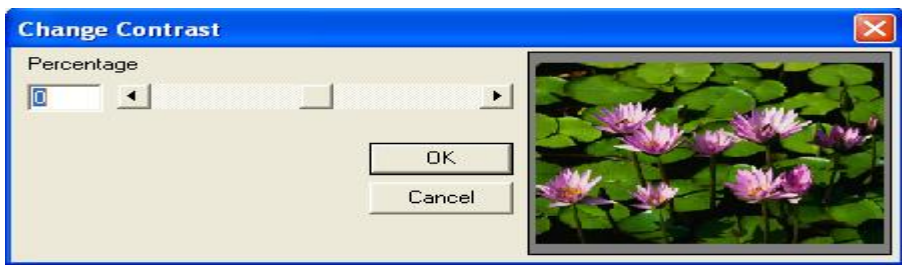

# **2.8.2 TOOLS BAR**

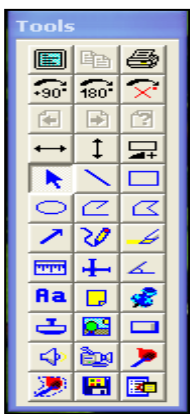

The Tools Bar allows Users to interact with the following image processing and enhancement operations:

- Full Screen
- Copy
- Print
- Rotate
- Scale
- Add Annotations (lines, notes, stamps, highlight, audio, video, text…)
- Other …

**N.B:** Before adding annotations the User must choose if he needs the annotations to be Private (can be only viewed by the User) or Public (can be viewed by other Users of the System).

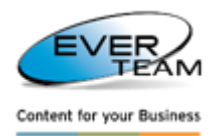

# **2.9 VIEW MENU**

The menu "**View**" visible in the user Top Navigation Menu allows the user to manage Favorites/Saved Queries/Recent Documenats.

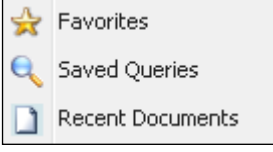

## **2.9.1 FAVORITES**

To view his favorite documents/folders/cabinets, the user must click on Favorites button Favorites in **View** menu. The Favorites tab will open in the Navigation Pane.

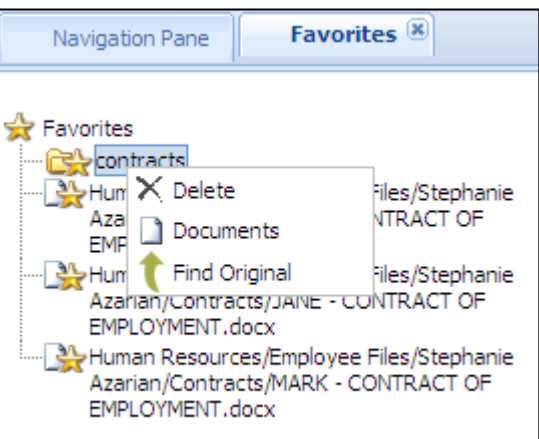

**Favorited** Once the user right clicks **Favorites** node,  $\frac{1}{2}$  **CE** Add **he** will be able to add folders to organize the tree.

Right click the favorite folder and/or cabinet:

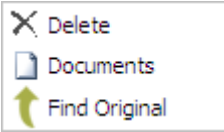

Click on  $X$  Delete  $\Box$  to delete the selected folder or cabinet.

 $Click on \boxed{ }$  Documents to view the correspondent documents.

Click on  $\begin{bmatrix} \bullet & \bullet & \bullet \\ \bullet & \bullet & \bullet & \bullet \end{bmatrix}$  to go to the favorite folder or cabinet in the tree.

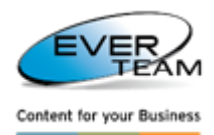

 $\mathbf{Q}$ 

Saved Queries

## **2.9.2 SAVED QUERIES**

To view the saved queries, the user must click on **Saved Queries** button **in the analyzing on the View** menu. The Saved Queries tab will open in the Navigation Frame.

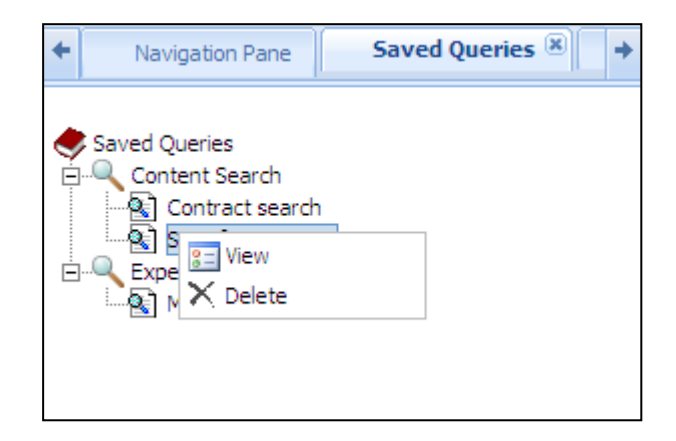

The saved queries will be sorted by search types (Content Search queries, Expert Search queries)

Once the user right clicks on a Saved Query, he will be able to delete or view its correspondent queries.

### **2.9.3 RECENT DOCUMENTS**

To view his recently added or edited documents, the user must click on **Recent Documents** button Recent Documents

in **View** menu.

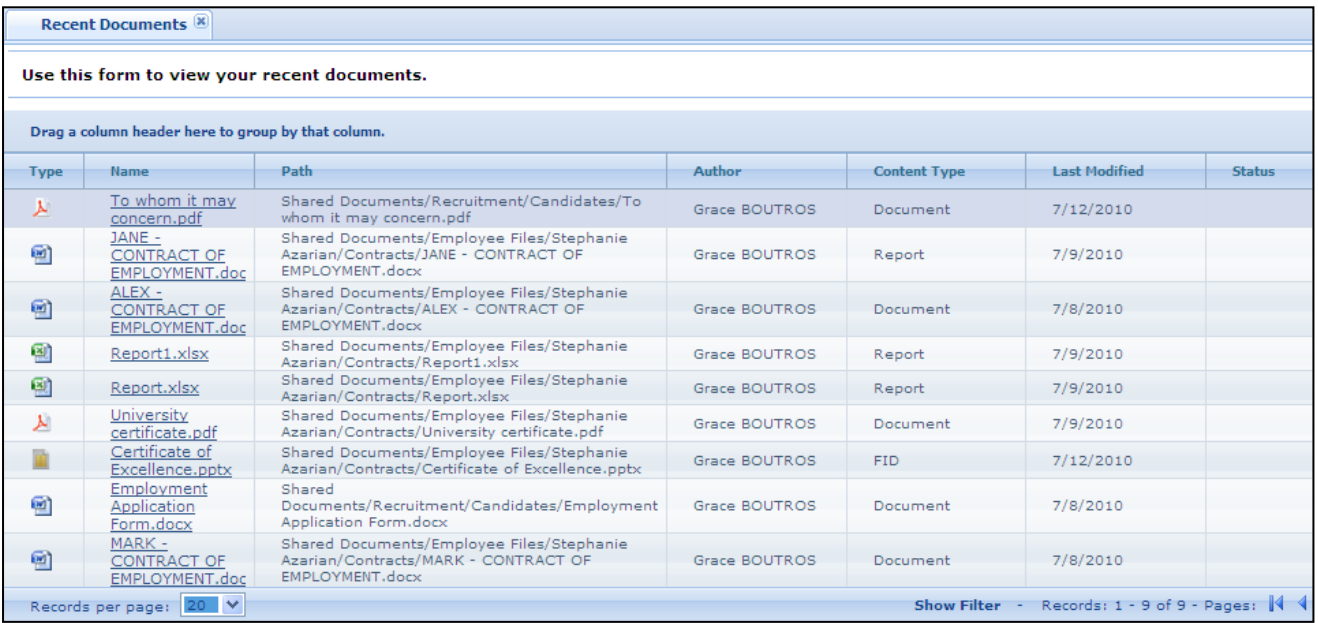

To open a recent document, the user must click on the correspondent link.

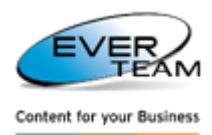

# **2.10 SEARCH**

The menu "**Search**" visible in the user Top Navigation Menu allows the user to execute the following types of search:

- **Folder Search**: Search for Folders within a Folder or Cabinet.
- **Expert Search**: Search documents using content types and attributes.
- **Content Search:** Search the content of the files.
- **Content Type Search**: Search for documents or folders by content type
- **Generate Solo Search**: Search the content of the files in the generated zipped folder.

## **2.10.1 FOLDER SEARCH**

Already explained in [section 2.2.3.1 "Folder Search"](#page-9-0)

## **2.10.2 EXPERT SEARCH**

The user selects a cabinet or a folder then clicks on **Expert Search** button **in Expert Search** in the Search menu and the following search screen will open.

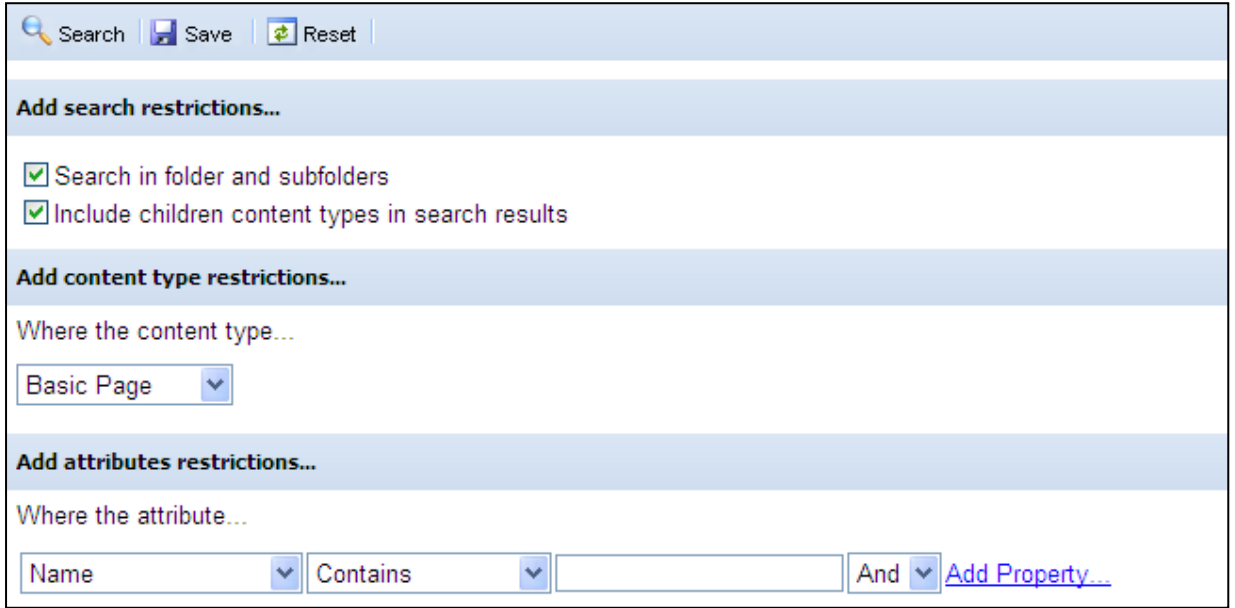

- **Search in folder and subfolders:** if checked, the user will be able to search in folders and subfolders of the selected item, and only content types set as visible will appear in content type restrictions.
- **Include children content types in search results:** if checked, it allows the user to search in the children of the selected content type.

The advanced layout of this section provides the user with many different ways of searching: by content type, by name, by type, etc…

When the user selects a content type, the other search attributes will be filtered accordingly.

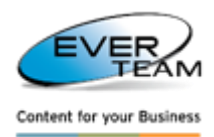

 $-$  To save the search query, the user must click on the save icon  $\mathbf{F}$  Save , and the following page will open.

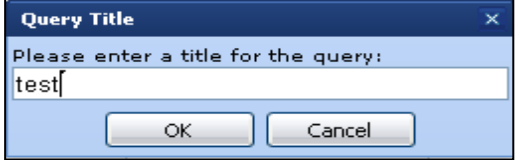

The user must enter the title for the query then click OK. The chosen query will be added to the Saved Queries.

- To perform the search, the user clicks the "Search" button **Q** Search on the toolbar, and the results will be listed as shown in the figure below.

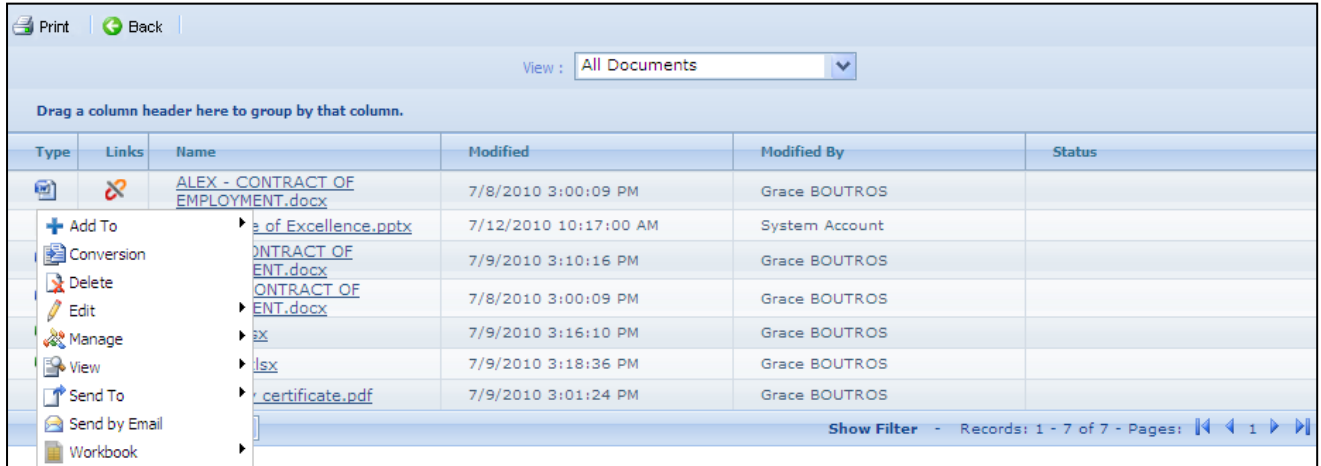

Search results will appear as a list of links. The user must click on the correspondent link to view the file or click Back to change the Search criteria.

Right click the document to view the Context Menu. Each action in the context menu is already explained in sectio[n 2.7.9 Document Services.](#page-65-0)

### **2.10.2.1 SITE EXPERT SEARCH**

Site Expert Search searches documents using content types and attributes within the Site scope.

The user selects the root then clicks on **Expert Search** button **in** Expert Search **in** the Search menu and the following search screen will open.

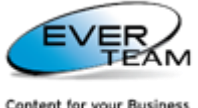

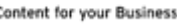

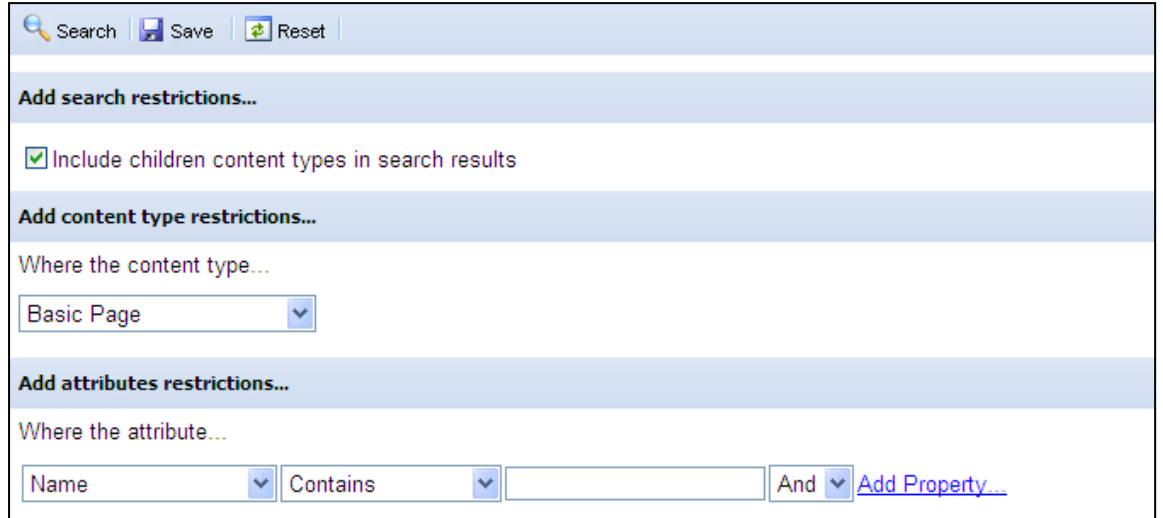

The manipulation is the same as explained above in Expert Search. The only exception is that the system will search automatically in folders and subfolders.

# **2.10.3 CONTENT SEARCH**

The user selects a cabinet or a folder then clicks on **Content Search** button **1** Content Search **in the Search** menu and the search screen will open.

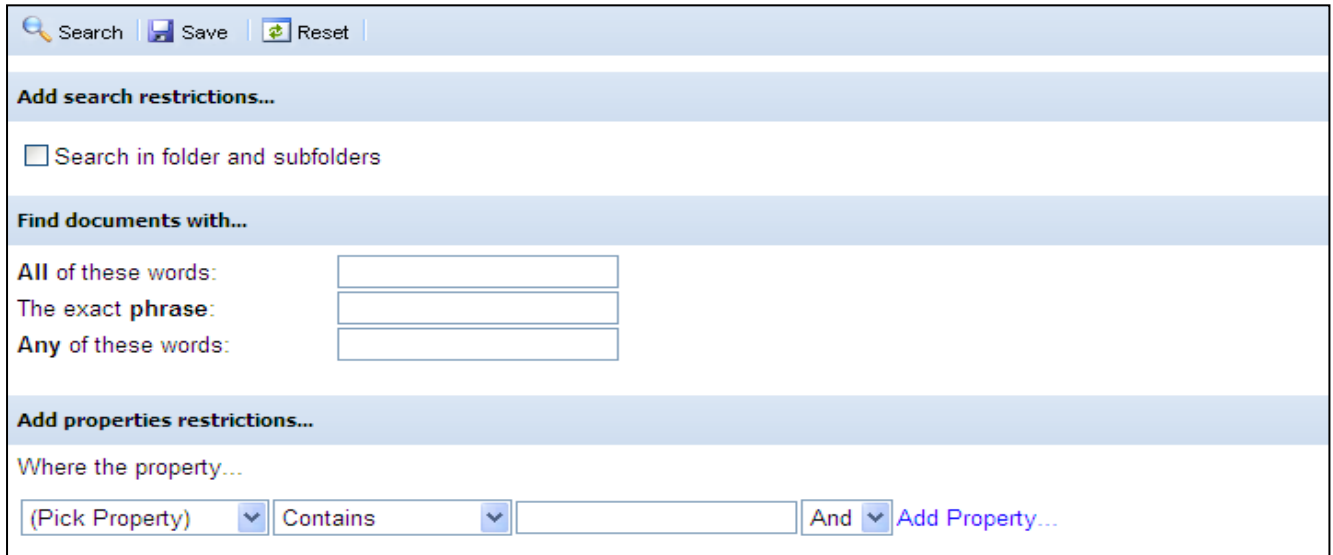

In order to search in folders and subfolders of the selected item, the user must check **Search in folder and subfolders** checkbox.

The user must enter the search criteria. He can use document properties for more advanced search, or click Add Properties to use more than one property in the search criteria.

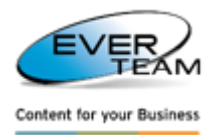

 $-$  To save the search query, the user must click on the save icon  $\mathbf{F}$  Save , and the following page will open.

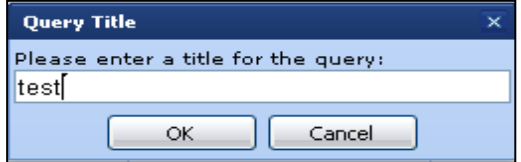

The user must enter the title for the query then click OK. The chosen query will be added to the Saved Queries.

To perform the search, the user clicks the "Search" button **Search** on the toolbar, and the results will be listed as shown in the figure below.

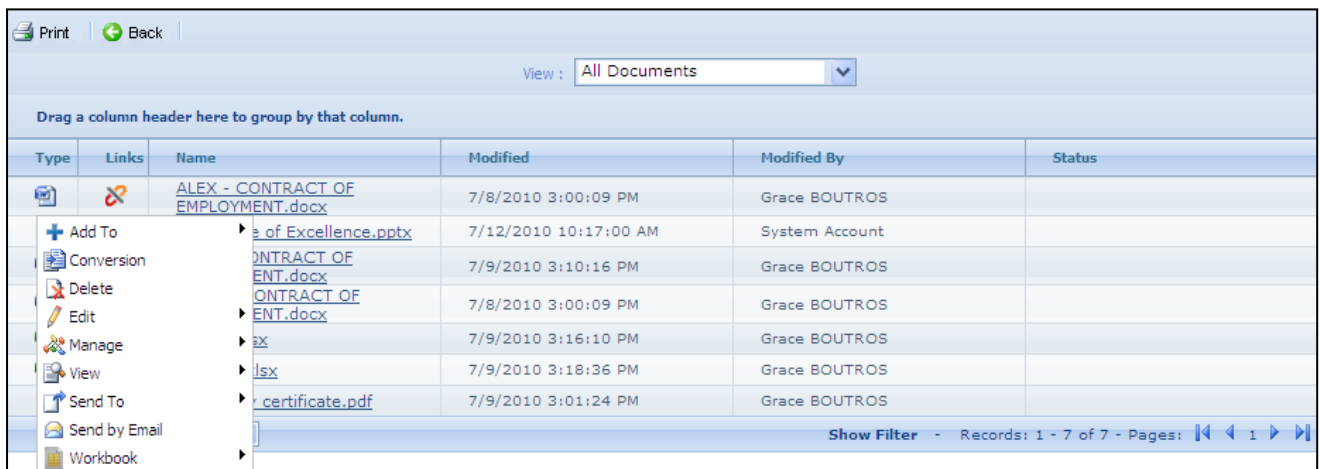

Search results will appear as a list of links. The user must click on the correspondent link to view the file or click Back to change the Search criteria.

Right click the document to view the Context Menu. Each action in the context menu is already explained in sectio[n 2.7.9 Document Services.](#page-65-0)

### **2.10.3.1 SITE CONTENT SEARCH**

Site Content Search searches the content of the files within the Site scope.

The user selects the root then clicks on **Content Search** button  $\overline{Q}$  Content Search **in the Search menu and** the following search screen will open.

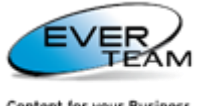

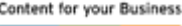

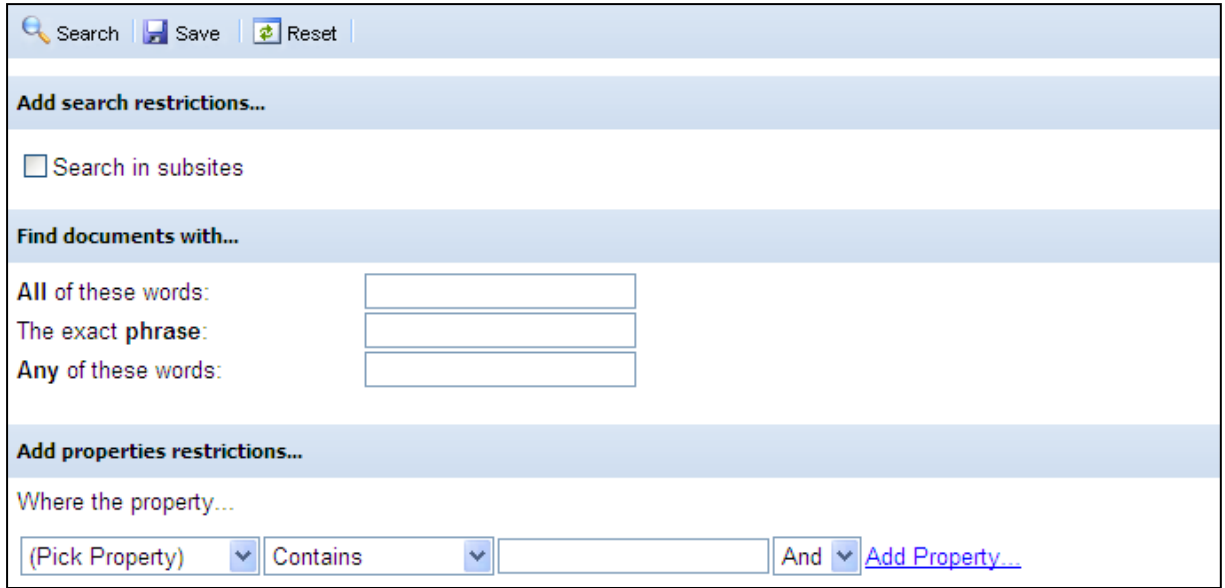

To search in subsites, the user must check **Search in subsites** checkbox.

The manipulation is the same as explained above in Content Search. The only exception is that the system will search automatically in folders and subfolders.

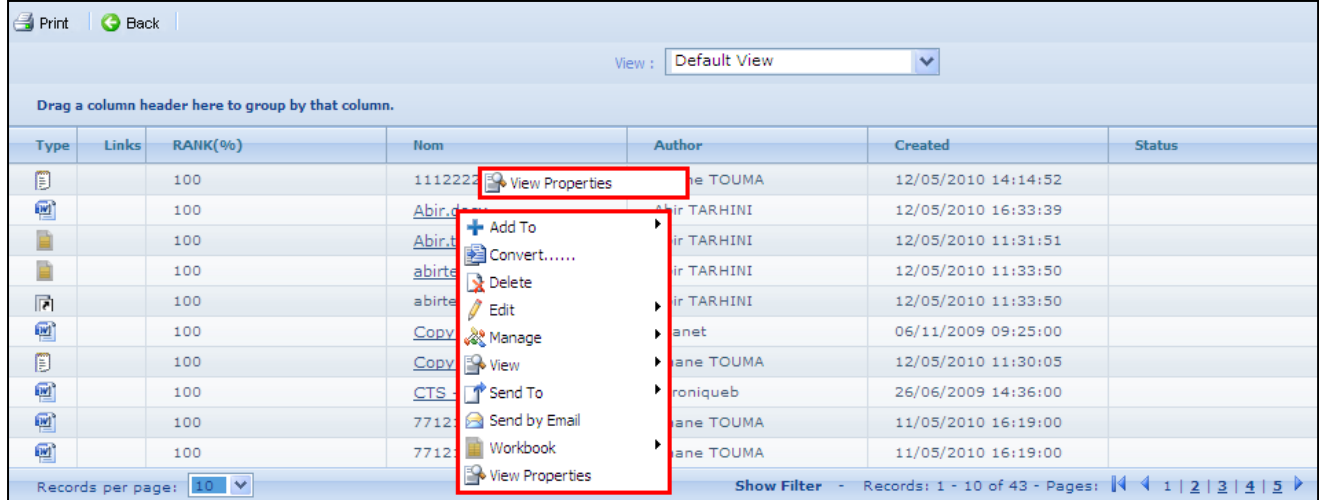

In search results, documents from the main site will appear as a list of links. The user must click on the correspondent link to view the file or click Back to change the Search criteria.

Right click the document to view the Context Menu. Each action in the context menu is already explained in sectio[n 2.7.9 Document Services.](#page-65-0)

Whereas, documents from sub sites will not appear as links. Then the user will not be able to view the files. He will only be able to view its Properties through the right click menu.

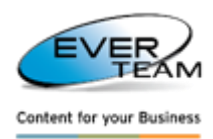

# **2.10.4 CONTENT TYPE SEARCH**

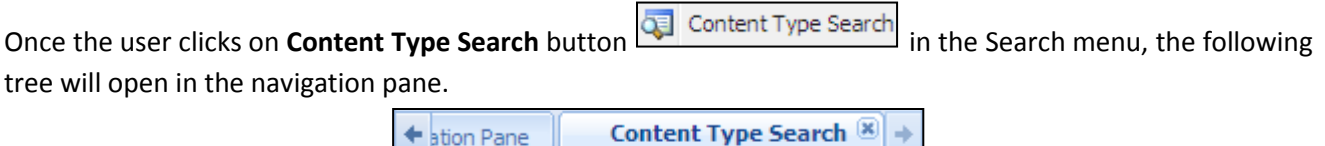

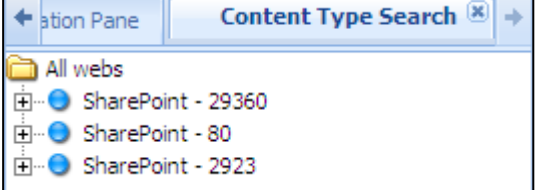

The user navigates throughout the Content Type Search tree and selects a specific content type to search for folders or documents. The user must:

- 1. Select a Web application
- 2. Select a Site Collection
- 3. Select a site or a sub site
- 4. Select a content type group (Document Content Types, Folder Content Types…)
- 5. Select a parent Content Type
- 6. Select a field to search accordingly

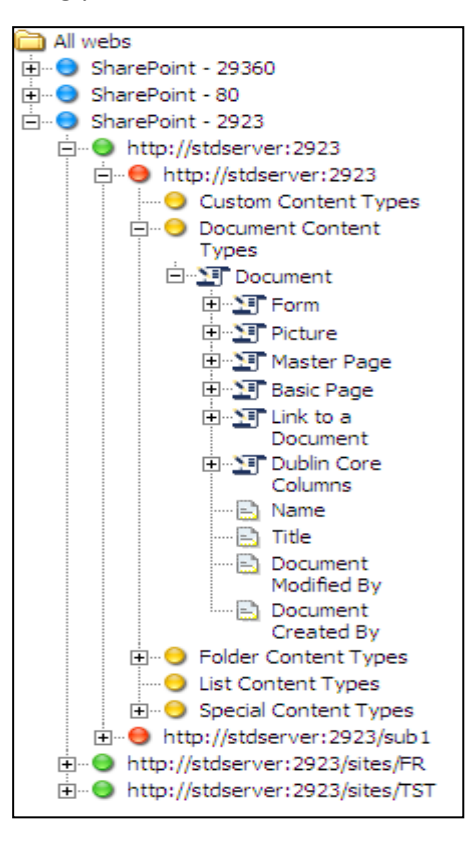

- $\triangleright$  To view all documents having the selected content type, the user right clicks a content type
	- Dublin Core Show All Documents umns  $\frac{1}{\sqrt{2}}$   $\frac{1}{\sqrt{2}}$   $\frac{1}{\sqrt{2}}$

then click on Show All Documents. The following page will open.

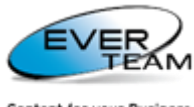

Content for your Business

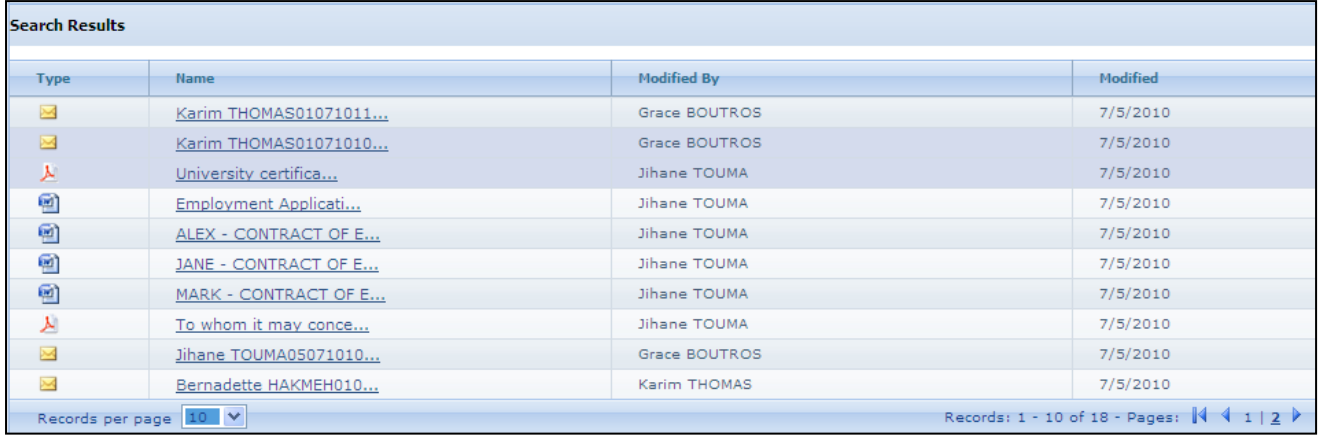

The user can only view documents by clicking on the correspondent link.

 To search for documents according to the selected field, the user right clicks a field **De Manne**  $\ddot{\mathbf{r}}$ 

<mark>希</mark> Find Documents... le. then click on Find Documents button. The following page will open.

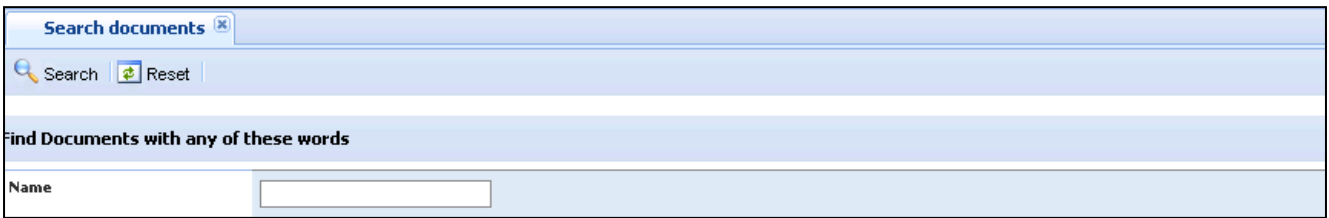

# The user enters his search criteria then click on  $\mathbf{G}$  Search button. The results will be listed as shown below.

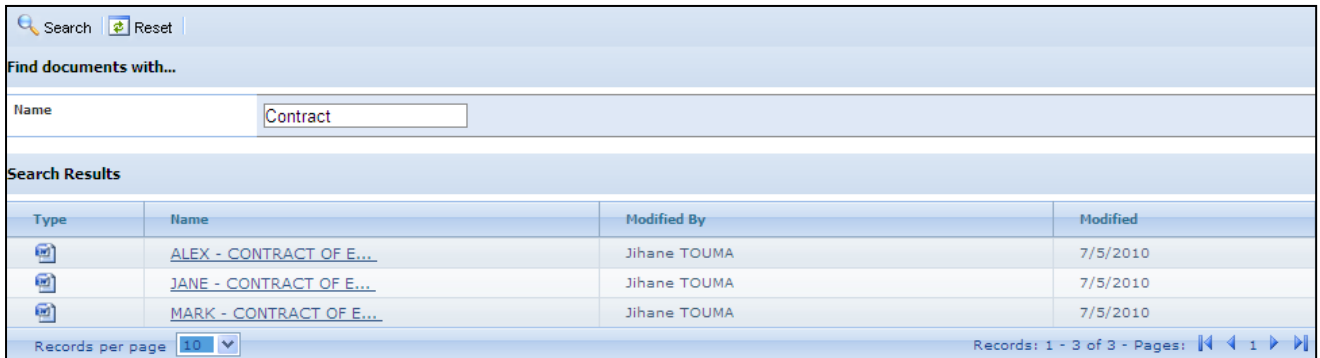

The user can only view documents by clicking on the correspondent link.

## **2.10.5 GENERATE SOLO - SEARCH**

Generate Solo Search will be explained in details further in the Manual Course. Refer to section [2.12.2 Generate Solo](#page-93-0) for detailed instructions.

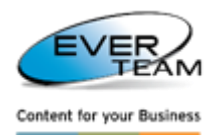

# **2.11 TOOLS MENU**

The menu "**Tools**" visible in the user Top Navigation Menu allows the user to manage tools:

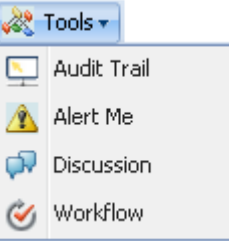

This menu is divided into the following sub-menus:

- $\triangleright$  Audit Trail
- $\triangleright$  Alert Me
- $\triangleright$  Discussion
- Workflow

**2.11.1 AUDIT TRAIL**

To view the Audit Trail of a selected Cabinet, Folder or Document, the user selects a folder or a cabinet from

Audit Trail the tree or a document from the grid then clicks the "Audit Trail" button  $\frac{1}{\sqrt{1-\frac{1}{n}}}\$ in the tools menu. He/she will be presented with a new window showing the audit trail in the selected cabinet, folder or document as shown below.

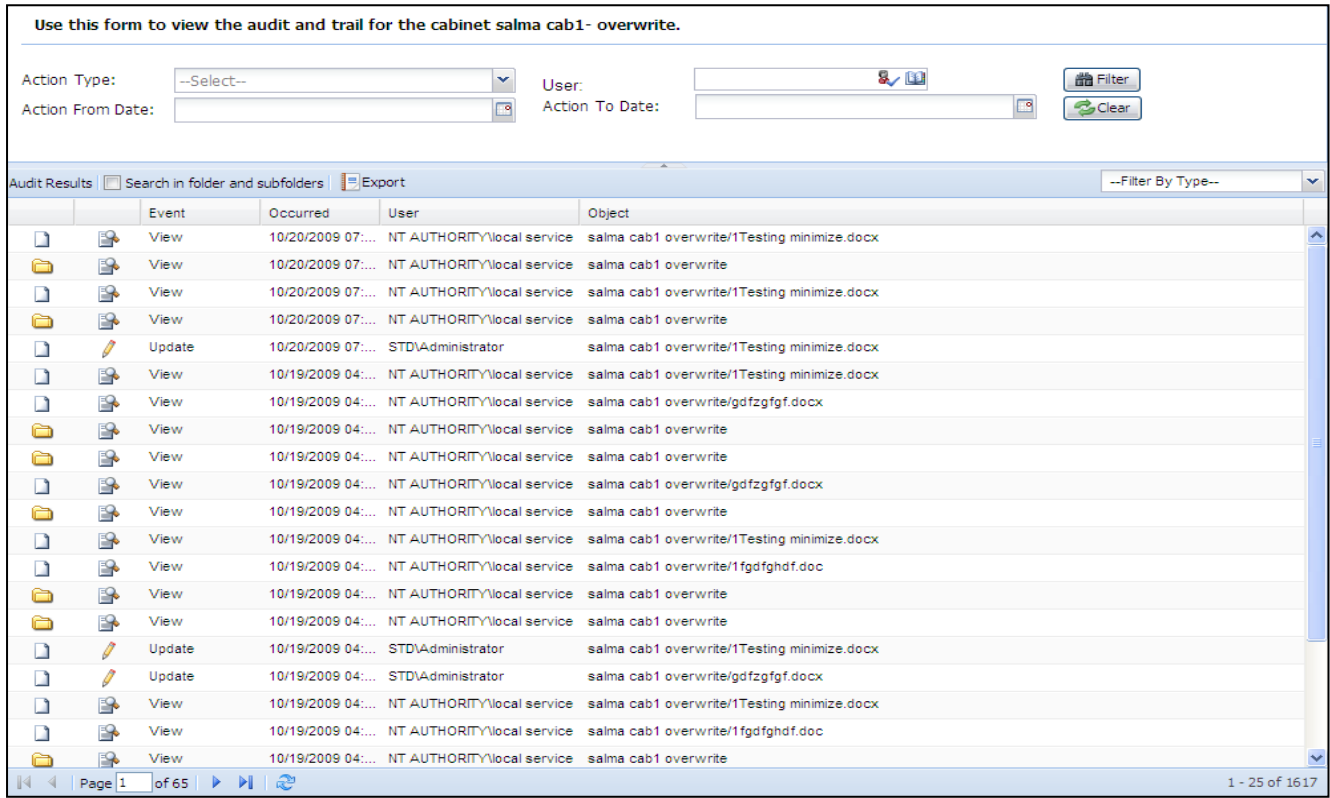

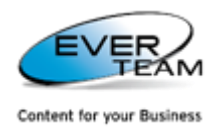

This grid displays the modifications that occurred on the selected cabinet and its documents or the selected folder and its documents or the selected document (including routes in all cases).

The upper frame of the window allows the user to filter Audit results according to the criteria entered. Routes will appear in filter results only when the Action Type is **Route Actions**.

## **2.11.2 ALERT ME**

Alert Me

The user selects a cabinet/folder/document(s) then clicks on **Alert Me** button  $\Box$  in the Tools menu. The following page will open allowing him to add/edit/delete an e-mail alert notifying him when changes occur to the selected cabinet/folder/document(s).

The user Alerts will be listed in a grid, in the bottom of the page.

Created Alerts could be assigned either to the connected user (creator) or to any other user.

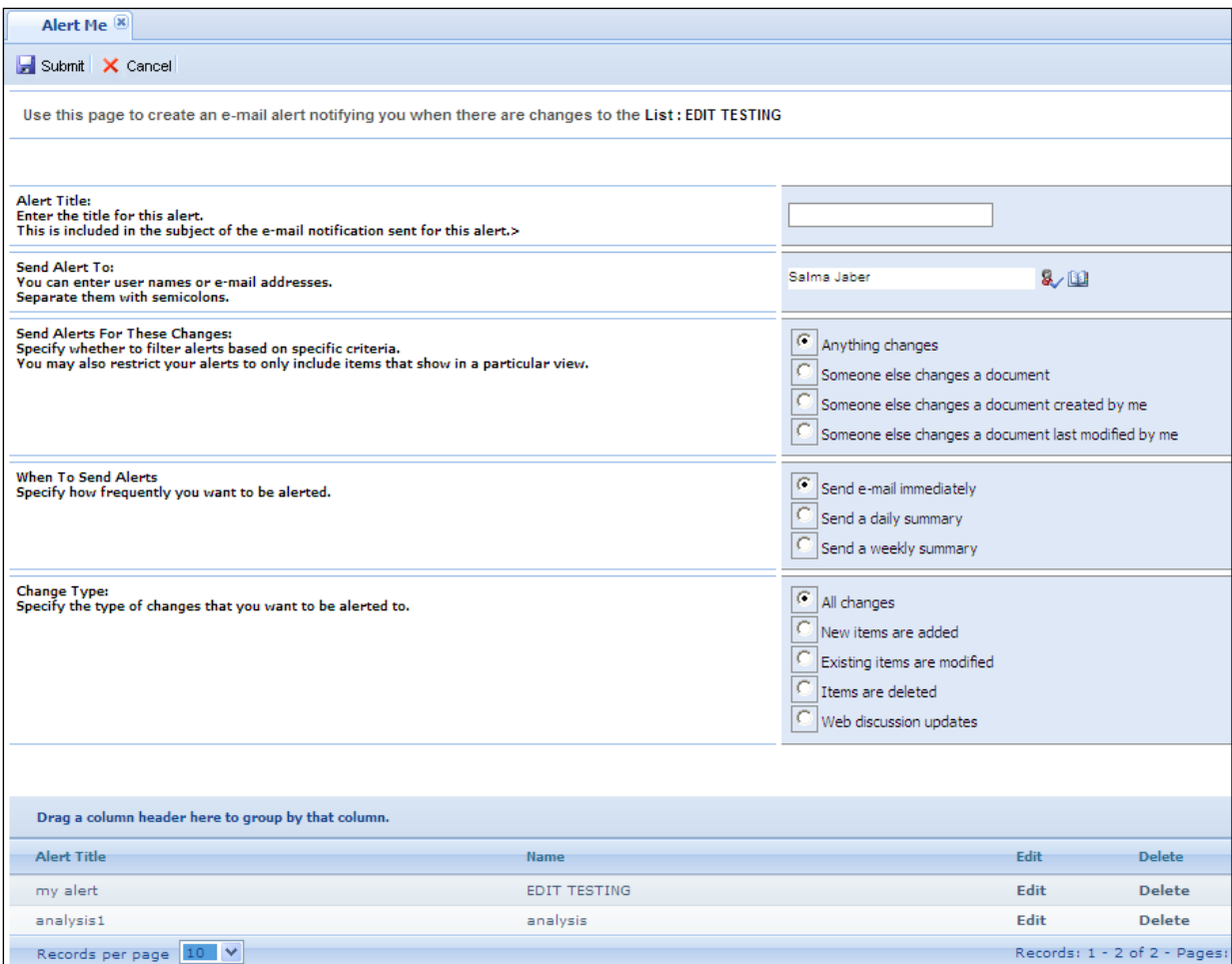

 To add a new Alert, The user simply needs to fill in the input fields and then click the "**Submit**" button  $\blacktriangleright$  Submit .

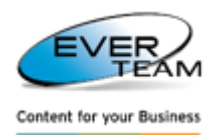

 $\triangleright$  To edit an Alert, the user simply selects the record he/she wants to edit then click on the Edit button

Edit listed on the same row as the target Alert. The screen will show the same fields used for insertion, but this time they will be filled with their existing values. The user must make the necessary changes then click on **Submit** button .

 $\triangleright$  To delete an Alert, user must click on the Delete button  $\vert$  Delete isted on the same row as the target Alert. The Alert will be immediately deleted and removed from the alerts list.

## **2.11.3 DISCUSSION**

To create a new Workspace for a selected document, the user must select a folder or a cabinet then click on Discussion **Discussion** button **in** *Tools* menu. The following page will open:

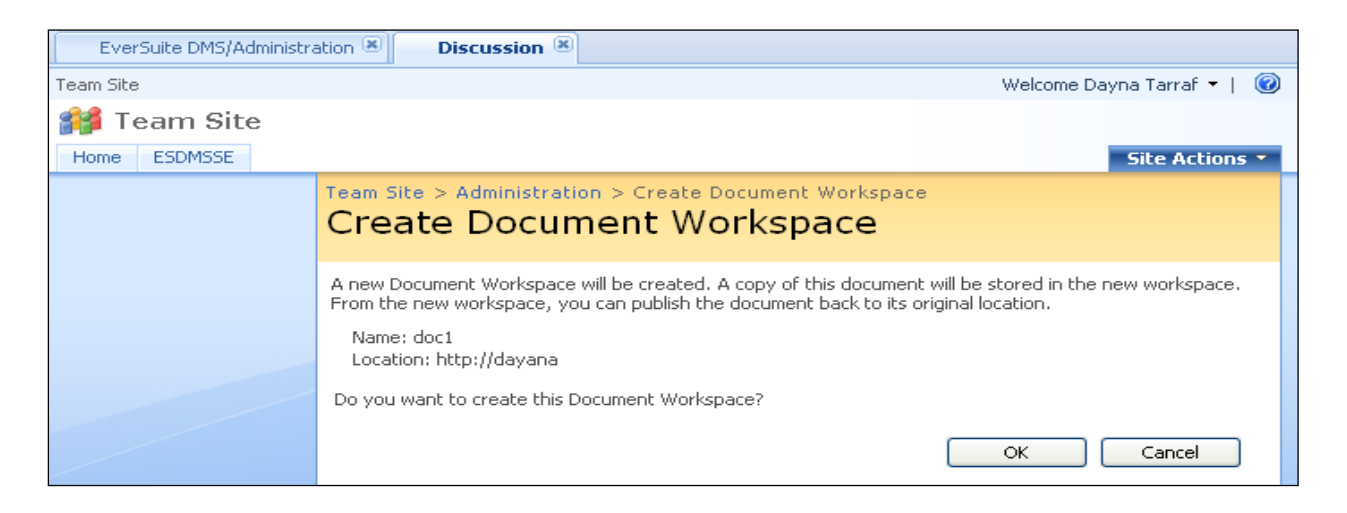

A New Document Workspace (Site) will be created for the selected Document.

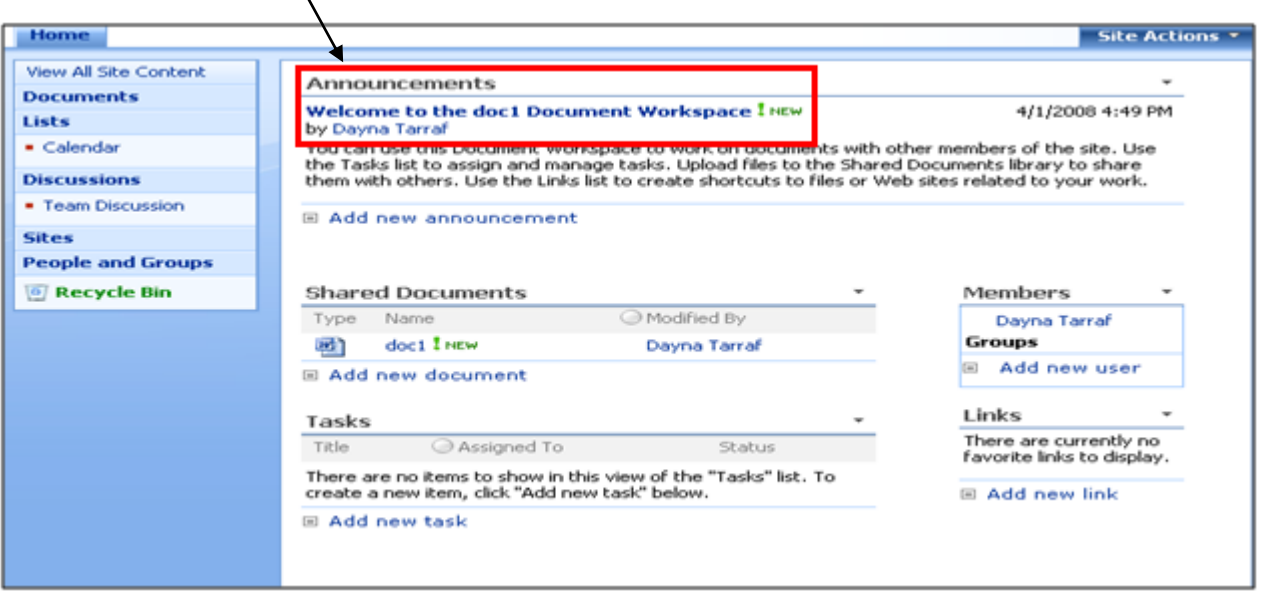

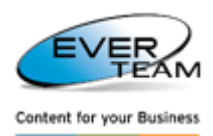

The user can use this document Workspace to work on documents with other members of the site. Use the tasks list to assign and manage tasks. Upload files to the Shared cabinets to share them with others. Use the Links list to create shortcuts to files or web sites related to his work.

# **2.11.4 WORKFLOW**

To start a new workflow on the selected document or to view a running or completed workflow, click on

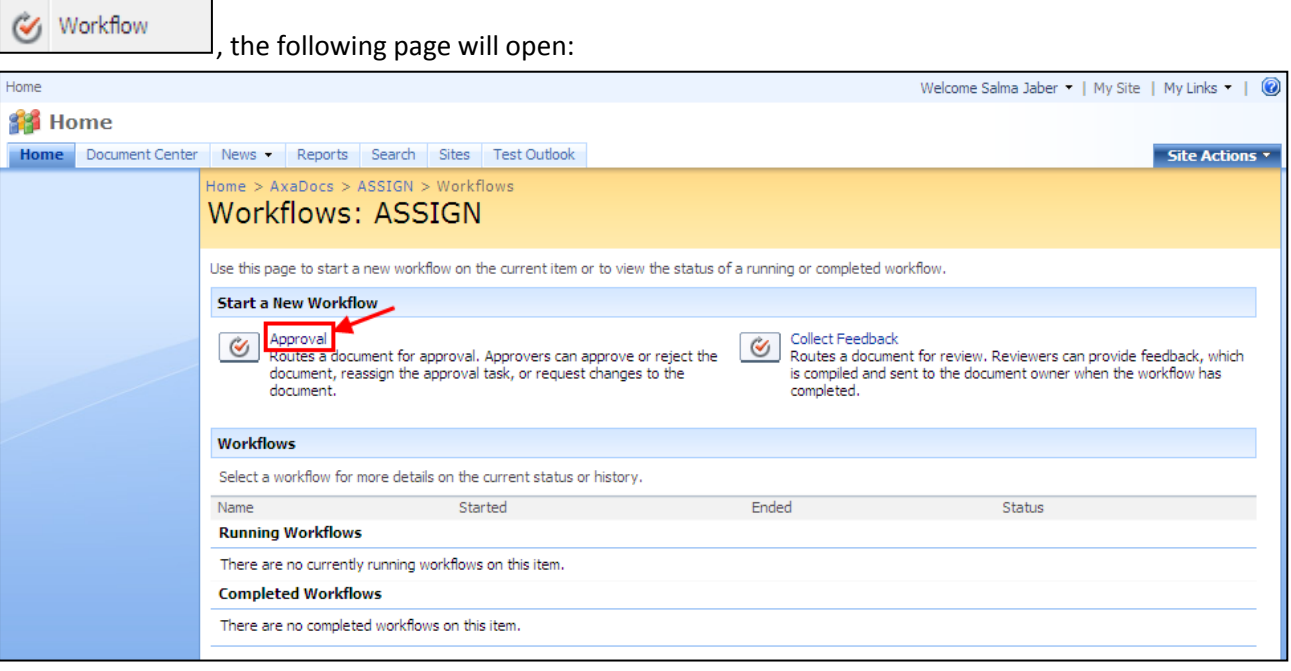

The user must click on Approval as shown above to send a document for approval. The following page will open.

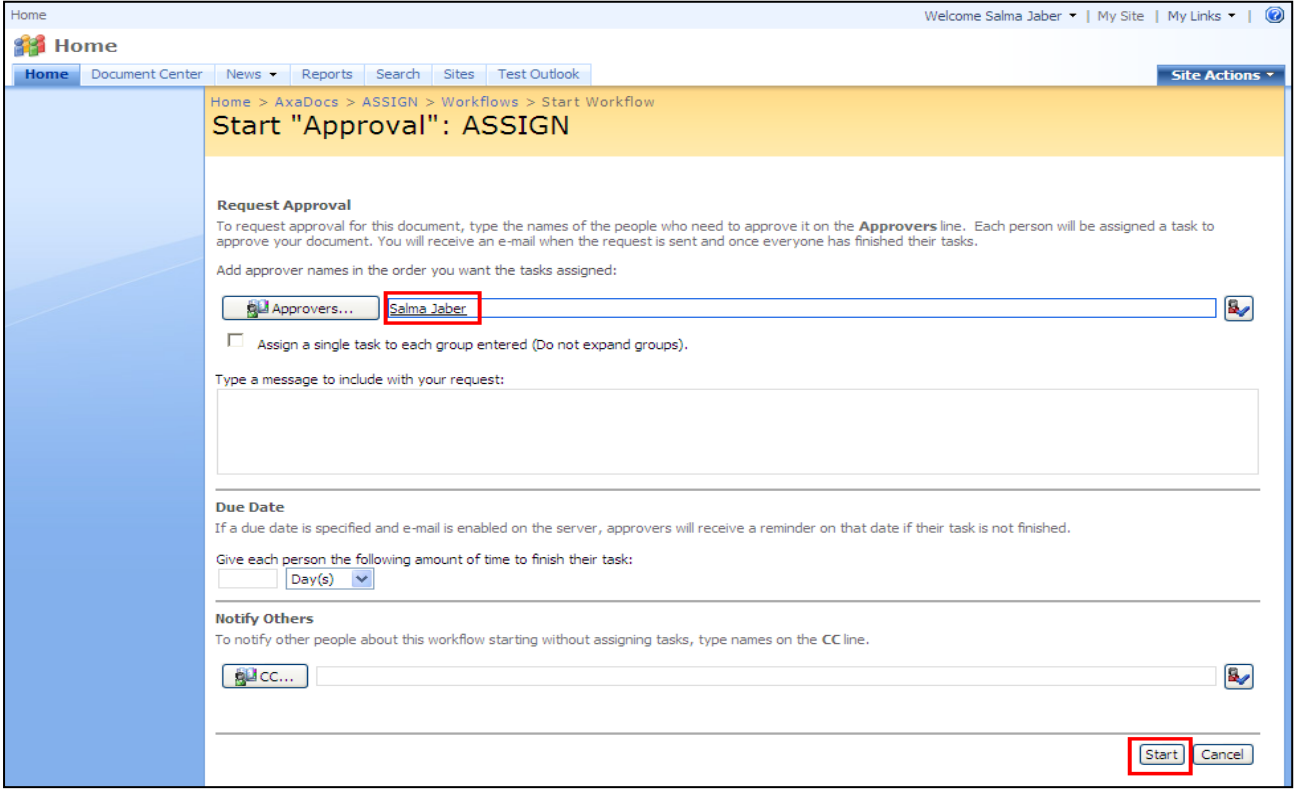

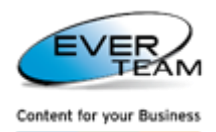

The user must type the names of the people who need to approve on the **Approvers** line, fill in the needed criteria, and then click on Start button to start a workflow.

A single task will be assigned to each one of the approvers entered. It will appear in "**My Tasks**".

# **2.12 SERVICES MENU**

The menu "Services" visible in the user Top Navigation Menu allows the user to manage services.

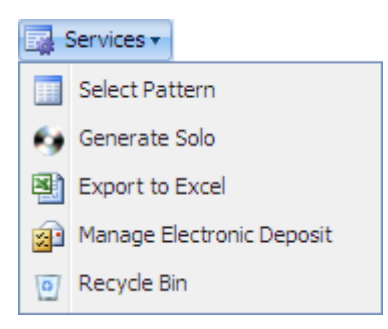

This menu is divided into the following sub-menus:

- **Select Pattern**: selects a Pattern to be added to Folders or Cabinets.
	- Patterns are folder structures, created by the administrator, which users can select to add under a Folder or Cabinet instead of creating the same Folder structure each time.
- **Generate Solo**: generates a Document tree of the selected Folder or Cabinet that can be explored outside ES-DMS.
- **Export to Excel**: displays in an excel sheet a list of all the Documents in the selected Folder or Cabinet.
- **Manage Electronic Deposit:** used to manage the electronic deposit.
- **Recycle Bin:** used to manage deleted items.

## **2.12.1 SELECT PATTERN**

To select a pattern, the user must select a folder or a cabinet from the tree in the navigation pane, then press the **Select Pattern** in Services menu, and the following page will open. The user will be presented with a new form allowing him to select a pattern as shown below.

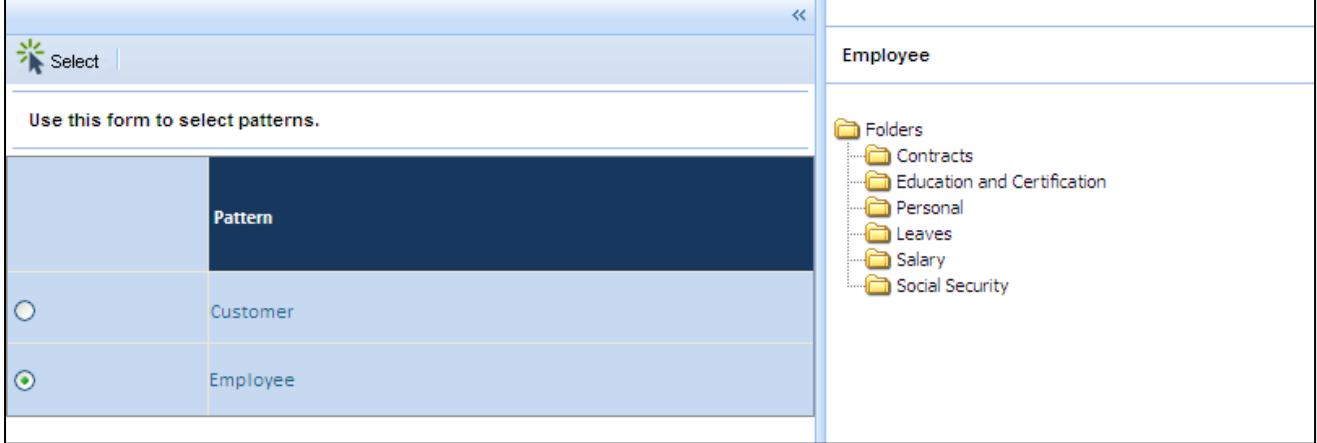

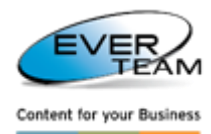

pane.

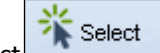

The user must select a pattern then click Select  $\begin{bmatrix} 1 \end{bmatrix}$  select , and the selected pattern will appear in the right

## <span id="page-93-0"></span>**2.12.2 GENERATE SOLO**

Generate Solo will export the selected Folder or Cabinet with all it subfolders and files to a Zip Folder on a specified location.

You can explore and search the contents of the exported zipped Folder without the use of the ES-DMS application.

Users will be able to:

- Explore the Folder, its subfolders and files from any browser without ES-DMS being installed.
- Search the contents of the Folder's files.

The user selects a folder or a cabinet then clicks on **Generate Solo** button **in the services** in the services menu. The following page will open

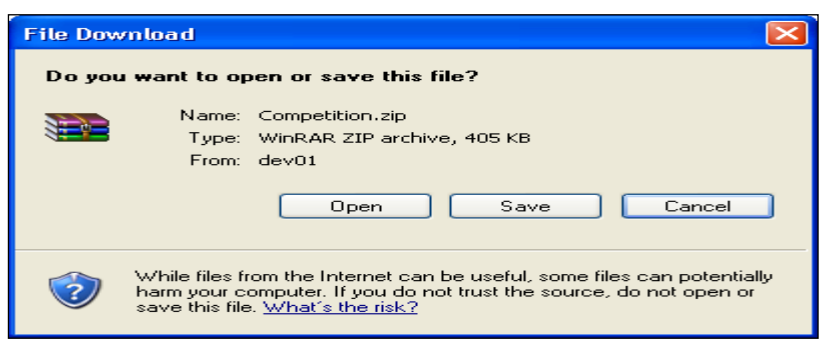

The user must click Save, to save the Zip Folder in a specified location.

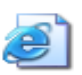

In addition to all the subfolders and files contained in the zipped folder, there is an Index.html file  $\text{Index}$ 

Once the user clicks on it the following page will open.

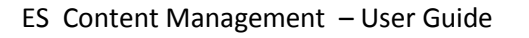

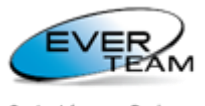

Content for your Business

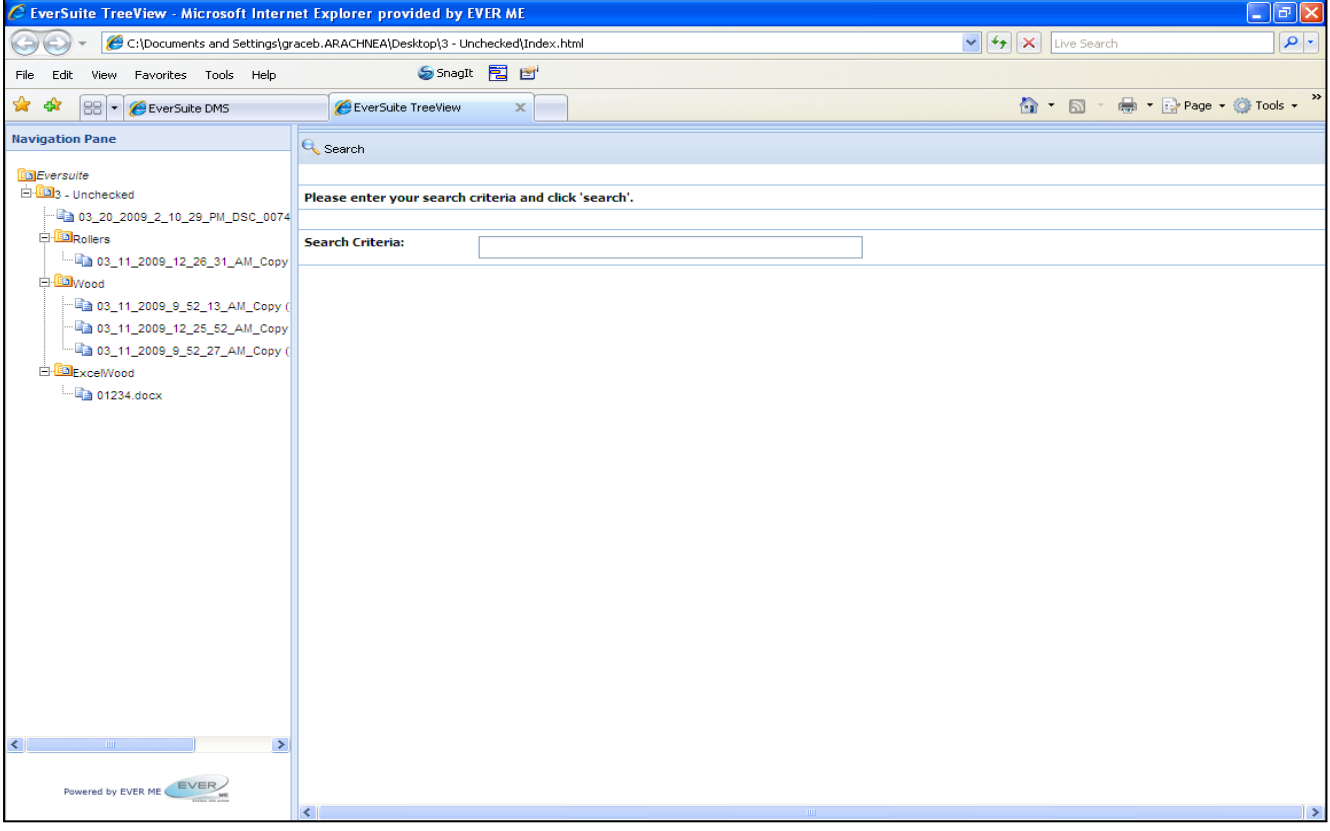

The Project Tree View will appear in the same structure as in the ES-DMS Tree View Frame.

The Search Option allows the user to search the content of the Files. The user must enter his search criteria then click on **Search** button. The search results will appear in Search frame as a list of links.

Search results are files that contain the Search Keyword in their title or in their content. Once the user clicks on the displayed hyperlink, the file will open.

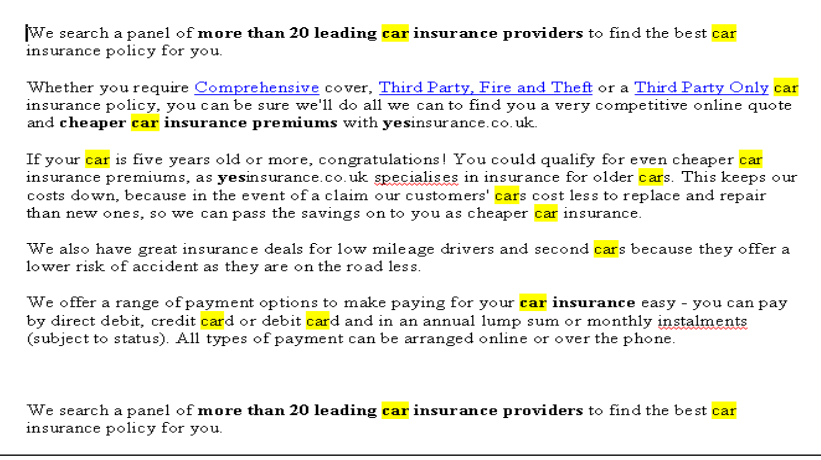

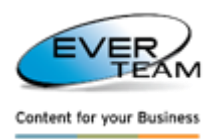

# **2.12.3 EXPORT TO EXCEL**

The user selects a folder or a cabinet then clicks on "**Export to Excel**" button **in Export to Excel** in Services menu. The following page will open.

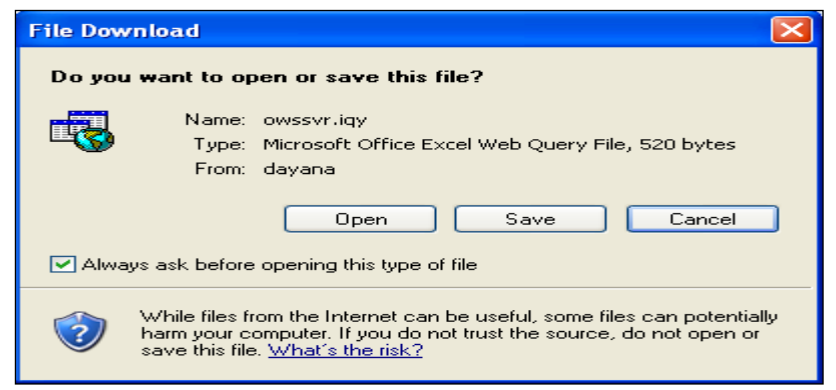

The Excel File displays a list of all the documents of the selected Folder or Cabinet:

- Columns
	- **Name**: the name of the document
	- **Modified**: date of the last modification
	- **Modified By**: the user that did the last modification
	- **Item Type**: document type
	- **Path**: document path in the Tree View
- Rows
	- Selected Cabinet or Folder
	- All Subfolders
	- Documents of the Folders and Subfolders

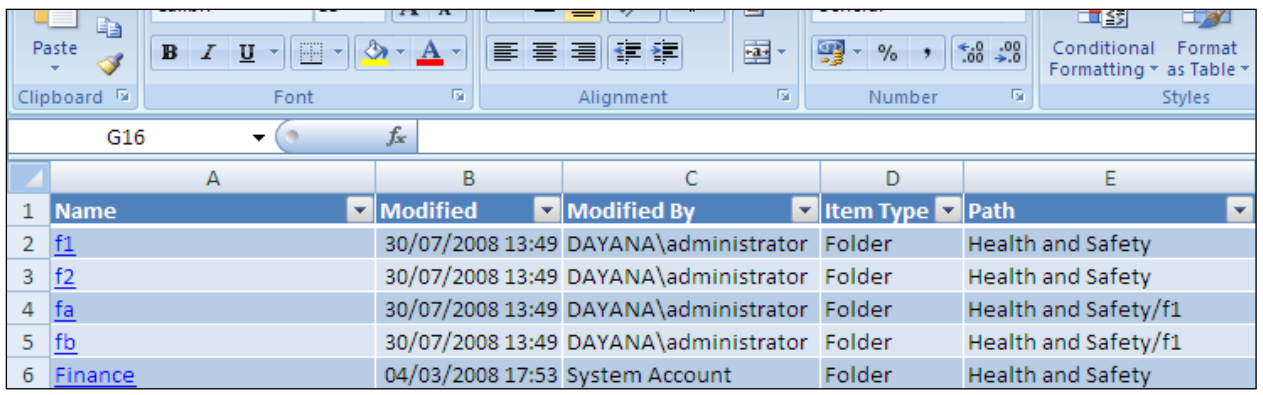

The user must click on the correspondent link to open the Document, Folder or Cabinet.

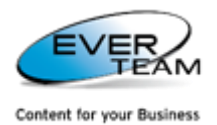

## **2.12.4 MANAGE ELECTRONIC DEPOSIT**

### The user selects a folder or a cabinet then clicks on "**Manage Electronic Deposit**" button

Manage Electronic Deposit

in Services menu. The following page will open allowing him to manage his

#### electronic deposit.

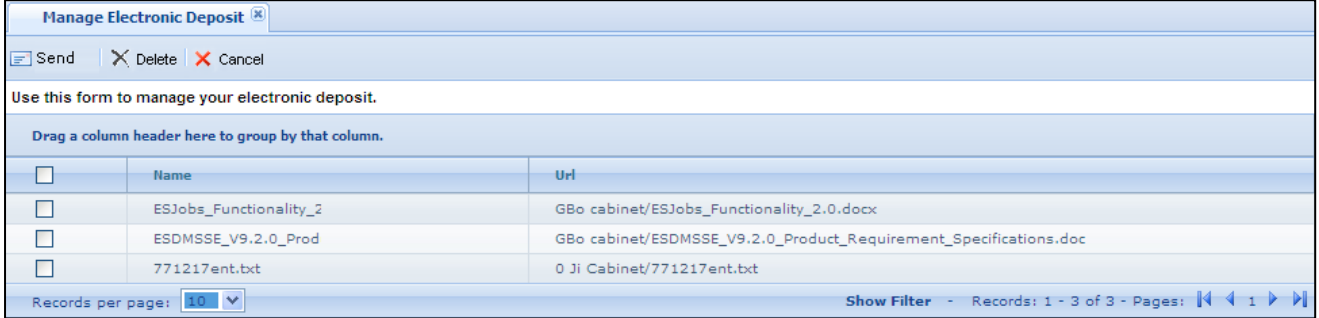

This page allows the user to delete documents, and\or send documents by mail.

To send a document by mail, the user must select a document then click on  $\Box$  Send button. Following page will open.

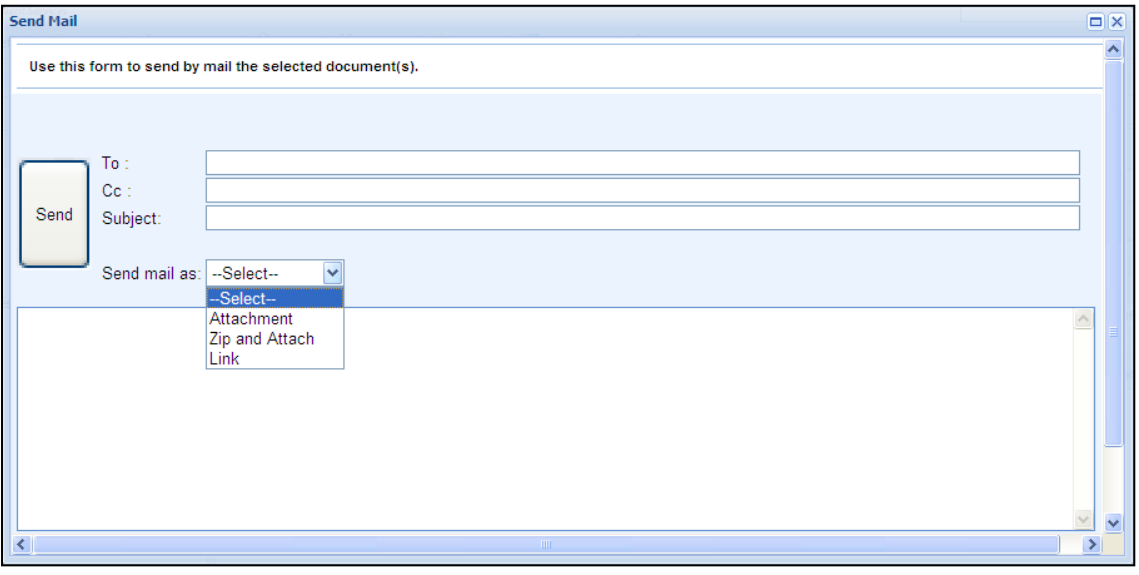

The user must enter the Email addresses and the subject of the email, and then choose to send the selected files as:

- o **Attachments or Zip and Attach:** the document will be sent as attachment along with the link in the email body
- o **Link:** the document will be sent as link in the mail body

Upon clicking on **Send** the following confirmation message will open asking the user if he wants to save the mail he just sent.

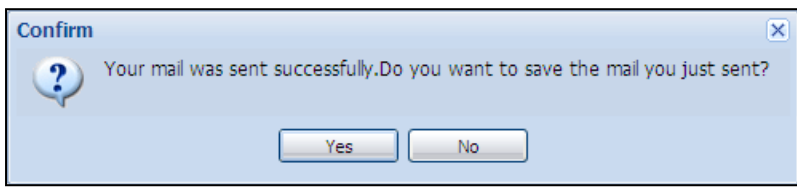

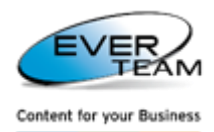

In case the user wants to save the mail, the following window will open showing the destinations to save the mail.

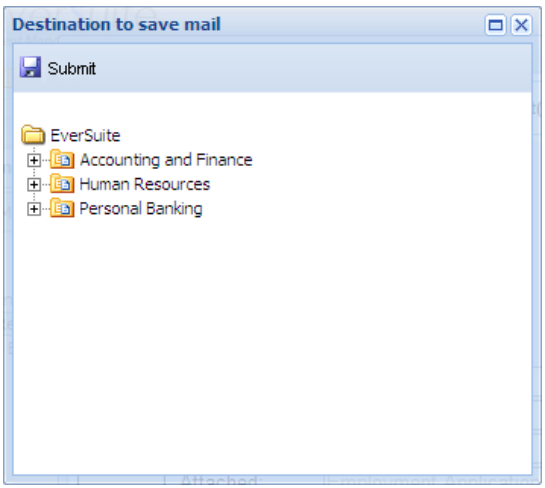

The user must select a destination folder of cabinet then click on submit to save the mail.

# **2.12.5 RECYCLE BIN**

- $\triangleright$  Any Content Object deleted by users will not be entirely deleted from the system; it will be marked for deletion inside the Solution's Recycle Bin.
- $\triangleright$  The Recycle Bin holds all the users' deleted Items. Only administrators or users with specific privileges can access the Recycle Bin.
- Objects in the Recycle Bin can either be restored to their original location or deleted permanently from the system.

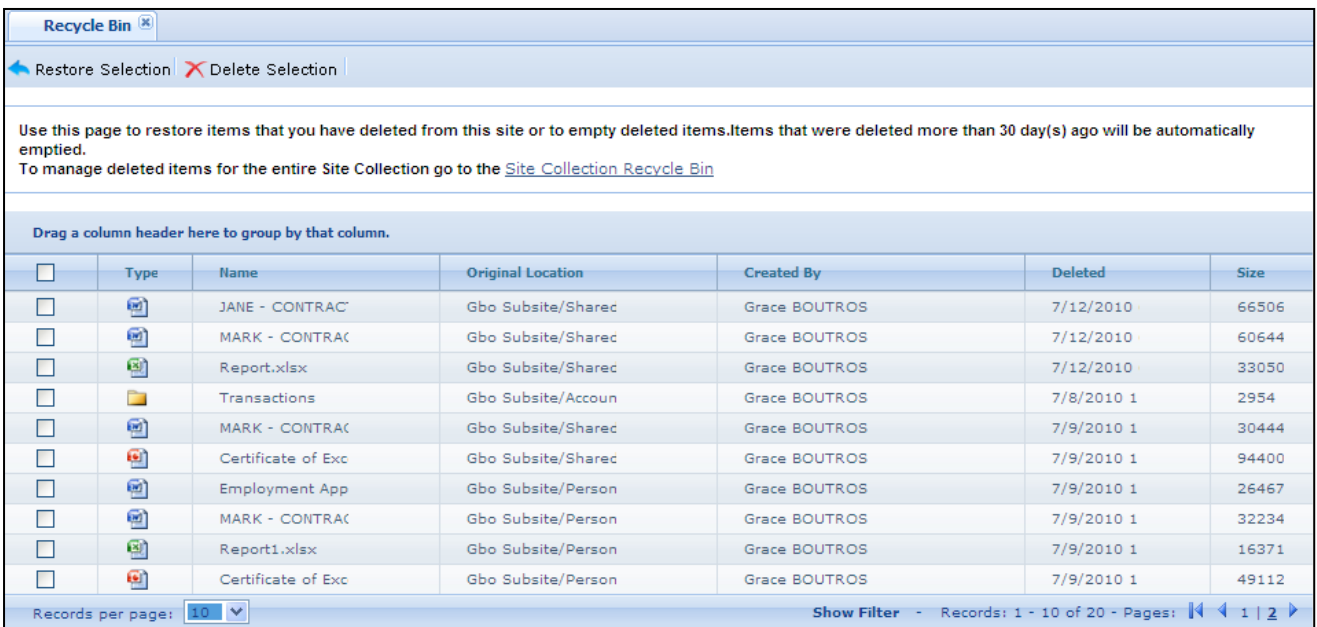

The user will be able to restore items already deleted from the current site. He must select an item then click on **A** Restore Selection button to restore the selected item.

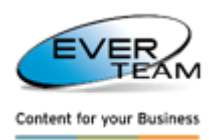

To delete an item the user must click on  $\bigtimes$  Delete Selection . Items that were deleted more than 30 days ago will be automatically emptied.

To manage deleted items for the entire Site Collection click on Site Collection Recycle Bin the following page will open showing the deleted items of the whole site collection.

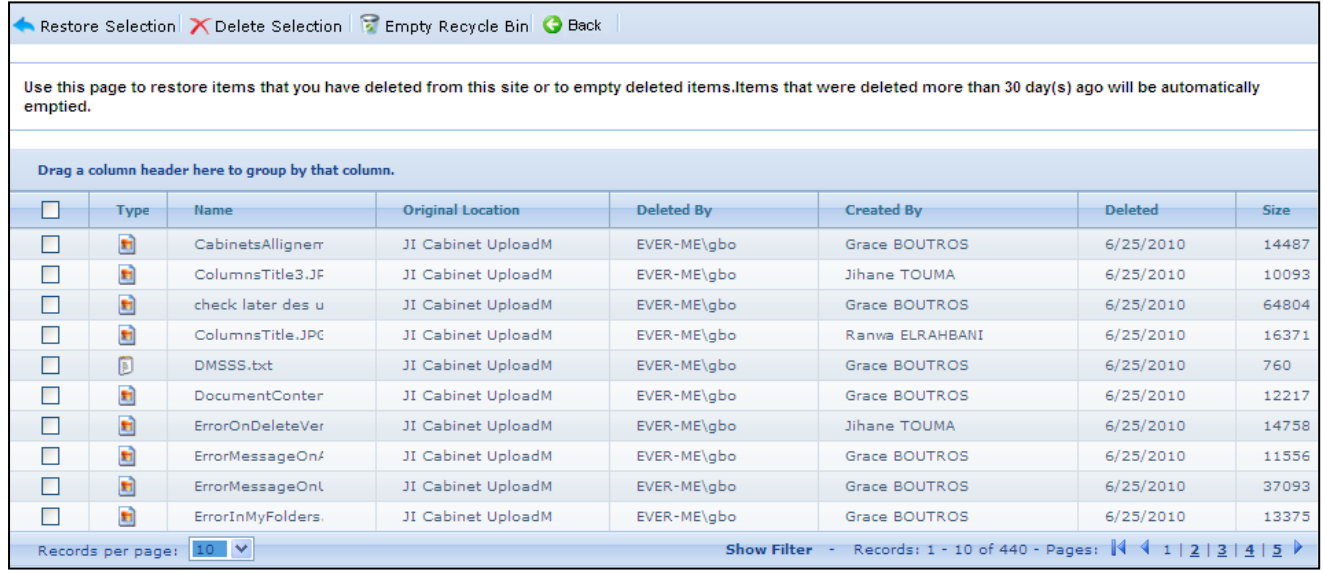

The user selects an item(s) the click on:

- Restore Selection to restore the selected item in its original location.
- Delete Selection to delete the selected item
- **the empty Recycle Bin** to empty the whole recycle bin
- **C** Back to go back to the previous page

The user will be able to restore deleted items, delete items and empty recycle bin.

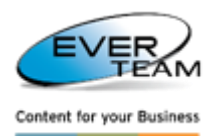

# **3. ENABLING**

# **3.1 CLIENT INTEGRATION APPLICATION**

The ES-DES Integrator application is a small application that will be installed on client machine to enable the identification of application and text highlighting by users.

The user will be able to select a text from an application UI and press a predefined shortcut key on his keyboard in order for the client integration application to identify the required information and open an Internet Explorer instance displaying the Document Enabling Services; ES-DES Document Manager.

The ES-DES Integrator application can be run at windows startup and will be present and visible only in the

Windows taskbar. The icon  $\mathcal{L}$  will have a context menu comprising the following menus:

- 1. **Settings**: ES-DES settings (Storage and Application Settings)
- 2. **Auto start:** to disable/enable the application to start on windows startup.
- 3. **Help:** a help document and user guide to use the integration services and their features
- 4. **About:** open the About form.
- 5. **Exit:** allows the user to exit and close the integration application

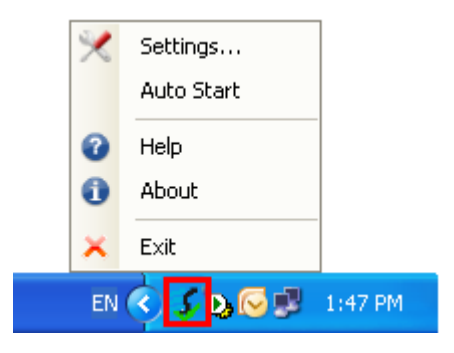

# **3.1.1 SETTINGS**

The settings window is divided into two tabs:

- **Storage Settings**: define different storage destination (server on which the ES-DES server application is installed)
- **Application Settings**: define the process that will activate Document enabling.

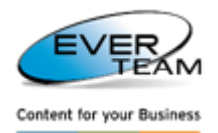

### **3.1.1.1 STORAGE SETTINGS**

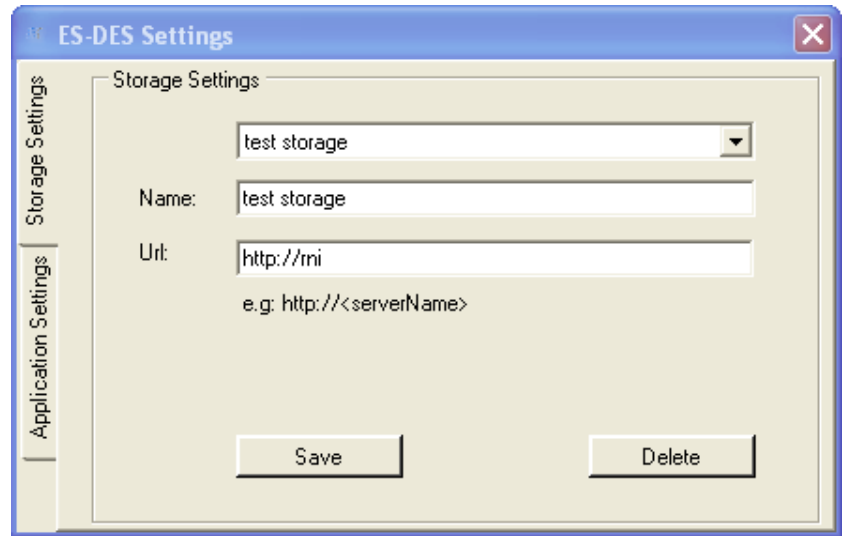

The interface above displays the available Storage Settings. It allows the user to add a new storage, edit or delete an existing one.

The name is a description to identify one storage setting from the other; the URL is the server name/location where ES-DES server application is installed and running.

### **3.1.1.2 APPLICATION SETTINGS**

The Application Settings section is where applications can be added to the ES-DES Integrator to activate Document Enabling on those applications.

There is no limitation on the applications that can be added here or the number of applications to add.

Any application installed on the Machine can be added in this section. Each application will have one shortcut key assigned to it and one destination storage.

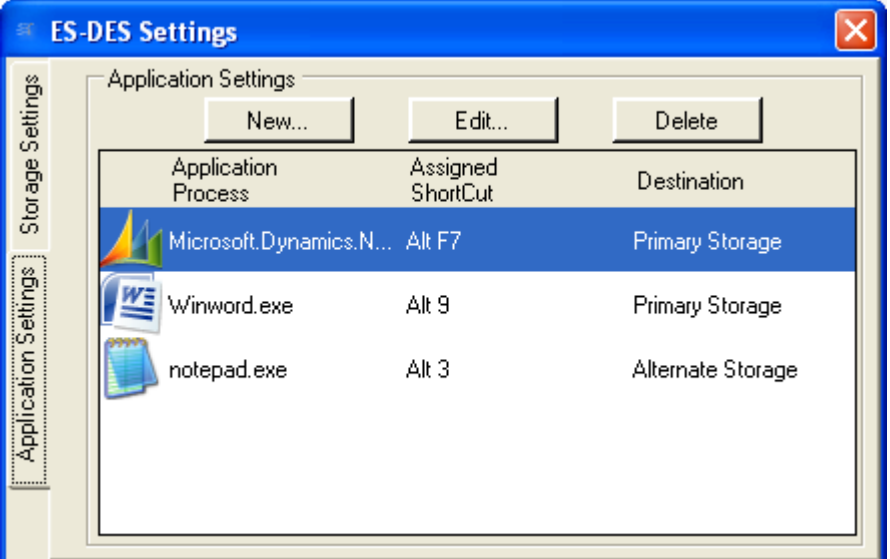

The interface above displays the different application settings

**Application process**: process where the data will be captured from

**The Assigned Shortcut**: shortcut used to trigger the capture and send data events

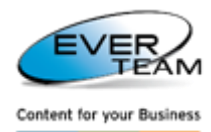

**Destination:** the storage setting associated with the selected process.

 $\triangleright$  To add a new application, the user must click on  $\blacksquare$  New  $\blacksquare$  button on top of the window. The following **Add New Application** page will open:

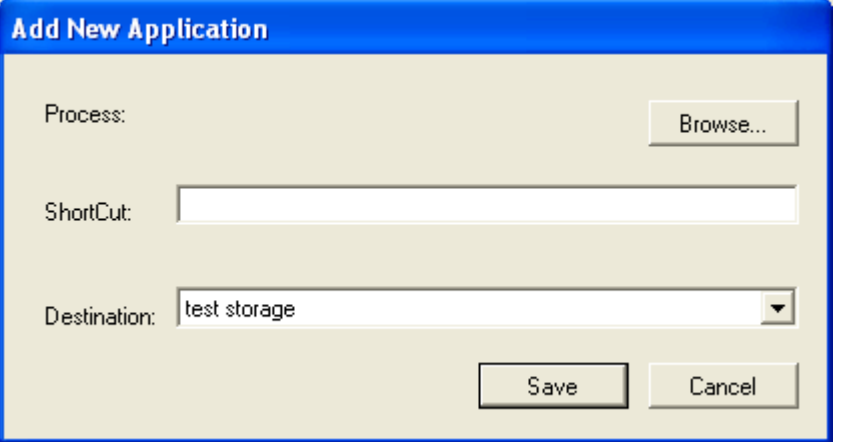

The user must follow the following steps:

1. Browse for a process from the available processes by clicking on **Browse...** button

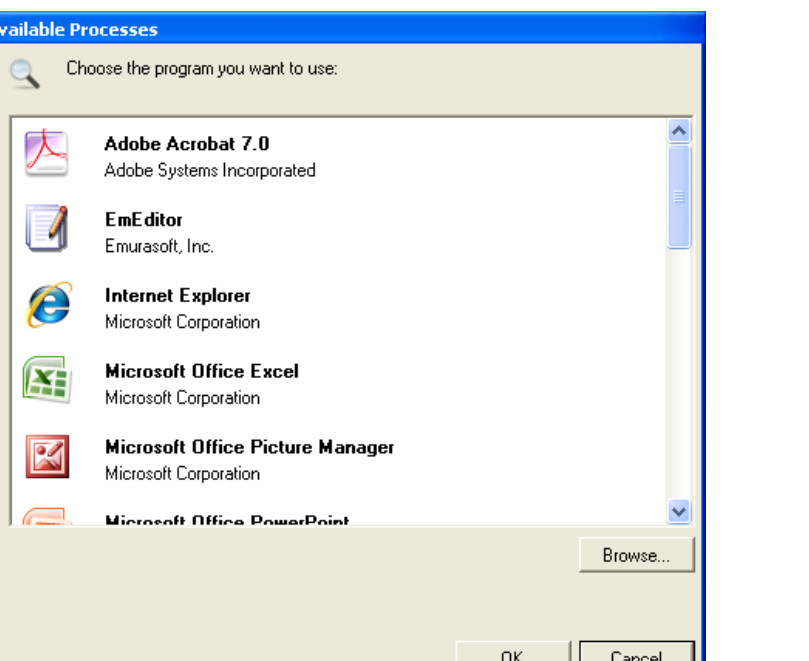

- 2. Select a process then click on OK
- 3. Enter the shortcut identifiers of the application (ex: Shift F1, CTRL 3...)
- 4. Select the Destination
- 5. Click on  $\frac{\text{Save}}{\text{Save}}$  to save the application or on  $\frac{\text{Cancel}}{\text{Save}}$  to cancel the operation.

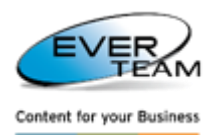

Editing an application is as easy as adding a new one. The user must select an application then click

on **Edit...** button. The same page will open but this time in edit mode. Add the necessary modifications then click on  $\left| \frac{S_{\text{ave}}}{S_{\text{ave}}} \right|$  button to save the changes.

 $\triangleright$  To delete an application the user must select the application he wants to delete then click on Delete button.

# **3.2 ES-DES DOCUMENT MANAGER**

The ES-DES Document Manager is a web form instantiated by the ES-DES Integrator.

Its main purpose is to validate the information sent against the existing entities, create the appropriate filing plan and display the existing documents to the user. It is also the main application to add documents and metadata.

When the user activates ES-DES for an application (for example NAV), the client integration application will open a new IE instance with the below interface.

The interface below, will display all integration entities configured in ES-DES Administrator and matching the selected criteria (Business application, Business form and Business URL).

In case only one entity meets the criteria, the window below will be skipped.

The user will select the desired entity and will be directed to the correct Mapping of documents.

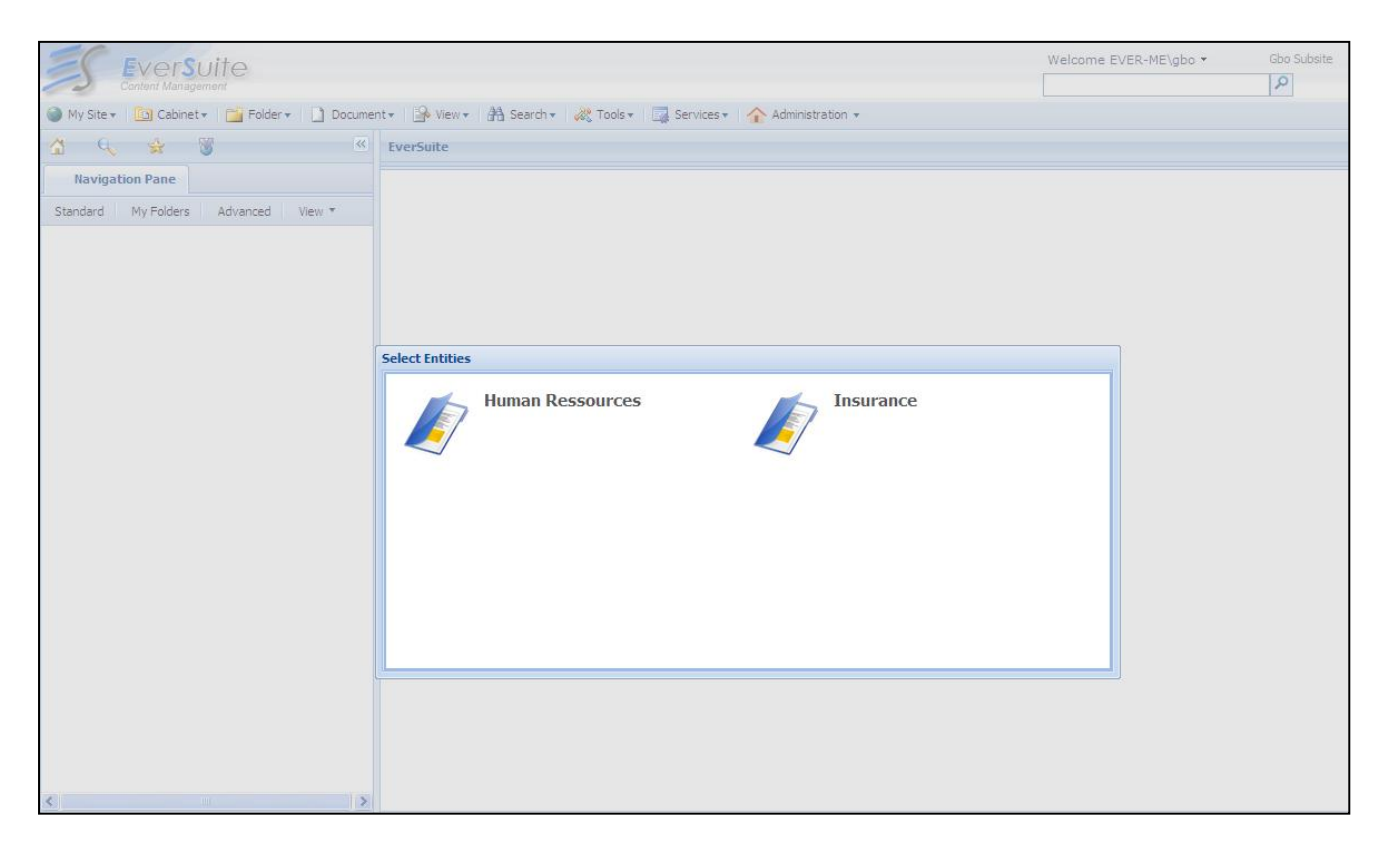

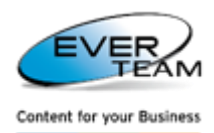

Once the user selects a value and initiates DES (through pressing the HotKey), the selected value is compared to the Primary Key as defined in Entities – Data tab.

If the selected value exists only once under either the "Primary Key" then the value is loaded into ES-DES as follows:

ES-DES adds folders as per the filing plan configuration

Patterns are created beneath the user's selected value

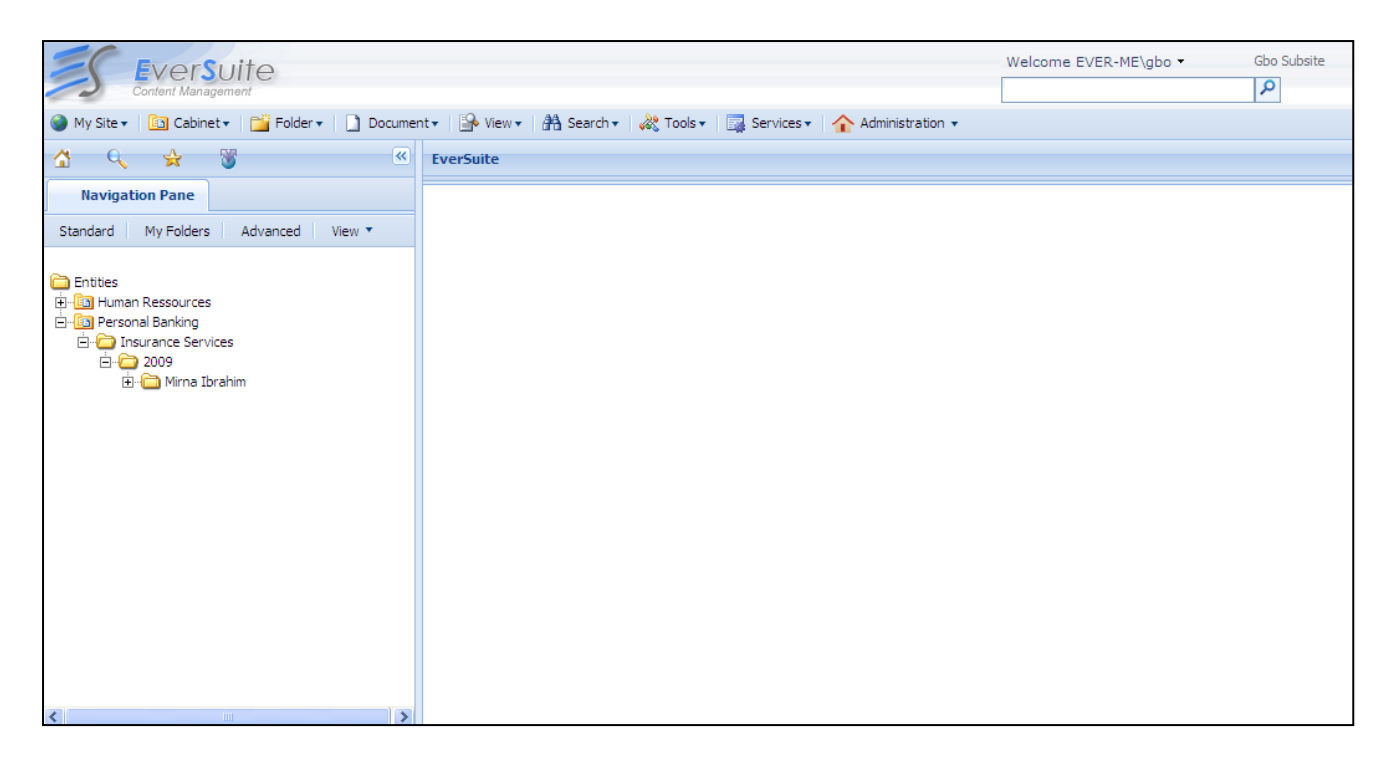

If the selected value exists multiple times under the "Primary Key" then the value is loaded into ES-DES as follows:

User is prompted to select one record to proceed

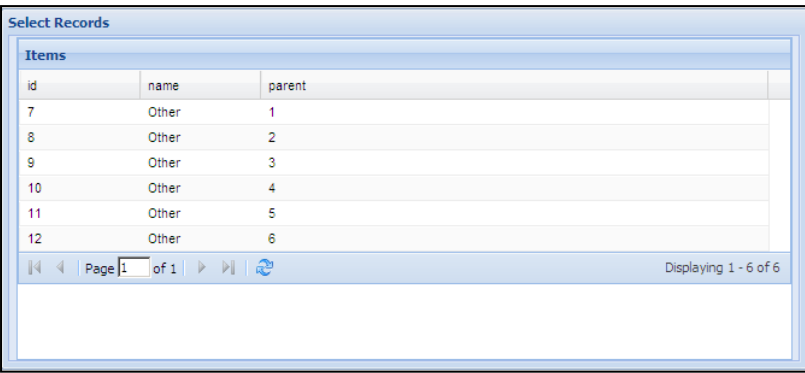

ES-DES adds folders as per the filing plan configuration

Patterns are created beneath the user's selected value

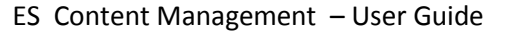

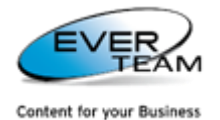

EverSuite Content Managemen My Site v | Ga Cabinet v | Piji Folder v | | 1 Docume ৰে ☆ Δ Q. **Navigation Pane** Standard | My Folders | Advanced | View ▼ **Entities En** Human Ressources के <mark>कि</mark> Information Technology **En Personal Banking** in Insurance Services **E-C** 2009 □ Mirna Ibrahim Car Insurance House Insurance Life Insurance Medical Insurance

If the selected value does not exist under the "Primary Key" then the value is loaded into ES-DES as follows:

User is prompted whether to continue with the folder creation operation

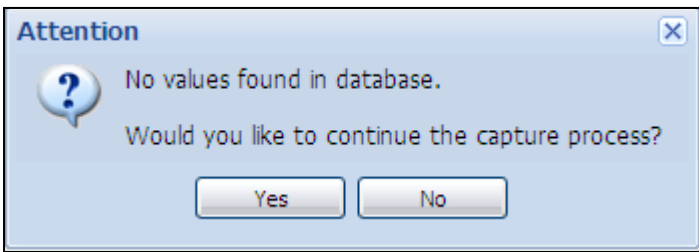

ES-DES adds a new Folder using the user selected text

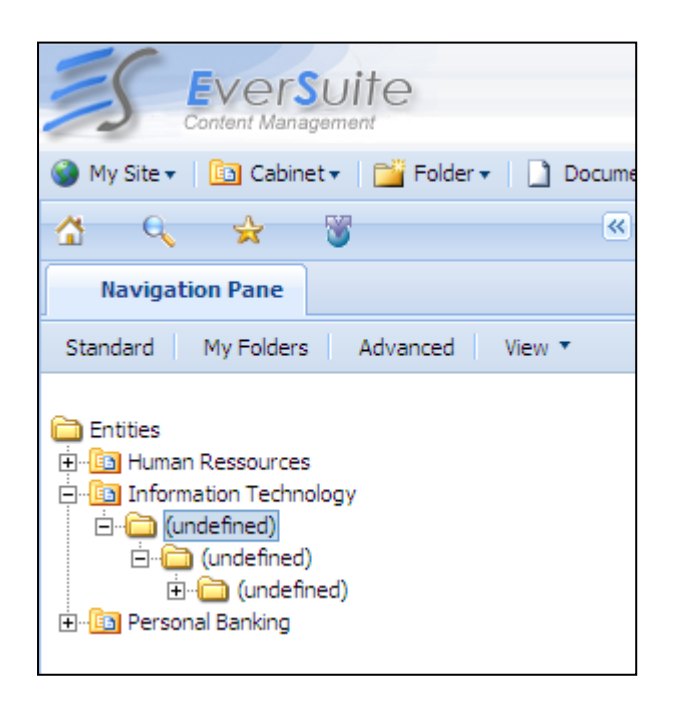

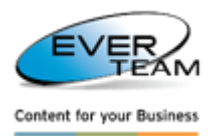

# **3.3 DMS INTEGRATION FORM (SINGLE ENTITY)**

The user selects a text from an application (NAV for example) and press the combinations already defined in Hot Keys, the system will redirect him to DMS integration form.

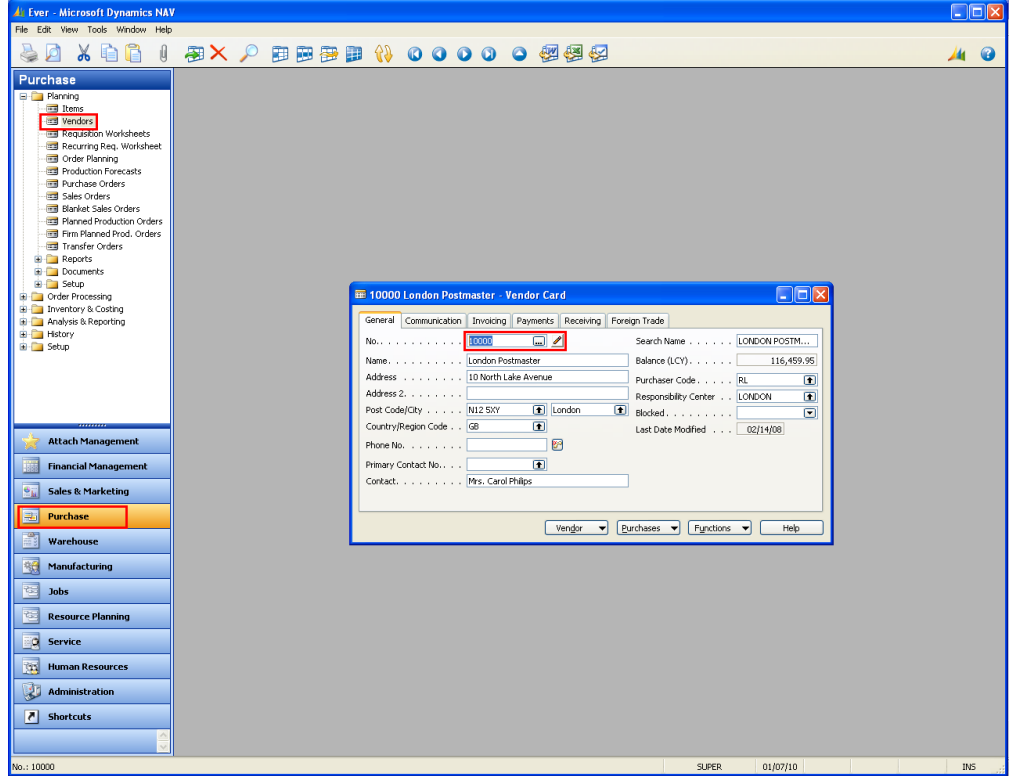

Whenever the user selects the data entity desired, the system will redirect him to the DMS integration interface shown in the figure below.

The system will check if a folder already exists for the selected value. If yes, the system will display the folder and subfolders.

If the folder is not available, then the system will create it and check if a pattern is assigned to the integration entity. If yes, it will create the pattern under the created folder.

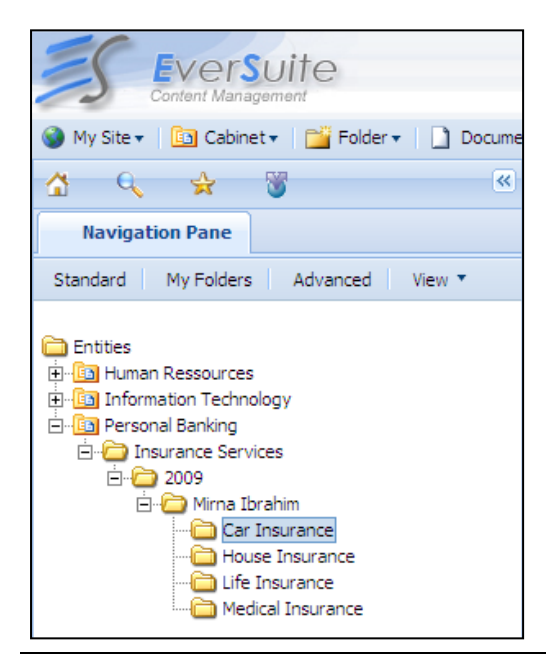

**EVER TEAM - Information Owner Page 106 of 109**

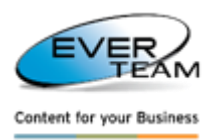

# **3.4 ES-DES DOCUMENT MANAGER**

To access ES-DES Document Manager, go to the SharePoint website, Site Settings and hit ES-DES Viewer

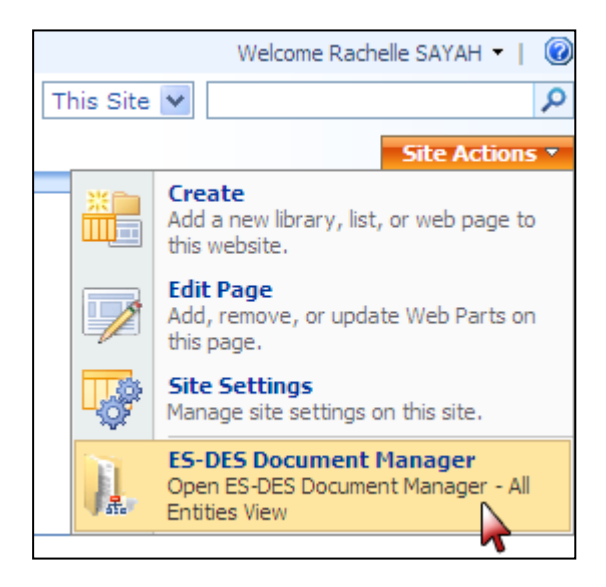

ES-DES Document Manager enables the user to access, modify and upload documents to the system via ES-DES.

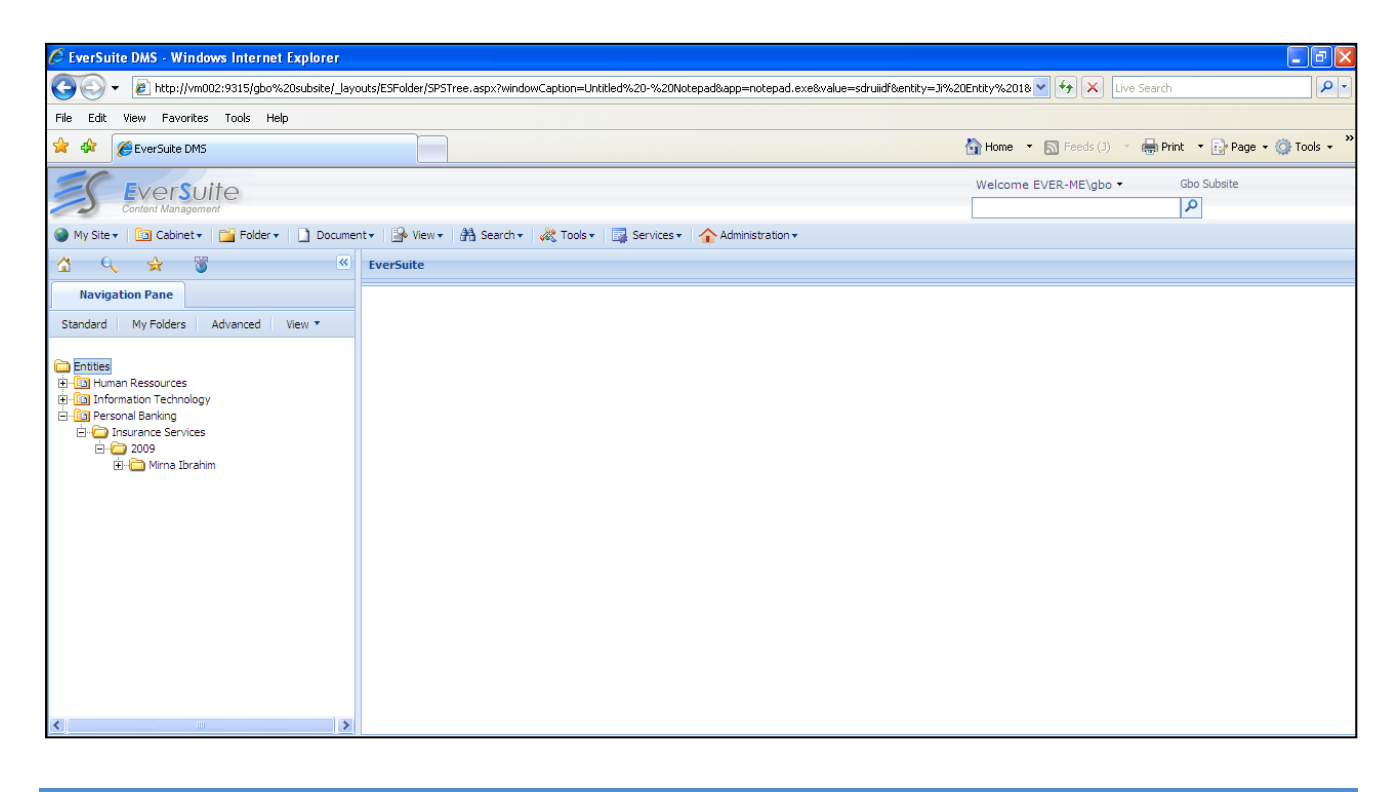

## **3.4.1 MAPPING**

In case of content type mapping, and when adding file, adding multiple, scanning and adding new, the content type properties will be automatically filled depending on the value of the primary key in the entity. Mapped columns will appear in read only, since these values are retrieved from the database, as shown in the figure below

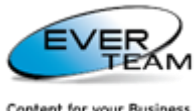

Content for your Business

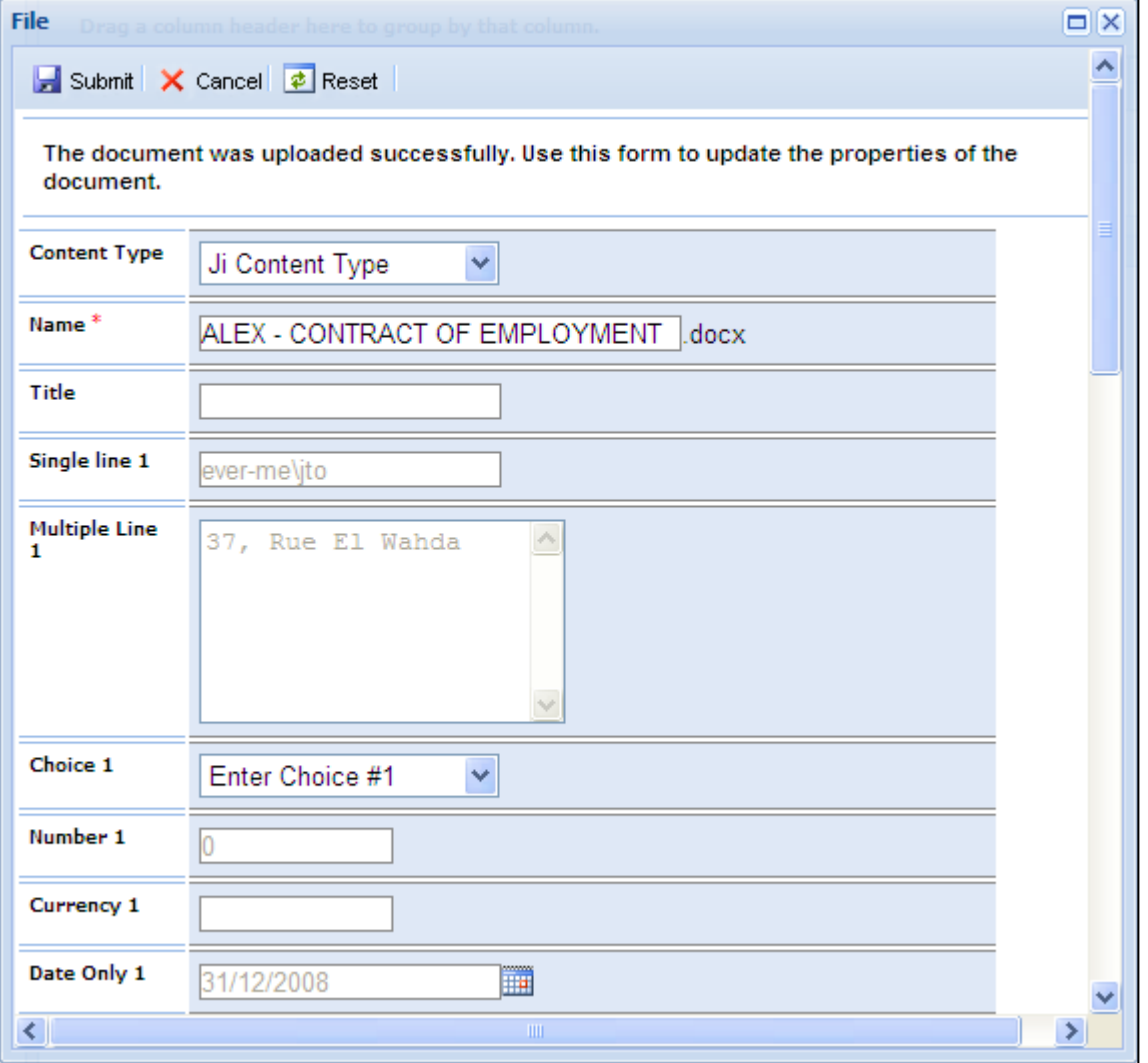
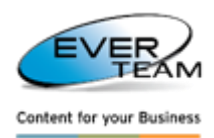

## **3.5 IMPORT SERVICE**

The ES-DES Import Service requires the user to paste files into a shared directory on the SharePoint Server.

The file must follow a specific naming structure: **Entity\_PrimaryKey\_ContentType\_FileName**

**Entity:** Entity Name from ES-DES settings **Primary Key**: Primary key from Navision **Content Type Name**: Content Type of the document **File Name**: Filename to be used in SharePoint.

Once pasted, the ES-DES Import Service automatically uploads the file into ES-DES If the Filing Plan is not created, ES-DES Import Service creates the filing plan as per the Entity and the provided primary key.

The file is uploaded to the Filing Plan and file properties are automatically mapped with their target data.